# **SHARP SERVICE MANUAL PC-7000A PC-710Q**

CODE: OOZPC7000ADIA

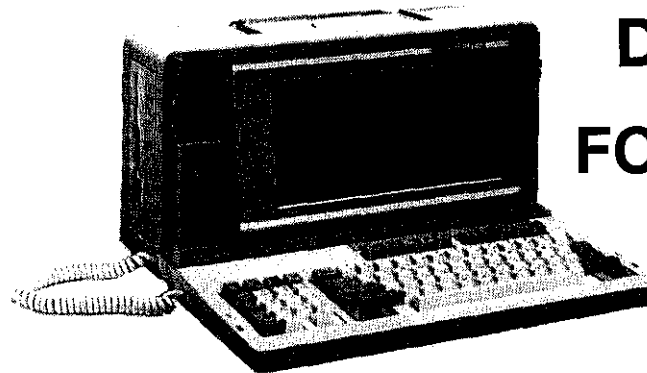

# **DIAGNOSTIC MANUAL FOR MODEL PC7000Al7100**

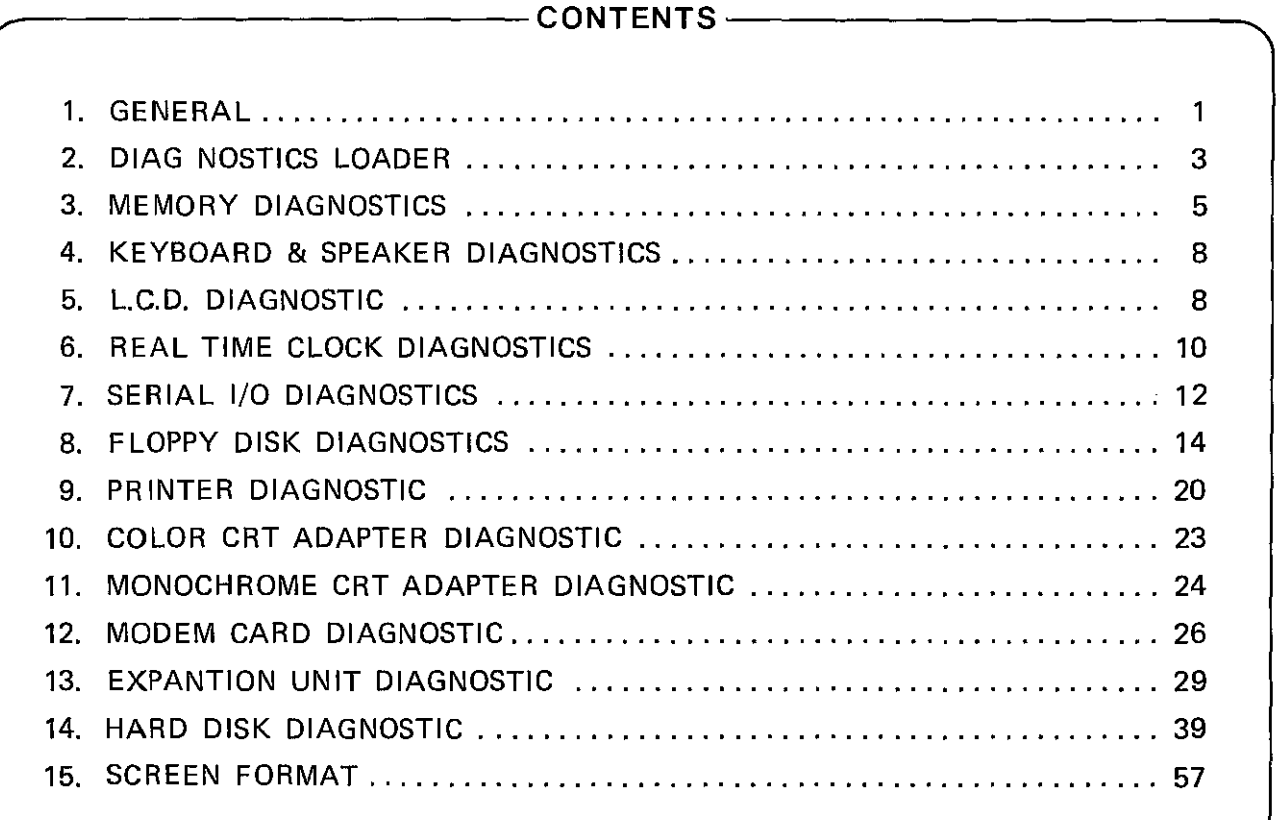

# **SHARP CORPORATION**

a de la construcción de la construcción de la construcción de la construcción de la construcción de la constru<br>En 1930, el construcción de la construcción de la construcción de la construcción de la construcción de la con

 $\label{eq:2.1} \frac{1}{\sqrt{2}}\int_{0}^{\infty}\frac{1}{\sqrt{2\pi}}\left(\frac{1}{\sqrt{2\pi}}\right)^{2\alpha} \frac{1}{\sqrt{2\pi}}\int_{0}^{\infty}\frac{1}{\sqrt{2\pi}}\frac{1}{\sqrt{2\pi}}\frac{1}{\sqrt{2\pi}}\frac{1}{\sqrt{2\pi}}\frac{1}{\sqrt{2\pi}}\frac{1}{\sqrt{2\pi}}\frac{1}{\sqrt{2\pi}}\frac{1}{\sqrt{2\pi}}\frac{1}{\sqrt{2\pi}}\frac{1}{\sqrt{2\pi}}\frac{1}{\sqrt{2\pi}}\frac{1}{$ 

 $\label{eq:2.1} \frac{1}{\sqrt{2}}\int_{0}^{\infty}\frac{1}{\sqrt{2\pi}}\left(\frac{1}{\sqrt{2\pi}}\right)^{2}d\mu\left(\frac{1}{\sqrt{2\pi}}\right)\frac{d\mu}{d\mu}d\mu\left(\frac{1}{\sqrt{2\pi}}\right)\frac{d\mu}{d\mu}d\mu\left(\frac{1}{\sqrt{2\pi}}\right).$ 

# **PC-70DDA PC-710D**

# (i) Numeric Keys

# **1 GENERAL**

### (1) Introduction

**DIAGNOSTIC** 

**This diagnostics disk serves for adjustment, aging, field maintenance and repair of this personal computer. Although the package employs an interactive entry system to prevent the personal computer from malfunctions such as** miss opera**tion, be very careful in handling this diagnostics package.**  The diagnostics package is supplied in the form of a floppy disk which is labeled "DIAGNOSTICS FOR PC7000A/ **7100", The disk incudes the following diagnostics programs in accordance with devices. These diagnostics programs**  programs are loaded by the DIAG LOADER program **described in item 2.** 

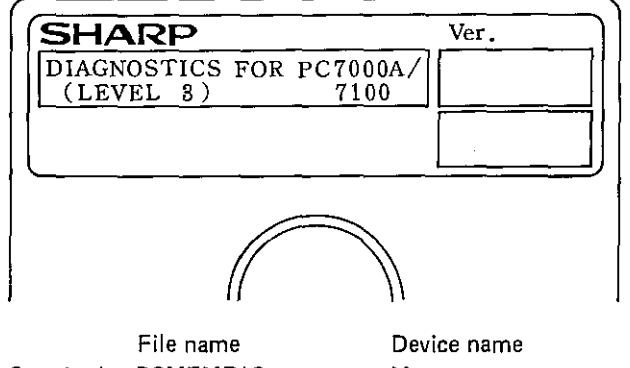

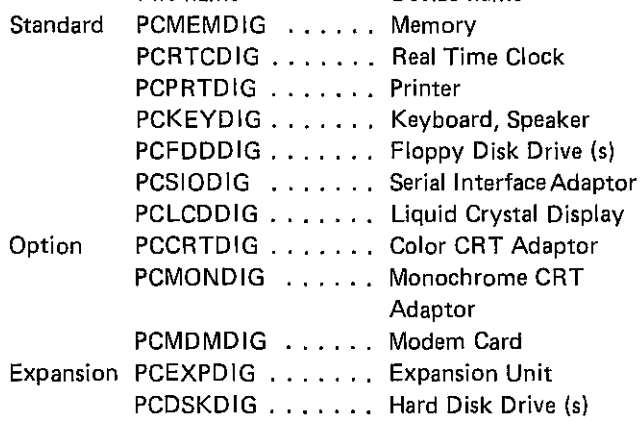

#### (2) Notation in Manual

<sup>~</sup>**represents the content of display and a digit being entered. A message is shown as II ". A key that the operator presses is depicted as [[ 1]. For example, a message is surrounded by a set of double-quotation marks**  like

**"Mr. Yamada is fine."** 

**In case of key entry, the sentence 'Press the ESC key.' is**  shown in the manual as 'Press [[ESC]] '.

# (3) Key Entry

# (3.1) Decimal Code Entry

 $[0]$  to  $[9]$  can be entered by using the numeric keys  $[0]$ ] to [[9]] and those of the typewriter keys.

**When entering decimal 'codes through the numeric keys,**  press [[Numeric Lock]] and check to see that the LED on the [[Numeric Lock]] lights on.

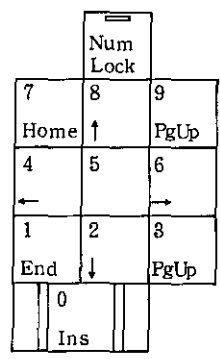

(ii) Typewriter Keys

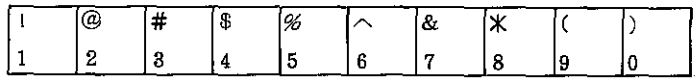

While a diagnostics program is executed, [[0]] to [[9]] of **the typewriter keys function as data keys irrespective of**  [[Shift]]. For example, even if [[1]] is entered while the **shift key of the typewriter keys is pressed, numeric data**  [1] is entered.

### (3.2) Hexadecimal Code Entry

Codes from [0] to [9] can be entered in the same manner as the decimal numbers; codes  $[A], [B], [C], [D], [E]$ , and  $[F]$  should be entered by using  $[[A]]$  to  $[[F]]$  of the **typewriter keys.** 

**Like the decimal code entry, while a diagnostics program is**  executed,  $[[A]]$  to  $[[F]]$  of the typewriter keys function as data keys irrespective of the state of [[Shift]]. For **example, even if [a] is entered while the shift key is**  pressed, code [A] is entered.

# (3.3) Terminate and Clear Entry Keys

(i) Numeric Keys

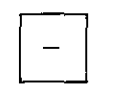

(ii) Typewriter Keys

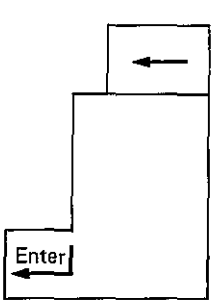

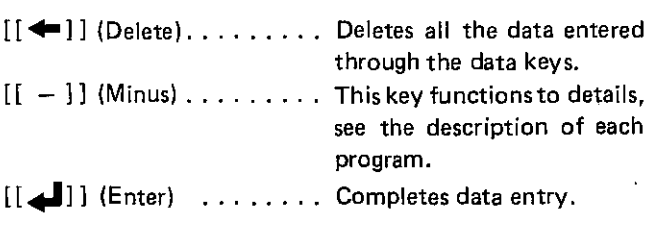

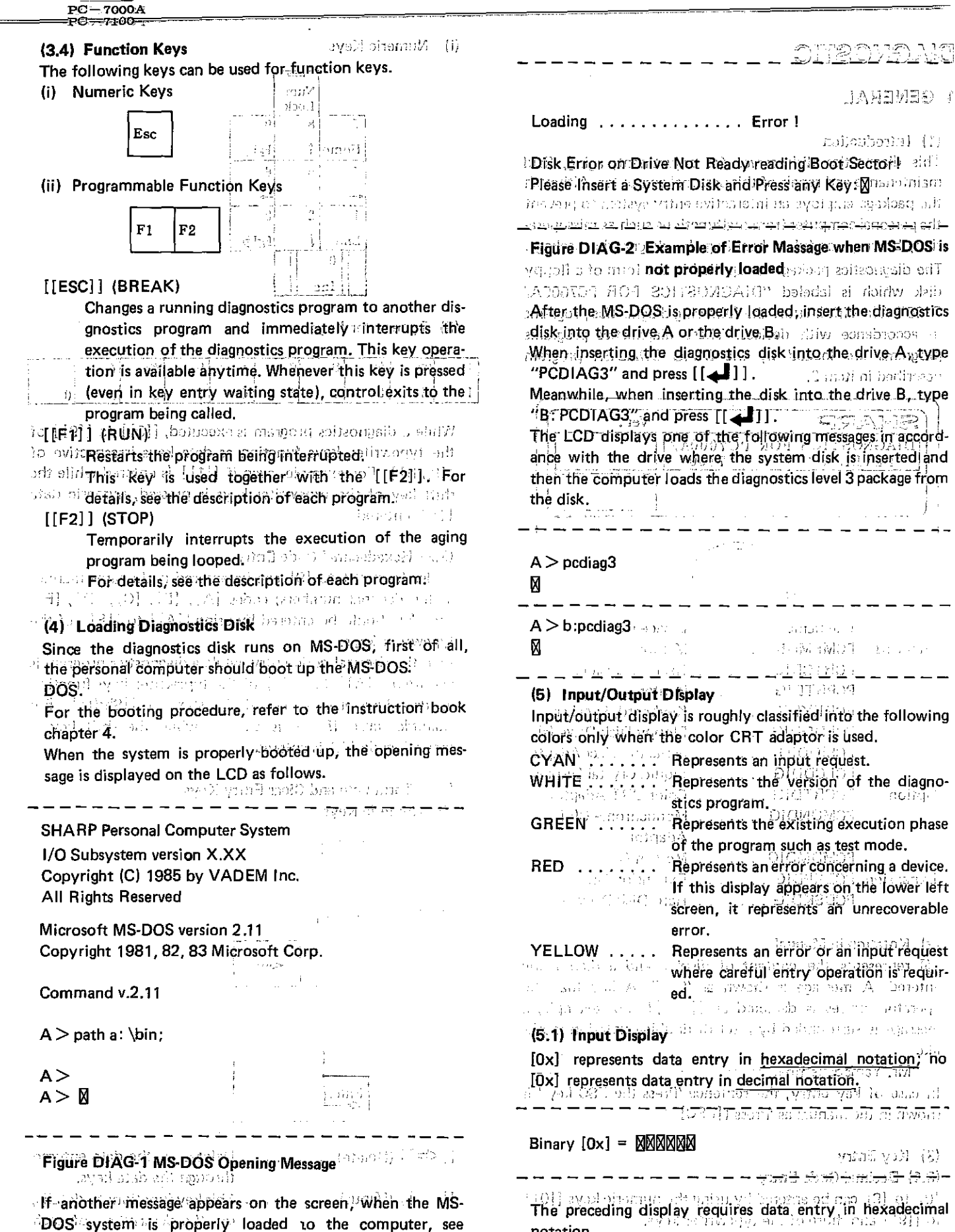

DOS system is properly loaded to the computer, see Chapter 4. of instruction book and take the proper action.  $\mathrm{m}(\mathcal{O})$  ,  $\mathrm{m}(\mathcal{O})$  $\mathcal{D}\mathcal{W} \in \mathcal{M}$  (25%  $\mathcal{G}_{\mathrm{P}}(\mathcal{X}^{\mathcal{S}})$ 

notation. Mhen, completing data entry by using [[4]]], it data entry has not been made or just after  $1$   $\blacktriangleright$  11 is pressed, considering the [[0]] has been entered, the system causes

÷.

![](_page_4_Picture_0.jpeg)

the screen to display "0" and executes the relating processing. (Default value is [0].)

#### (5.2) Output Display

Like the input display described above, [Ox] represents data output in hexadecimal notation; no [Ox] represents data output in decimal notation.

Count  $[0x] = \mathbb{N} \mathbb{N} \mathbb{N} \mathbb{N} \mathbb{N}$ 

 $\frac{1}{2}$ 

The preceding display requires data output in hexadecimal natation.

Errors concerning program continuance such as a device error are displayed on the 24th and 25th lines on the lower left screen. At the time, the system only accepts [[ESC]]. (When the color CRT adapter is used, the error is displayed in red.)

Besides the above error, the screen displays the following output information.

![](_page_4_Picture_356.jpeg)

#### (6) Version of Diagnostics Programs

The version control is in charge of the third Engineering Section of Computer Division and Reliability Center of Sharp Corporation.

The diagnostics package is roughly classified into DIAG LOADER and various device diagnostics programs.

#### (6.1) Versions of Devices

The version of each device is displayed on the test menu when the diagnostics program of each device is specified. For example, when specifying the memory test, the follow· ing message appears on the screen.

. . . . . . . . *. . . . . . . . . .* . .

SHARP Personal Computer System Diagnostics Level. 3

![](_page_4_Picture_357.jpeg)

# 2 DIAGNOSTICS LOADER

#### (1) Introduction

The DIAG LOADER (named LOADER) serves to select and execute one of the diagnostics programs for individual devices (named DIAG program) provided as this parsonal computer diagnostics package.

#### (1.1) Starting up LOADER

For loading the LOADER program see PC-7000A/7100 DIAGNOSTIC power on diagnostic.

When the LOADER is properly loaded, the opening message of the DIAGNOSTICS Level. 3 is displayed.

The following message is reversed in the center of the opening message.

Please depress any key to start diagnostics.

--------------------~----

Pressing any key causes the DIAG program to be executed.

#### (1.2) System Configuration Display

When the LOADER is started up, the system displays the device names which are accommodated on the screen.

SYSTEM BOARD 384 (512,640,768) KB MEMORY LIQUID CRYSTAL DISPLAY KEYBOARD REAL TIME CLOCK PR INTER ADAPTOR SERIAL I/O ADAPTOR 2 FLOPPY DISK DRIVE (S), ADAPTOR CO·PROCESSOR 8087 COLOR CRT ADAPTOR MODEM CARD EXPANSION UNIT EXTERNAL HARD DISK DRIVE, ADAPTOR

Check whether the list displayed on the screen is correct or not. To proceed to the next step, press either [[ESC]] or  $[[\downarrow]]$ 

NOTE: "384 (512, 640, 768) KB MEMORY" repre· sents the memory capacity available in the system. Actually, one of 384, 512, 640, and 768 KB is displayed.

For the PC-7100 the screen will be displayed "INTER-NAL HARD DISK DRIVE, ADAPTOR"

#### (1.3) Flow of Control

After the LOADER is started up, it controls the system. The LOADER requires the selection of each condition and one of the DIAG programs. When the user properly makes such selections, the LOADER loads the test and data of the DIAG program from the floppy disk to the memory of the personal computer and then transfers the control to the DIAG program.

After that, execute the DIAG program in the operation procedure described in the manual of each device.

When control exits to (that is, is returned to) the LOADER

![](_page_5_Picture_72.jpeg)

![](_page_5_Picture_73.jpeg)

Read error occurred while the floppy disk was accessed. • This disk is not DIAGNOSTIC. The disk did not include the DIAGNOSTICS package.

initial screen by

la asigna off

imposed p.  $\hat{c}$  is a second  $\hat{c}$ 上山の作品は

 $... (i)$ 

Upon completion of loading the program, the system

pexecutes the DIAG program and or arixing many

#### PC-700DA PC-7l0D

# 3 MEMORY DIAGNOSTICS

#### 11) Outline

The MEMORY DIAGNOSTICS program serves to test the function of the memory (referred to as MEM in the following explanation). The memory area which can be tested is the entire accommodable area except for the vector area and the area where the MS-DOS is loaded.

#### (1.1) Test Menu display

When this program is started up, the system displays the title and the memory test menu as shown in Figure MEM-l. This display is referred to as the MEM test menu.

-----**---**-----------------

SHARP Personal Computer System Diagnostics Level. 3

#### Data Dec/01/'85

MEMORY [1.11

Memory size =  $\sqrt{M}$  KB (0x00000 - 0x $\sqrt{M}$ MMM)

- (0) Marching
- (1) Address complement
- (2) Aging [Marching and ADCOMP]

Please input command?  $\boxtimes$ 

#### Figure MEM·l MEM Test menu

The MEM test menu shows the memory capacity accommodated in the system on the upper screen.

\_\_\_\_\_\_\_\_\_\_\_\_\_\_\_\_\_\_\_\_\_\_\_\_\_\_\_\_

Memory size =  $\sqrt{M}$  KB (0x00000 - 0x $\sqrt{M}$ MM $\sqrt{N}$ )

- - - - - - - - - -

The maximum memory capacity of this personal computer is 768 KB.

Prior to conducting the test, check whether the memory capacity being displayed is the same as that being accommodated.

If the memory capacities are not identical, a part of the memory chip has been damaged. At that time, the system should be repaired.

# (1.2) Selection of Test Menu

Enter the required test number on the test menu as follows:  $[0]$ ] to  $[2]$ } (1 digit) +  $[1,1]$ ] (When specifying  $[0]$ ], it is possible to press  $[[\Box]]$  only.)

The number being entered is displayed on the screen. When pressing  $[[ \_\_\] ]$ , the specified diagnostics program is started up.

To change the test number, delete the number being entered by using  $[[\leftarrow]]$  and then enter the correct number.

#### (1.3) EXiting Test Menu

When  $[[ESC]$  is entered before entering  $[$ [ $\Box$ ], control exits to the DIAG LOADER.

# (1.4) Others

Parameters of each test program are entered through 10 key +  $[[\bullet\bullet]]$ , When each test program is called, by pressing [[ESC]], control exits to the MEM test menu (Figure MEM-l).

#### (2) Description of Program

# (2.1) Marching

#### (2.1.1) Outline

After writing fixed data to the entire memory area, the system sequentially reads data and compares it.

After reading data, the system writes other data.

- The test procedure is outlined as follows:
- 1)  $0 \rightarrow M$ : "00" W 2)  $M \to 0$ : "00" R, "FF" W 3)  $0 \rightarrow M$ : "FF" R, "EE" W 4)  $M \rightarrow 0$ : "EE" R, "DD" W 5)  $0 \rightarrow M$ : "DD" R, "BB" W 6)  $M \to 0$ : "BB" R, "77" W 7)  $0 \rightarrow M$ : "77" R, "11" W 8)  $M \rightarrow 0$ : "11" R, "22" W 9)  $0 \rightarrow M$ : "22" R, "44" W 10)  $M \rightarrow 0$ : "44" R, "88" W 11)  $0 \rightarrow M$ : "88" R whe

Test area 
$$
0 → W
$$

\ndata = ''nn''

\nMemory read = R

\nMemory write = W

The program serVes to test the entire memory area displayed as the memory size in the order listed above.

# (2.1.2) Operation

When specifying this test, enter the proper data to prompts displayed sequentially as shown in Figure MEM-2.

(a) Test

(a.l) Specification of Error Stop

---*--------------------*

Error stop ?  $[0: Yes, 1: No]=\emptyset$ 

If an error occurs while conducting this test, specify whether to abort or continue the test.

-----------------------

(a.2) Confirmation of Test Execution

Test start ?  $[0: Yes, 1: No] = \mathbb{N}$ 

Confirm whether to execute the test or not.

When entering [[1]], the test can be conducted from "Specifications of Error Stop" mentioned in (a.1). On the other hand, when entering [[0]], the system displays the screen as shown in Figure MEM-2 and starts the test.

 $PC - 7000A$  $PC=7100$ 

The test procedure is outlined as follows: (2) YHOMEM & The system displays the current area and total area in io hexadecimal notation on the lower screen. [[025] [ nerivi 1)  $0 \rightarrow M$ <u>, L'AULOI DAN estres sina l'</u> Current area [Ox] = MMMMM - MMMMM mail (2.7) **Gives to all error [Ox]** = a MMM going issues do at the animal set key +  $||\ll||_1$  Whan each test propera is called, by  $\overline{0}$  and  $\overline{1}$  and  $\overline{0}$  and  $\overline{0}$  and  $\overline{0}$  and  $\overline{0}$  and  $\overline{0}$  $(1-3)$  and  $(1-3)$ The current area represents the area being tested in the unit Data =  $"nn"$ (1,1) Test Richard Mary address = Wildebury Any address = Wildebury Apple Line of 4 KB physical address. The total error represents the number of times an error occurs. The manifold  $\{2\}$  $\text{M} = \frac{1}{2}$  and the memory read  $\text{M} = \text{M}$ This message is not displayed while V-RAM area is tested. The program serves to test the entire memory area dis-(2.1.1) Cutiline "(2.1.3) Abortion and Completion of Test pairing milk  $\sim$  played-as-the memory size in-the preceding order, we see a Although [[ESC] ] and [[F2] ] are available while the - Sulawed addicampation System Davel Devel. 3<br>**(2.2.2) Operation** test is conducted, a time lag occurs because these key operations are processed in the state where the executing When specifying this test, enter the proper data to prompts  $M_{\rm H}$  one  $M$   $\leftarrow$   $0$   $\frac{1}{4}$ displayed sequentially as shown in Figure MEM-3. program step is completed. By pressing [[ESC]], control exits to the MEM lest menu (a) Confirmation of Test Execution (Figure MEM-1). <u>L L 0.1) МАРМАМ П. І</u> By pressing  $[[F2]]$ , the system displays the following message on the lower left screen and aborts the test.<br>"Test stopped by user."<sup>(MPT</sup>SE", 2008) Usia izabatek! ender M. 40. At the time, by pressing [[F1]], the system continues the ಗಾಗುವುದು. test; by pressing [[ESC]'], control exits to the MEM test Confirm whether to execute the test or not the set 나는 고수 menu (Figure MEM-1). menu (Figure MENI-1).<br>When the following message appears on the lower screen, When entering [[0]], the system starts the test. On the other hand, when entering [[1]], control exits to the MEM -71 11281 the system completes the test. test menu (Figure MEM-1). Only in this test, the test area being executed is not displayed. Instead, the system displays the following message. ESC: end, Enter: start ? "Test executing II, Don't touch me II" **CONTRAGH** Ostali se This message is not displayed while V-RAM area is tested. **By BY SPACE MALL** Samos and you long analyse of the communication and t (2.2.3) Abortion and Completion of Test In this state, ESC: represents [[ESC]], By pressing this Although [[ESC] hand [[E2] ] are available while the test is key, control exits to the MEM test menu (Figure MEM-1). conducted, a time lag occurs because these key operations Enter: represents [[40]]. By pressing this key, control are processed in the state where the executing program step returns to://Specification...of: Error Stop/1.mentioned in is completed. The late via  $(a.1).$ P-MCC april of swede a vibilization of the c By pressing [[ESC]], control exits to the MEM test menu (2.1.4) Error Processing state and its contempt When the total error is zero, the system does not detect an message on the lower left screen and aborts the test. error in the test. On the other hand, if the system detects "Test stopped by user." an error, it displays the following error message on the error e vanem si At the time, by pressing  $[[E1]$ , the system continues the message field. test; by pressing [[ESC]], control exits to the MEM test "Memory error !!" menu (Figure MEM-1). In addition, if the Error Stop is specified as "Yes", the When the following message appears on the lower screen. system displays the following message and stops the test. the system completes the test. We have the system completes the test.<br>Finite is a moin feature that the meaning seature of the refer the system of the system of the system of the s "Test stopped ! !" निक्षेत्रास्य संस्थानका स्थापित विद्विद्वार्थित भारतीय स्थापित स्थापिति ।<br>विकित्तास्य संस्थानका स्थापिति विद्विद्वार्थित भारतीय स्थापिति । If the Error Stop is specified as "No" the system displays the address, data, and relating IC number where the error ESC: end, Enter: start?" (MyB) and all theories in occurs.  $\tau$  . We can be  $\mathbf{Y}$  of  $\mathbf{Y}$ <u> 1914 (Albert Die Der Scharten), ISBN (Singer)</u> (2.2) Address complement In this state, ESC: represents [[ESC]]. By pressing this  $(2.2.1)$  Outline key, control exits to the MEM test menu (Figure MEM-1). This test serves to write the Jower 8 bits of data to the Enter: represents [[[4]]]. By pressing this key, control memory address and then lower the 8 bits of data to the returns to "Confermation of Test Execution" mentioned address which is one's complement of the former address. in  $(a)$ .  $\ldots$  With this, procedure), after writing data, to the entire area. the system reads the data in the order where data is written and compares them.

![](_page_8_Picture_0.jpeg)

#### (2.2.4) Error Processing

**When the total error is zero, the system does not detect an error in the test. On the other hand, if the system detects an error, it displays the following error message on the error message field and continues the test.** 

**"Memory error! I"** 

**If the system detects an error, it displays the address, data,**  and relating **IC** number where the error occurs.

#### (2.3) Aging [Marching and ADCOMP] .

#### (2.3.1) Outline

**This program serves as an aging test for the memory. It alternately conducts marching test and address complement test.** 

For details of the program, see Paragraphs (2.1) "Marching" and (2.2) "Address Complement".

#### (2,3.2.) Operation

**When specifying this test, enter the proper data to prompts**  displayed sequentially as shown in Figure MEM-4.

(a) Test

(a.l) Specification of Error Stop

-----------

Error stop ?  $[0: Yes, 1: No] = \emptyset$ 

-----------------------**If an error occurs while conducting the test, specify whether to abort or continue the test.** 

-------------------~-----

 $- - - - - - - - -$ 

(a.2) Confirmation of Test Execution

Test start ?  $[0: Yes, 1: No] = \emptyset$ 

**Confirm whether to execute the test or not.** 

When entering [[1]], the test can be conducted from **"Specification of Error Stop" mentioned in (a.1). On the**  other hand, when entering [[OJ], the system displays the **screen as shown in Figure MEM-4 and starts the test.** 

**The system displays the current area and total area in hexadecimal notation on the lower portion of the screen.** 

**Test mode: Marching** 

Pass count  $[0x] = 2$ Current area  $[Ox] = \text{NNNN} - \text{NNNN}$ Total error  $[0 \times] = \square$ 

. \_ \_ \_ \_ \_ \_ \_ \_ \_ \_ \_ \_ \_ \_ \_ \_

**The test mode represents the currently executing mode**  (Marching, Address complement). The pass count repre**sents the number of times of test pass.** 

**The current area represents the area being tested in the unit of 4 KB physical address. The total error represents the number of times an error occurs.** 

#### (2,3.3) Abortion and Completion of Test

Although [[ESC]] and [[F2]] are available while the test **is conducted, a time lag occurs because these key operations are processed in the state where the executing program step is completed.** 

By pressing [[ESC] J, control exits to the MEM test menu (Figure MEM-ll.

By pressing [[F2)], the system displays the following **message on the lower left screen and aborts the test.** 

**"Test stopped by user."** 

At the time, by pressing  $[[F1]]$ , the system continues the test; by pressing [[ESC]], control exits to the MEM test menu (Figure MEM-l).

**Whenever one test is completed, the system increments the pass count and repeats the test.** 

#### (2.3.4) Error Processing

**When the total error is zero, the system does not detect an error in the test. On the other hand, if the system detects an error, it displays the following error message on the error message field.** 

**"Memory error! !"** 

**In addition, it the Error Stop is set to "Yes", the system displays the following message and aborts the test.** 

**"Test stopped !!"** 

**If the Error Stop is specified to "No". the system displays only the preceding message and continues the test\_** 

#### (3) Decision Standard

**The system represents a compare error unless the total error is "0" when the test is completed\_ If the system detects an**  error, it displays the address, data, and the relating IC **number where the error occurs.** 

All addresses being displayed are physical addresses of the **memory.** 

#### (4) Supplementary Description of Test Function

**In the following, this test is exemplified in detail by using**  384 KB of memory capacity.

![](_page_8_Figure_42.jpeg)

-ലെ--7000A PC-7100

4 KEYBOARD & SPEAKER DIAGNOSTICS. 3.3) this program using programmable definable keys eftom When the total circu is zore, the synt**.[[0f.3]].het [**[f.<del>7]</del>].an Affinatefi [[380]] and [[92]] are available while the test ര**(1) Qutline**ാറ്റ് ജെക്കപ് ഡോറാ ഉദി ഒന്ന് ഒ ഹ്രൂരയ്ക്കാ ചി a: By [[F1] .the lowest sound is made, and by [[F10] .the ·○Th@rKEMBOARD>'&/`SPEAKER} DIAGNOSTICS/program iohighest asoundads made a And for keys, from [[F2] hato serves to test the function of the keyboard land speaker [[F9]], a sound between the lowest sound and the highest ur(referred ito las KEY sin the following discussion) of the shound is divided into 8 steps. .s:(2,2):Juterruption:of:termination:gf:actest: mateys ont if personal computer.  $(1 - i/3)$  and  $(i + 1/3)$ gritering [[E2] i, the system be specifical test Menu Displayer and While executing a test if [[ESC]] is pressed twice consecu-When this programitis started up, the system idisplays the tively, control exists to the KEY test menu (Fig. KEY-1) is title and the key board and speaker testimenulas shown in returned. (2.5) Aging [Kereking and ADCOMP]. At the time, by pressing [[F1]], the system-YENisrupillae 5. L.C.D. DIAGNOSTICS on an amount memorial and is inputiliest for the keyboard and fest for the speaker are executed by this program at the same time? angill unam alternately conducts marching test and address complement of This display is referred to as the KEY test menu, we need? (1) Outline  $\pm$  .ಸಂಗಾಗ ಕುತಾರಗಳಿಗೆ ಗುರುತುಕಾ $\pm$ ``gThe>L:C!D{DfAGNOSTICS:program:served:to:test:tre-func-SHARP Personal Computer System Diagnostics Level 3, tion of the L.C. D. of this personal computer A" (S.S) bus For the monochrome mode, the control will auto-When the total error is zero, the system G891101016660111 matically interrogate it and the test will not be aperror in the test. On the other hend, if the system detects enamonicabiesh cathermond deliromethode, and the following ond Reyboard & Speakering the out available it , one ins is displayed in the center of the screen pupes beyoldaib error message (ie)d. and of Test Keyboard & Speaker | | 1919 yanda | 0)<br>| Metawa | 1919 yan | 1919 | 1919 | 1919 | 1919 | 1919 | 1919 | 1919 | 1919 | 1919 | 1919 | 1919 | 1919 | 1919 - - - - - - -This test works con CRAPHICS mode only. (I.) in addition, it the firing Stop is et to  $\mathbb{R}$ des ant actor la bina espage input command?"[8] Please change the display mode to GRAPHICS. <u>. . Thenry mar</u> Depression of the [ESC] key causes the control to return If the Firot State is specified to "Ne", the system deploye to the DIAG LOADER program. Figure KEY-1. KEY: Test Menumasion uniforming only that والساد للدارية والعارضات  $\frac{1}{2}$  and  $\frac{1}{2}$  and  $\frac{1}{2}$  and  $\frac{1}{2}$ (1.2) Selecting test menu  $\mathbb{V}^\dagger$ (191). Test Menu. Display $\phi$ ao antary any mang-again  $b$ asiarda 3 m.e. 2.557.  $\{8\}$ Enter the optional test No.. When this program is started up; the system display the title Tomput/order/is as ironows; aussince is autoence and records and the LCD test menu shown in Figure LCD-1. <sup>115</sup>[[O]打中 [[[全]]] Pi(entering only [[[2]]]] is allowed.) This display is referred to as LGD test menu. 100 13. The entered numeric is displayed on the screen, and the test : ಕಾರ್ಕಾ te e e e e e e program specified by [[J]]/Fisstart8d9dll on the solution SHARP Personal Computer System Diagnostics Level, 3 *Mhen* the test No. is to be changed, after deleting input 1980 For Colleger data by  $[[\triangleleft \bullet]]$ , enter the correct No.. TV DOME! Data Oct/01/'86 (1.3) Exiting Test Menu missional grammatory 2 (b) Liquid Crystal Display [1.1] When [[ESC]] is entered before entering [[[4]] control ronno tau ali etupova si siris a membros (0) Check pattern (1991), [19] the philometry exits the DIAG LOADER. YOUNGSY MESTION FEARING  $\mathbb{P}^{(1)}$   $\mathbb{P}(\mathbf{t})$   $\mathbb{P}(\mathbf{t})$   $\mathbb{P}(\mathbf{t})$  and  $\mathbb{P}(\mathbf{t})$  and  $\mathbb{P}(\mathbf{t})$  . The model is the set of  $\mathbb{P}(\mathbf{t})$ (2) Explanation of the program فاللبة valuaria.<sup>3</sup> (2) Stribanyo wii (10) pultatin acros parai rus-(2.1) Test Execution measure and service in specific the (3)<sup>22</sup> LCD HAM test a bability a moral or new orleans meaner A simulation screen of the keyboard is displayed. M & pratem disclosed the automorphene and (call also use When the any key is pressed under this status, the appro-<u>т почетні рологодзямої адбаў.</u> priate key on the simulation screen is changed, and the Fig. LCD-1 LCD Test Menu hard-code-(direct data from the keyboard) of the pressed key is displayed in the key data position at the bottom of 200 the screen. (1-2) Selecting test menu "Key data =  $0 \times \sqrt{\mathbb{N}}$ " Enter the optional test No.. When the any key is pressed, an asterisk "\*" is displayed by Input order is as follows: inversion at the appropriate key position. Keys with LEDs such as [[Caps Lock]] contain the function as given above, and the LED of the appropriate key is set to ON or OFF every time the key is pressed. When the LED on the keyboard is set to ON or OFF a message is dis-

displayed. This message is the newest message when the appropriate key is pressed.

played on the screen. For example, when [[Num Lock]] is

pressed, and if the LED is set to ON, "Num Lock ON" is

Besides, the speaker in the main unit may be tested by

a mowin's mage.

"Momoty error ! !"

 $(2.2.1)$  Outline

 $\epsilon = \epsilon = 1$  and the  $\epsilon = 1$ 

英語 Fass nount  $\{(\alpha)\}$  + Current area (  $0 \times 1 = \frac{1}{2}$  if  $\frac{1}{2}$  if  $\frac{1}{2}$  if  $\frac{1}{2}$  if  $\frac{1}{2}$  if  $\frac{1}{2}$  if  $\frac{1}{2}$ (entering only  $[[\Box]]$  is allowed in case of  $[[0]]_{\otimes}$  since The entered numeric is displayed on the screen, and the test abprogram specified by [[[edd]] is started: soon fast off owhen the test No. is to be changed rafter deleting input ?? data by  $[[ - ]]$ , enter the correct Non-relation only since The current area represents the area being rested in the unit od (P.3) Exiting Test Menu of I see this home and A in When [[ESC]] is entered before entering [[edd]] p.con-

trol exits to the DIAG LOADER.

# 11.4) Others

Parameters of each test program are entered through key 10 + [[.,I J ] . When each test program is called, by pressing [[ESC]], control exits to the LCD test menu (Figure LCD- $1$ .

# 12) Explanation of each test program

12.1) Check pattern

12.1.1) Outline

A checker is displayed on the L.C.D.

# 12.1.2) Operation

When this test is specified, display is started automatically. Therefore, operation is not neeeded.

la) Test

(a.1) Displayed pattern

As a pattern, all dots of the L.C.D are displayed; then, each checker of 1, 2, 4 and 8 dots is displayed sequentially by inversion. Then, the initial display is returned.

# (a.2) Interruption or termination of a test

While executing a test, if [[ESC]] is pressed, processing is terminated and control exits to the LCD test menu (Figure LCD·1); if [[F2]] is pressed;

"Test stopped by user."

is displayed to interrupt processing. Under this status, if [[F1]] is pressed, processing is restarted, and if [[ESC]] is pressed control exists to the LCD test menu (Figure LCD-1).

# 12.2) Line move

# $(2.2.1)$  Outline

An ablique line is moved on to the L.C.D.

# 12.2.2) Operation

When this test is specified, display is started automatically. Therefore, operation is not needed.

- lal Test
- (a.1) Display pattern

An ablique line is moved from the upper left of the L.C.D. to the right by each dot. and when it has reached the rightmost bottom, the screen is inverted, and a white oblique line is moved in the same way.

When these two displays are completed, the initial display is returned. Then, processing is repeated.

# (a.2) Interruption and termination of a test

While executing a test, if [[ESC]] is pressed, processing is terminated and control exists to the LCD test menu (Fig. LCD-1) If [[F2]] is pressed;

"Test stopped by user."

is displayed to interrupt processing. Under this status, if [[F1]] is pressed, processing is restarted, and if [[ESC]] is pressed control exists to the LCD test menu (Figure LCD-1).

# 12.3) Stripe

12.3.1) Outline A stripe is displayed on the L.C.D.

# 12.3.2) Operation

When this test is specified, display is started automatically. Therefore, operation is not needed.

la) Test

la.1) Display pattern

Displays of a patterns containing horizontal, vertical, and each inversion are repeated on the L.C.D.

# (a-2) Interruption and termination of a test

While executing test, if [[ESC]] is pressed, processing is terminated and control exists to the LCD test menu Figure LCD-1) is returned.

If [[F2]] is pressed;

"Test stopped by user".

is displayed to interrupt processing. Under this status, if [[F1]] is pressed, processing is restarted, and if [[ESC]] is pressed, control exists to LCD test menu (Figure LCD-1).

# 12.4) LCD RAM test

# 12.4.1) Outline

Write/read test of display buffer is executed.

# 12.4\_2) Operation

When this test is specified, the test is started automatically. Therefore, operation is not needed.

# lal Test

(a.1) Address complement

After writing address offset into LCD RAM as data, the system reads the data and compares them.

(a .2) March ing

After writing the fixed data into LCD RAM, the system sequentially reads data and compares it.

(a.3) Interruption or termination of a test.

While executing a test, if [[ESC]] is pressed, processing is terminated and control exists to LCD test menu (Figure LCD-1). If [[F2]] is pressed:

"Test stopped by user."

is displayed to interrupt processing. Under this status, if [[F1]] is pressed, processing is restarted, and if [[ESC]] is pressed control exists to the LCD test menu (Figure LCD-1). When the following display appears at the bottom of the screen, the test is terminated normally:

LCD RAM TEST OK !!

- - **-** - - **-** - - - - - - - - -

-----------------------

When entering either  $[[\mathsf{ESC}]]$  or  $[[\blacksquare]]$  is entered, control exists to the LCD test menu (Figure LCD-1).

(a.4) Error processing

When an error occurs while executing a test, the following display appears:

"Address complement error!!" or

"Marching error !!"

-------------

--------------

and an address or data in which an error occurs is displayed as follows:

V-RAM address location : 0xXXXX Write & Read data  $\cdots$  :  $0 \times \frac{1}{2} \times \frac{1}{2} \times \frac$ 

![](_page_11_Picture_62.jpeg)

![](_page_11_Picture_63.jpeg)

Set hour (HH), minute (MM). and second (SS) in each two digits in the 24-hour system.

For example, when specifying 7:9:9 pm, enter "190909". If time is improperly specified (such as 19:60:51). the system cancels such data entry and inquires data entry once again.

(a.3) Confirmation of Date and Time Set<br> $-$  - - - - - - - - - - - - - - - - - -

Set ok ? [0: Yes, 1: No] =  $\%$ 

Confirm whether to execute the setting of data and time or not. When the system completes the setting of date and time, it also set the digits of second.

When entering  $[[1]]$ , the test can be conducted from (a.1) "Date Set (1)" mentioned in (a.l).

On the other hand when entering [[O]], the system registers date and time data being set and displays date and time

![](_page_12_Picture_362.jpeg)

The program automatically converts the month display format from numeric digits to alphabet characters. Note that the system display "JAN·01-1980 00:00:00" just after "DEC-12-207923:59:59".

#### (2.1.3) Abortion and Completion of Test

If [[ESC]] or  $[[\Box]]$ ] is entered control exits to the CLK test menu (Figure CLK-1).

#### (2.2) Clock Read

#### (2.2.1) Outline

This program serves to read data and time data and to display the current date and time.

#### (2.2\_2) Operation

When this test is specified, the system immediately executes the program and displays the message as shown in Figure ClK-3.

(a) Test

\_ \_ \_ \_ \_ *\_ \_ \_ \_ \_ \_ \_ \_ . \_* \_ \_ *\_* 

-----------*--------*

Read Time: SEP-09-1985 19 :09 :09

The system always displays the current date and time. The program automatically converts the month display format from numeric digits to alphabet characters.

#### (2.2.3) Abortion and Completion of Test

If [[ESC]] or [[.J]] is entered, control exits to the CLK test menu (Figure CLK-1).

### (2.3) Clock Adjustment (2.3.1) Outline

# This program serves to .output the hardware signal 2048 Hz for adjusting oscillating frequency of the clock circuit to the test terminals of SWQ terminals (pins No.23) of the RTC [MC146818] .

This program calibrates time lag by setting the hardware signal to 2048 Hz by using of a frequency counter.

To conduct the frequency calibration, adjust the trimmer condenser [C11] on the circuit.

#### (2.3.2) Operation

When specifying this test, system immediately executes the program and displays the message as shown in Figure CLK-4.

Therefore, operation is not needed. . \_ \_ \_ \_ \_ \_ \_ \_ \_ \_ \_ \_ \_

Adjusting clock (2048 Kz] ON !

# (2.3.3) Abortion and Completion of Test

---------------------

If [[ESC]] or  $[[.]]$  is entered control exits to the CLK test menu (Figure CLK-1).

# (2.4) RAM Display

#### (2.4.1) Outline

This program displays the contents of the internal RAM chips of the RTC.

#### (2.4.2) Operation

The system does not require the operator's intervention. It immediately executes the 0 lAG program and displays the message as shown in Figure CLK-5.

It dumps ASCII codes and characters in the range of OxOE of Ox3F of the address register.

#### (2.4.3) Abortion and Completion of Program

By pressing either  $[[\text{ESC}]]$  or  $[[\Box]]$ , the control exits to the CLK test menu (Figure CLK-1).

puter.

Date Jul/01/'85

Serial 10 [1.0]

(1.3) Exiting Test Menu

(2.1) Test Serial IO

(2.1.2) Operation

For details, see (2.4).

(a) Test

 $(2.1.1)$  Outline

(0) Test serial IO

7 SERIAL I/O DIAGNOSTICS married (8.3) ovSpecify;the data;lengthens (MM) omnim (HH) world 3-8 digits in the 24 hour system, om():r0 (f.2.S) Manograph serves to a urput the backway of anti-. Ma.2) Specification of Stop Bitsons monto, olam search alt (14.02.21 es link) bollione vironoment d'unit il The SERIAL 1/0 DIAGNOSTIC program serves to test the system cznosis such data antry and incuirer clate and conce<br>stop bit ? [0: 1 bit, 1: 2 bit] function of the RS-232C serial interface of personal com-[BISCATOM] の1日  $.1113333$ Reffered to SIO in the following explanation as postwill all above at tempir inou voriunarii a ili ginetr Specify the stop bit. (a.3) Confirmation of Dato ord 。<br><sub>。"</sub><br>"我们的学习是我们的学习的学习的学习,我们的学习的学习的学习有关的学习的学习的学习。" This diagnostics programsiss designed to conduct as a (a.3) Specification of Parity Type<sup>14</sup> 1 38Y 10 1 Specification of Parity Type<sup>14</sup> 1 loop test. Consequently, it is necessary to connect the connector, which is manufactured in accordance(with). or # 23(4) SIO degap. Test Use Connector Specification (1) # **ுParity`tVpe?\'[d̂? Odd; ?}:None! 2? Even p பி M**w பார்ம்ம ) **‡ to the channel to be tested as a dummy load** : mano tu. <u>്രധ്യായ പ്രവസംഭക്തി സംസ്ഥാന നടങ്ങിയ അസ്വാരണ</u> time, it also set the digits of second. (1.1) Test Menu Display and a moinspage encircle F.1) (Specify the parity type, aso had sell, [[i]] uniterms norly "Dete Set (1)" mentioned in (e.1).<br>alarge Set Execution on the Captitude of Test Execution.<br>On the other hand whom encoung [[1] June system results. When the system starts up this program, it displays the title and the SIO test menu as shown in Figure SIO-1. Adjusting cieek [2048 Kz] ON I - - خورد هورځ زنیو مرحل لهای پورېدلونو پانوراغېږدلوژد ومرکز نورو Jemit b.32) Mill bas atab Ingrigo bas (emit 192) See pm st SHARP Personal Computer Diagnostics Level 3A (2008) อดี รัวเจิภา Tagat อังกิลเอก Smart Theot A.D off or class between profine  $n$  ,  $\{1\}_{\mathcal{D}}$  H to  $\{103.1\}$  , if Confirm whether to excute the test or not a want hast Tech inemii (Finance GJ K-1) - When-entering [11] control exits to (a.1) "Specification of, Data, Length", When entering [[0] ], the system excute Maleria MASE (AC) , the test carach sederly on afribusismes avoid innu onthatO (a) (3) an's the 2000 center (1995) (1994), "Valent heavy one the<br>(a.5) Execution and Completion of Test, 9398-51-0511 MAN Little Character transport test of again management Please input command ? The program causes the system to conduct 4 types of tests for the port. If the system does not detect an error, it dis-తెబ్బాంద్ కొండెన్స్ : plays!/'OK; H'' on the right field of the test item on the Figure SIO 1 SIO Test Menu the everyon down an except the operator's memorial screen. Conversely, if the system detects an error it dis-(1.2) Selection of Test Menu plays an error message. Enter the required test number on the test menu as follows. للجهالات بكاريجاريك م  $[0]$ ]' or  $[1]$ ]  $\mathbb{F}$   $[1, 1]$  when specifying  $[0]$ ]; it is Good U mind (P.A. possible to press [[J]] only.) The number being entered elESC: end; Entenastart? When he are a system response and ಕೆ ಕೆ. ಕೆ. ಕೆ. ಕೆ. ಕೆ. ಕೆ. ಡ. ನಗರಿಸಿದ ಸರ್ಕಾರ (ಸಂಪನ್ಮ ಘಟನೆ) is displayed on the screen. When pressing [[[4]] key, the specified diagnostics program is started up. 19014 and 5.5. When one or more of the 4 types of tests are NG, the To change the test number, delete the number being entersystem displays the following message. and money and S.R. & ed by using [[ $\leftarrow$ ]] and then enter the correct number. <u>ருக் குறித்துக்கொள்ளதாக நிறுக்கார்கள் குறியன் இ</u> eno<mark>né géog</mark>ypsie au dosair audi systémio bus machaej aus  $2.3.10$ ESC: end, Enter: start? When  $[[ESC]$  is entered before entering  $[[\bullet]]$  , control exits to the DIAG LOADER. ราวรี () When pressing [[ESC]], control exits to the SIO test menu  $\epsilon = \omega$ as shown in Figure SIO-1. (2) Description of Program When pressing [[<br />illa control exits to (a.1) "Specification of Data Length".  $\Box$ The program serves for conducting a loop test of a channel in order to test the condition of the hardware. Transmission rate is set to 9600 pps announce the corporate SD ⇔ RD  $(a.6.1)$ Tests the send data line and receive data line. When specifying this test, enter the proper data to prompts  $_{\gamma}$ The system, causes 256 bytes of data from 0x00 to 0x+F displayed sequentially as shown in Figure SIO-2. to be transmitted in the asynchronous mode, receives the data byte by byte from the receive data line, compares that the transmitted data is the same as the received data. When (a.1) Specification of Data Length the system considers that both data are the same, it transmits the next data. If it determines that both data is not the Data length ? [0: 7 bit, 1:8 bit] =  $\%$ same, it displays the following message.

 $-12-$ 

![](_page_14_Picture_0.jpeg)

Specify any characters up to 30 characters. After pressing  $[[\Box]]$ , the system completes data entry SD timeout. and then immediately starts this test. \_\_\_\_\_\_\_\_\_\_\_\_\_\_\_\_\_\_\_\_\_\_\_\_ or (a.3) Execution and Completion of Test After starting the test, the system sequentially displays --------------------------characters being transferred. Upon completion of the test, RD timeout. the system displays the following message. وسامرتها والمرابط الموالين مواليد ومرابط المرابط المرابط المرابط المرابي ----------**----------**-For details of error messages, see (3). ESC: end, Enter: start? ----**---**------**--------**---**-** $(a.6.2)$  RTS  $\leftrightarrow$  CTS Tests the RTS·CTS circuit. When pressing [[ESC]], control exits to the SIO test menu By turning ON/OFF the RTS signal, the system reads these as shown in Figure 510-1. states by means of the CTS and tests them. If the system When pressing  $[[\Box]]$ , control exits to (a.1) "Specification detects an error, it displays the following message. of Transmission Rate". If the system detects an error, it completes the test even while it is conducting the test. RTS-CTS error. For example, if the system detects that TS reg is not ------------------------empty, it displays the following message.  $(a.6.3)$  DTR  $\leftrightarrow$  DSR ----**--**----------Test the DRT-DSR circuit. TSreg not empty. By turning ON/OFF the DTR signal, the system reads these ESC: end, Enter: start? states by means of the DSR and tests them. If the system detects an error, it displays the following message. When pressing [[ESC]], control exits to the SIO test menu -----*--------------*as shown in Figure 510-1. DTR-DSR error. When pressing  $[[\Box]]$ , control exits to (a.1) "Specification of Transmission Rate". (a.6.4) PORT (3) Error Message Tests the CI and CD circuits. Since the following error messages are the same as those of By turning ON/OFF the DTR signal, the system reads these the 8250, it is advisable to also refer to them. states by means of the CI and CD and tests them. If the • SD timeout system detects an error, it displays the following message. Represents that a response to send data could not be detected in the specified period. • RD timeout Port error. Represents that an interrupt of receive data in response ------------------to send data could not be detected in the specified (2.2) Character transport test period\_ (a) Test • TSreg not empty This test is conducted by specifying the transmission rate The transmitter shift register was not empty. and entering any characters to be transferred. • Overrun error The data length, stop bit, and parity type are set to 8 bits, The 510 received 4 or more characters because the CPU 1 bit, and odd, respectively. retrieved receive data with a delay. In other words, the system received characters while all RX buffers became (a.1) Specification of Transmission Rate full. • Framing error Represents that the system detected "0" in a stop bit. Baud rate? • Parity error [0: 110,1: 150,2: 300,3: 600, 4: 1200,5: 2400, 6: 4800, 7: 9600] = <u>⊠</u><br>---<del>-</del>----------------------------Represents that the system detected a parity error.  $7: 9600 = \mathbb{N}$ • Compare error Represents that the transmit data did not accord with Specify the transmission rate. the receive data. • RTS-CTS error (a.2) Specification of Transmission Data Represents that this control line was not properly con--------------- - ---------- nected. Input characters [Max 30 chara]  $=$ • DTR-DSR error

connected.

Represents that this control line was not properly

~~~~~~~~~~~~~~~~~~~~~~~~~~~~~~

--------------

![](_page_15_Picture_19.jpeg)

 $-$  where  $-$ 

 $=$ 

#### (2.2) **FDD** Write, Read & Compare (2.2.1) Outline

**This program serves to check that the write/read operation is properly performed in such a manner that the system**  writes data to the floppy disk, reads the same data from the floppy disk, and then compares them. (The data to be **written is 00 to FF increment pattern when the number of times test pass is 000; otherwise the data is 4-byte repetitive**  pattern of "EB6DB6DB".)

The program causes all cylinders from 01 to 39 to be **tested.** 

![](_page_16_Picture_398.jpeg)

#### (2.2.2) Operation

(a) Specification of Device

(a.l) Specification of Test Drive

**Test drive?** 

 $[0:$  Drive A, 1: Drive B, 2: Drive A & B $]=\mathbb{N}$ 

-----------------Specify the FD drive name(s) to be tested.

Press [[0]] to test only the FD drive A; press [[1]] to test only the FD drive B; press [[2)) to test both the FD drives **A and B. (However, note that when both the FD drives are tested, their disk formats should be the same. If their disk formats are not the same, separately conduct the test by**  specifying a single FD drive (A or B)).

------

If the FD drive being specified is in the Not ready state, the **system displays the following message on the lower screen and stops testing the FD drive.** 

**"Drive not ready."** 

At the time, by pressing [[ESC)), control exits to the FDD test menu (Figure FDD·l).

(a.2) Specification of Range of Cylinders to Be Tested

**Cylinder scope?**   $[01 \lt -> 39] = \boxtimes \boxtimes - \boxtimes \boxtimes$ -----------------------

Specify the range (scope) of the cylinder to be tested by **entering the first cylinder number and the last cylinder**  number. For example, when entering "10 - 12" if the test **disk is the 09 sectors/track format, the test range from**  10.0.01 to 12.1.09 is specified.

When entering both cylinder number are  $[[\Box]]$  only or  $[0]$ ] +  $[.]$ ], the entire range of cylinders is specified. In this case, if a 09 sectors/track format disk is used, cylinders from 00.1.01 to 39.1.09 are specified.

(a.3) Specification of Counting Sectors

Specify the number of counting sectors capable of being **processed by one instruction.** 

![](_page_16_Picture_20.jpeg)

**This counting value depends on the disk format for use. For**  example, when a 09 sectors/track format disk is used, the **system displays the following message.** 

-----------------*----***Sector count?**   $[1, 3, 9] = \mathbb{N}$ 

**When a 08 sectors/track format disk is used, the system**  displays the following inquiry.

 $"[1,2,4,8] = \mathbb{N}"$ 

**If other value which is not displayed is entered, the system does not accept such a value and requires proper data entry once again.** 

When entering [[0) ) to **[[.,I))** or only [[.,I)), assiumig **that the maximum value of the sector count is specified, the system executes the next program.** 

(a A) Specification of Read after Write

**Read after write?**   $[0: Yes, 1: No] = M$ 

**Specify whether to perform the read-after-write procedure.**  To perform the read·after·write procedure, press [[0) ) . Otherwise, press [[1) ) .

\_\_\_\_\_\_\_\_\_\_\_\_\_\_\_\_\_\_\_\_\_\_\_\_\_\_\_

---------*------------*-

(b) Test (b.l) Specification of Number of Times Retry

Retry count ?  $[0 < - > 4] = \mathbb{N}$ 

**Specify the number of times retry.** 

While the system reads/writes data from/to the disk, if it **detects an error (including an error caused in the read-afterwrite test), it tries to perform the same operation for the number of times specified.** 

(b.2) Specification of Error Stop

-------------*------------*

**-------------------------**

Error stop ?  $[0: Yes, 1: No] = \mathbb{N}$ 

**If an error occurs while conducting the test, specify whether to abort or continue the test.** 

(b.3) Confirmation of Test Execution

Test start ?  $[0: Yes, 1: No] = M$ 

7000 A PC - 7100-

**: Confirm whether to execute the test or not**y prigrams shift s.Whensentering [[1] ] control exits to (a.1) "Specification of Test Drive" mentioned: in: (aut).) On: the hother hand. when entering [[O]], the system displays the screen as "shown in Figure FFD-3 and starts the test. The figure of the The lower left screen shows the number of timesstestepass and physical address [[TTHSS]; the lower right screen shows the test mode. (Note that the number of times test pass is denoted in hexadecimal notation and the physical maddress in decimal notation: hp? plasm\enation: 20 is nor W  $\pm$  -Viano the following page in  $\pm$  $_{\alpha}$  at  $\beta$  ,  $\beta$  ,  $\beta$  ,  $\beta$ ff citrer value which is not displayed MMA in tWD.sass M

VTTHSS= MMMM window based is a four inclusion and Test mode: Write Test drive: Drive A Laisa Chan  $\overline{\mathfrak{h}^{\text{unmiss}}_{\mathbb{C}}\left(\mathbb{I}\oplus\mathbb{N}\right)}\xrightarrow{\mathbb{N}^{\text{un}}_{\mathbb{C}}\left(\mathbb{I}\right)}\overline{\mathfrak{h}^{\text{un}}_{\mathbb{C}}\left(\mathbb{I}\oplus\mathbb{N}\right)}\xrightarrow{\mathbb{N}^{\text{un}}_{\mathbb{C}}\left(\mathbb{I}\oplus\mathbb{N}\right)}\overline{\mathfrak{h}^{\text{un}}_{\mathbb{C}}\mathbb{I}^{\text{un}}_{\mathbb{C}}\left(\mathbb{I}\oplus\mathbb{N}\right)}\xrightarrow{\math$ the the meximum value of the sector count is specified, In addition, the right:end-of the screen shows the number of occurrences of errors in each type. (The number of occurrences of errors; is also denoted in hexadecimal notation.)

(b.4) Abortion and Completion of Test (a) (w) (s) (s) (s) By pressing [[ESC]] while the system executes the test, control exits to the FDD test menu (Figure FDD-1); by pressing [F2] ]; the system displays the following message on the lower left screen and aborts the test minutury viscose

"Test stopped by usent winw min have out mushing all At the time, by pressing [[F1]], the system continues the test; by pressing [[ESC]], control exits to the FDD test menu (Figure FDD-1). 1841 - 1988

ידי בין אייניגער ביניילוגייניג אין אייניג אין אייניג אין  $\mathcal{P} \approx \{0.000, 0.000\}$ 

(c) Error Processing

 $(c.1)$ Read/Write Error

If the system detects an error after if conducts the test until it starts the seek operation, it stops the test irrespective of ""Yes" or "No" of the error stop described in (b.2). At the time; by pressing [[ESC] hy control exits to the FDD test Intenda(Figure FDDa1), shah antiumahana mataya adi haribi ाङ the system detects an error while it conducts the read/ Write check test, it displays the command parameter and status where the error occurs (Rigure FDD:4) anchincrements the right-hand error counter. If the error stop is set to "No", the system updates the error counter every time an error occurs and continues to conduct the test (the system only displays the newest error information).

On the other hand, if the error stop is set to "Yes"; the system stops the test if an error occurs. At the time, by -pressing  $\left[\cdot\right]$  . the system continues the test.

On the other hand, by pressing [[ESC]], control exits to ythe:FDD:test menu/(Figure:FDD:1)) and compared it is a st

For details of error messages, see (3) and a maria of radiation

Compare Estophodical half to abiamatical (2.d)  $(c.2)$ If the system detects an error when it writes data in the write mode, reads the data, and compares them, it displays the error on the lower right screen and the model is a state and

 $\overline{3}$  of  $\overline{15.3}$   $\overline{35.27}$ ,  $\overline{36179}$   $\overline{35.71}$   $\overline{15.37}$ Compare error (2.2.1) Outline This program serves to cheeck that the WMM ENT and Pable ேப் பிரிக்கு பிரிக்கி பிரிக்கி பிரிக்கு பிரிக்கு பிரிக்கு பிரிக்கி பிரிக்கி அவர் பிரிக்கி பிரிக்கி பிரிக்கி அம<br>பிரிக்கி பிரிக்கி பிரிக்கி பிரிக்கி பிரிக்கி பிரிக்கி பிரிக்கி பிரிக்கி பிரிக்கி பிரிக்கி பிரிக்கி பிரிக்கி ப writtes data to the floppy disk, reads the same data from the म्हान्सः स्टान्त्रं नार्हा नामका कार्ता कार्ता नामान नामान निर्णयम् न t When the error stop is set to "No", the system updates the error message whenever it detects an error. (The screen shows the newest error information follow costs to message The'system updates the error counter whenever reteredts an error. Therefore, it displays the number of occurrences of errors in the unit of 4 bytes, a consumer and consumer While the Error Stop is set to "Yes"? the system stops the test when it detects an error. In this state, when pressing II. the system compares the next data. If the system does not detect an error, it continues the test. On the other hand, when pressing [[ESC]], controllexits to the FDD test menu (Figure FDD-1). In order to abort the data compare test and to execute the next command, press [[-]] instead of [['/]]]. Data comparison is conducted every 4 bytes. In the following the meaning of the display is described. Adrs  $[0x] = 0004$  . . . . . . Top address at which the system detects a comparison Data =  $EB6DB6DB < -$  >  $EB00B6DB$  $\alpha$  (if the CD drive n small  $\beta$  to be tested. [29] gy [1] Write: datasvish 日下 sRead: datas: [5] [10] [10] [20] owith 日 land lates [[銀] co feel late first inc. [10] chire aln the preceding exampley the data includes an error at the second byte. This address becomes address 0005 and the sid lab) sid don'oran-withing many roll for the assem (2.3) FDD Read Only of the Algebraic City above a complex of and Fb charge launc specified is in the Kentling s.4h.2.9 in ानिगंडन program serves to check that data is properly iread from the floppy disk. ad stops tecting the FD date. The system tests the entire area of cylinders from 01 to 39. t interfime, by parameter (16.901) i control cette to the PDD (2.3.2) Operation WESTERN SAME CONSIN (a) Specification of Device (a.4)) Specification of Test Drive and results of the Ca caupan, editoriv. Test drive?  $\Delta \phi \sim 1$ [0: Drive A, 1: Drive B, 2: Drive A & B] =  $\boxtimes$ र में अधिक वाली का लिखिती की लिख के लिए जो लिखने की लिखने हैं तो : Specify the ED drive name(s) to be tested: if sell gained? 7Press);[10] to test only the FD drive A, press, [11] Litoitest ronly the FD drive B; press [[2] ] to test both the FD drives A and B. (However, note that when both the FD drives are tested,their, disk, formats, should be the same, lf, their, disk .formats are not the same, separately conduct the testiby specifying a single FD drive (A)or BH and in each aim all If the FD drive being specified is in the Not ready state) the system displays the following message on the lower screen and stops testing the ED3driverup 3 to noisoillough (8, 9)

puist'Driveinot readyster grammer is gedator out ytious. At the time, by pressing [[ESCb]; controbexits to the 5DD test mode (Figure FDD-1).

Cylinder scope I  $[01 \lt -> 39] = \boxtimes \boxtimes - \boxtimes \boxtimes$ 

- - - - - - - - - - - - .

Specify the range (scope) of the cylinder to be tested by **entering the first cylinder number and the last cylinder**   $number.$  For example, when entering  $''10 - 12''$  if the test **disk is the 09 sectors/track format, the test range from**  10.0.01 to 12.1.09 is specified.

When entering both cylinder number are  $[[\bullet]]$  only or  $[[0]] + [[\Box]]$ , the entire range of cylinders is specified. In this case, if a 09 sectors/track format disk is used, cylinders from 00.1.01 to 39.1.09 are specified.

#### **(a.3) Specification of Counting Sectors**

**Specify the number of counting sectors capable of being processed by one instruction.** 

**This counting value depends on the disk format for use. For example, when a 09 sectors/track format disk is used,**  

Sector count?  $[1, 3, 9] = \mathbb{N}$ 

--------------------

**When a 08 sectors/track format disk is used, the system displays the following inquiry.** 

 $"[1,2,4,8] = \mathbb{N}"$ 

**If other value which is not displayed is entered, the system**  does not accept such a value and requires proper data entry **once again.** 

When pressing  $[[0]] + [[\Box])$  or only  $[[\Box]]$ , assuming **that the maximum value of the sector count is specified, the system executes the following program.** 

#### (b) Test

(b.l) Specification of Number of Times Retry

Retry count ?  $[0 < - > 4] = \mathbb{N}$ 

**Specify the number of times retry.** 

**When the system reads data from the disk, if it detects an error, it tries to perform the same operation for the number of times specified.** 

------**----**---**---------**------

------------------------

(b.2) Specification of Error Stop

Error stop ?  $[0: Yes, 1: No] = \mathbb{R}$ 

If an error occurs while conducting the test, specify wheth**er to abort or continue the test.** 

PC~7000A PC~7100  $\frac{C}{C}$ 

**(b,3) Confirmation of Test Execution** 

Test start ?  $[0: Yes, 1: No] = \boxtimes$ 

#### **Confirm whether to execute the test or not.**

When entering [[1]], control exits to (a.1) "Specification of Test Drive mentioned in (a.l )". On the other hand, when entering [[0]], the system displays the screen as shown in Figure FDD-3 and starts the test.

\_\_\_\_\_\_\_\_\_\_\_\_\_\_\_\_

**The lower left screen shows the number of times test pass**  and physical address [[TTHSS]; the lower right screen **shows the test mode. (Note that the number of times test pass is denoted in hexadecimal notation and the physical address in decimal notation.)** 

----------

#### Pass N  $[0x] = M$ THSS = MMMM Test mode: Read Test drive: Drive A

**In addition, the right end of the screen shows the number of occurrences of errors in each type. (The number of ocCUrrences of errors is also denoted in hexadecimal notation.)** 

#### (b.4) Abortion and Completion of Test

By pressing [[ESC]] while the system executes the test, control exits to the FDD test menu (Figure FDD-1); by pressing  $[[F2]]$ , the system displays the following message **on the lower left screen and stops the test.** 

**"Test stopped by user."** 

At the time, by pressing  $[[F1]]$ , the system continues the test. Whereas, by pressing [[ESC]], control exits the FDD. test menu (Figure FDD·l).

#### **(c) Error Processing**

**If the system detects an error after it conducts the test until it starts the seek operation, it stops the test irrespective of**  "Yes" Or "No" of the error stop described in (b.2). At the time, when pressing [[ESC]], control exits to the FDD test menu (Figure FDD·l).

**If the system detects an error while it conducts the read check test, it displays the command parameter and status where the error occurs (Figure FDD-4) and increments the right-hand error counter. If the Error Stop is set to "No", the system updates the error counter every time an error occurs and continues the test (the system only displays the newest error information).** 

**On the other hand, while the error stop is set to "Yes", the system stops the test if an error occurs. At the time, when pressing I[** ~)], **the system continues to conduct the**  test. Whereas, when pressing [[ESC]], control exits to the FDD test menu (Figure FDD-l).

**For details of error messages, see paragraph (3).** 

![](_page_19_Picture_39.jpeg)

----

 $\ddot{\phantom{0}}$ 

 $\bar{\beta}$ 

![](_page_20_Picture_0.jpeg)

Cylinder No. ?  $[01 \leq -$  > 39] =  $\sqrt{M}$ 

**Specify the cylinder number to be tested in the range of**  00 to 39. The system does not accept other cylinder **numbers and requires reentry.** 

------------------

للمستحدث المستحدث والمستحدث

(a .3) Specification of Head

Head select ? [0: Side 0, 1: Side 1] =  $\%$ 

Specify which head is tested.

When testing the side 0, enter [0] when testing the side 1, enter [1] .

--------------------~-----

(a.4) Specification of Sector Range **---------------------------**

Sec. scope?  $[1 < - > 9] = \mathbb{N} - \mathbb{N}$ 

**Specify the range of the sectors to be read, namely the**  first sector number and the last sector number. For example, when entering "5-7", data is read from the sector **5 to the sector 7 .** 

**--------------------------**

(b) Test

(b.1) Specification of Error Stop

---------------------

Error stop ?  $[0: Yes, 1: No] = \mathbb{N}$ 

-------------------

**Specify whether to abort or continue the test if the system detects a read error when the seek operation is complete.** 

**-------------------------**

- - - - - - - - - - - - - - - - - - - - - - **---**

(b.2) Confirmation of Test Execution

Test start ?  $[0: Yes, 1: No] = \mathbb{N}$ 

**Confirm whether to execute the test or not.** 

When entering [[11], control exits to "Specification of Test Drive" mentioned in (a.1). On the other hand when entering  $[[0]]$ , the system starts the test.

 $(b.2.1)$ 

From cylinder 00 to target cylinder. The system displays **the following message and seeks the head to the cylinder**  specified in. Paragraph (a.2). And then system reads data from the sectors specified in Paragraph (a.4).

In this state, the system displays the following message **on the screen.** 

ESC: end, ESC: end, Enter: next?

ESC: represents [[ESC]]. By pressing this key, control exits to the FDD test menu (Figure FDD·1).

Enter: represents [[ **.a]].** By pressing this key, control proceeds to Paragraph (b.2.2).

#### (b.2.2)

**From inner most cylinder 39 to target cylinder, the system displays the following massage on the screen, seeks the head to the innermost cylinder 39. And then system seeks the**  cylinder specified in Paragraph (a.2), and reads the sectors being specified in Paragraph (aA).

--------------------------

Data reading. [seek to seek to cyl. from 39]

**In this state, the system displays the following message on the screen.** 

<u>. Lietus algebra</u>

**ESC: end, ESC: end, Enter: continue, Minus: start?** 

ESC: represents [[ESC]]. By pressing this key, control exits to the FDD test menu (Figure FDD-1).

------------------------

Enter: represents [[ **.a]]** . By pressing this key, the system **continues to conduct the test.** 

Minus: represents  $[-]$ ]. By pressing this key, the system **restarts the test from Paragraph (a.1) "Specification to Test Drive".** 

#### **(c) Error Processing**

**If an error occurs before the system seeks the head while conducting the test, it aborts the test regardless of whether the error stop is set to "Yes" or "No" specified in Para**graph (b.1). In this state, by pressing [[ESC]], control exits to the FDD test menu (Figure FDD·1).

**There are the following seek errors.** 

- **Drive not ready**
- **Equipment check**
- **Seek error**

**If the system detects an error while checking data being read, it displays the command parameter and status just when the error occurs.** 

**-------------- ---- - -------**

**Error occurred.**   $Param =$   $MMMMMMM$  $\text{Status} = ~\boxtimes$NNNNNNNNNNNNNNNNNNNNNNN$ **(error message)** 

**-------------------------**

Data reading. [seek to cyl. from 00]

![](_page_21_Picture_197.jpeg)

Others<sup>-</sup> Other error occurred.

 $\mathcal{L}=\frac{1}{2} \mathcal{L}(\mathcal{L})$ الموارد المعاملات للقار **RT-1 PRT test Menu** Ferch stop  $\in$  (0) Yes, 1. Noi =  $\frac{M}{M}$ ection Test Menu required test number on the test menu as follows:  $\mathbb{P}^1$  [[3]  $\mathbb{P}^1$  ( $\mathbb{P}^1$  digit)  $\mathbb{P}^1$  (if  $\blacksquare$  )] (When specifying is possible to press [[ [ ] ] only ? Deat a manier ber being entered is displayed on the screen, When  $[$   $[$   $\Box$   $]$   $]$  , the specified diagnostic program is start-.<br>In an adjust the second second contract the second second second second second second second second second sec e the test number, delete the number being entering  $[[\blacktriangleleft\bullet]]$  and then enter the correct humber. ting Test Menu ESC] ] is entered before entering [[[L]] [[] dontrol When entering [[1]], contemportemportemporte Test Drive" membrand in (a.1). On the trian entering [{0}}, the system starts the test. iers rs of each test program are entered through key + When each test program is called, by pressing controlTexits to the BRT test menu (Figure PRTthe following messign and sachs the head to 9 specified in Foregraph (a.2). And then system from the scotors resolited in Perzyrenk (e.4). the same and the same of the same same Data receime, [seek to ovt, from 00]

discussion) and a printer which is connected to

the test menu of the PRT as shown in Figure.  $\mathbb{N}_{\text{min}}$  select  $\mathbb{N}_{\text{min}}$  වල් කැරී ( $\mathbb{C}$  ,  $\mathbb{N}_{\text{min}}$  )  $\mathbb{N}_{\text{min}}$ 

(a.4) - Startantical of Second Rache

.<br>Tinagen vaar op v

 $5$  to the sector  $7$ .

4 to F

Please input command ? Ø

 $\sim$  11  $\sim$  250 of (a) 14  $\sim$  250  $\mu$ 

经原理

Print Character mass and to come and whose

말 : 글<br>말 : 웹

**Sense Printer Status** 

numbers and roquites restricty.

 $(a.3)$  Specification of Herg $\zeta$ 

![](_page_22_Picture_0.jpeg)

![](_page_22_Picture_319.jpeg)

By pressing [[ESC]], control exits to the PRT test menu (Figure PRT·1).

By pressing [[F2]], the system displays the following

![](_page_23_Picture_287.jpeg)

message on the lower left screen and aborts the test. 33 THA "Test stopped by user all all the Californian of begins the "Test stopped by user" At the time, by pressing [[F1]], the system continues the test; by pressing [[ESC]], control exits to the PRT test **menu (Figure PRT-1).**<br> $\frac{1}{2}$  =  $\frac{1}{2}$  is  $\frac{1}{2}$  ,  $\frac{1}{2}$  ,  $\frac{1}{2}$  is  $\frac{1}{2}$ (2.2.4) Error processing When an error-occurs during test execution, an error message and the current printer status are displayed in hexadecimal digits at the left bottom of the screen land the <sup>34</sup>testis interrupted. Disbusic s docume at [10] neriW o For example, when printing is to be executed, or when paper is used up during printing, the following display  $\langle \rho, 2 \rangle$  Specification of Beth direction Print appears: Printer status error, [0x20] <u> 그램 리 (2세 : LegY\_0) - notionib : 레</u> Error messages are discussed collectively later. الولود المستندر المتحدث والمتعاد المتعاد Print bit image ter and only in the common the party of the settlement of the set of the set of the set of the set of the set  $(2.3.1)$  Outline Bit images of 8 dot or 32 dot are printed as print data. A sample<sup>3</sup> for printing is appended for reference. (Flaure destance  $\{ \{i\} \}$  as detector in a secure interaction. PRT-6). However, when print is executed in the CE-1000 by rating a burnd a reduolibang still in abla-(2.3.2) Operation When specifing this test enter the proper data to prompts displayed sequentially as shown in Figure PRT 4.1 12 Figure a. Test (a.1) Specification of the Repear Frequency Gin. in pro Loops count?  $[0:Endless] = 20$ tour to their and latera according to the control of the Co . The frequency of repeating a test is specified in the range of 1.2099: JPON equeno quill "becomplished in act When  $[[0]]$  is entered, processing is repeated endlessly. (a.2) Specification of a Print Density is not subject. باريتان المستحدث والمسافية والفريد بالمحركة ملاحقاتهم بمراجعته والمربوع والمربوع Density ? [ 0: 8 bot, 1:32 dot]  $=$  N bHi. **Tooning order and and anomotion f** ಗ ಸಭಿಷದಿರುವಿದೆ Whether a print density is 8 dot or 32 dot is specified. When,  $[0]$ ,  $]$ , is entered, processing is repeated endlessly. (a.3)<sup>1</sup>Confirmation of Test Execution Condensed: שנון שבימדורלה פגף ואלח מכנ. comprovements? وهومنوريته بعرفيها فالمتهتم كالمحا bail L'III Limaithaiseil I Binn ) jier 15'131 .9 Test start ?  $[0: Yes, 1: No] = \mathbb{Z}$  $- - - - - -$  . A show a state specific that  $\mathbb{R}$ Afficeed! [E90] ] and [[2]] are availably with the tref Confirm whether to execute the test or not. When entering  $[11]$ , control exits to  $(a,1)$  "Specification" of Repeat Frequency". When entering [[0]], the system plexecute the test in or show hadnoo [[1003]] gambin 58 住宅的分別の gniveslish adi meshpri moneya ati (1841) grisanci yel

(a.4) Test interruption and termination and state assistance (S)

onth-Depression of the [[ESC]] key in middle of operation forces it to terminate and the control returns to the PRT rest menu (Fig. PRT.1). And, depression, of the [[F2]] key brings the following message on the display and the test is interrupted temporarily.

"Test Stopped by user."  $(2.1.2)$  (incredent Depress the [[F1] ] key to resume the operation or depress the [[ESC]] key to returnanto the PRT stest menual Fig. **PRT-1).** 

The following will be displayed upon the termination of the test (a.1) Stette divplay

Sceed display is given below. In this displa**né sett** that (\*) Depression of the appESC] poor  $\lfloor 2 \rfloor$  ] a key in this state causes the reontrol ito ireturn to the BRT test, menum (Fig. **PRT-1).** 

(2.3.3) Abortion and Completion of Test

Although [[ESC]] and [[F2]] are available while the test is conducted, a time lag occurs because these key operations are processed in the state where the executing program step is completed.

By pressing [[ESC]], the system display the following message on the lower left screen and aborts the test.

"Test stopped by user its large with the financial state

At the time, by pressing [[F1]], the system continues the test; by pressing [[ESC]], control exits to the PRT test menu (Figure PRT-1).

When the test is completed: You are asset of TSU propin-"Test end."

is displayed. In this status, if [[ESC ] ] or [[a]] is pressed, PRT test menu (Figure PRT-1) is returned.

ਗੰਹੇ ਹੀ ਹਨ ਦਾ Official Summit se top off

(2.3.4) Error processing<sup>397</sup> 102 3.9 and 200 and 200 and

When an error occurs<sup>11</sup> during test execution, an error message and the current printer status is displayed in hexadecimal digits at the left bottom of the screen, and the test is interrupted!" all totaling add to apatental For example, when an interface of a printer is abhörmal during printing, the following display appears. All could

್*ಗಾಗಿಗೆ ಗಾಗಿಯಾಗಾವಿ* <mark>ವಿಚಾ ನಾಗಬಹುದ (</mark>ದೇಗರ್ಥ Printer status error. [0x01] Contains out porprise to the <u>Na seredi wasii wilikii akaa iliku banshi</u>

**Error messages are discussed collectively later.** 

![](_page_23_Picture_288.jpeg)

Test start ? [ 0: Yes, 1: No] =  $\boxtimes$ 

![](_page_24_Picture_0.jpeg)

- Confirm whether to execute the test Or not.
- When entering the system execute the test.

#### (2.4.3) Abortion and Completion of Test

Although  $[[ESC] ]$  and  $[ [F2] ]$  are available while the test is conducted, a time lag occurs because these key operations are processed in the state where the executing program step is completed.

By pressing [[ESC]], control exits to the PRT test menu (Figure PRT-l).

By pressing [[F2]], the system displays the following message on the lower left screen and aborts the test.

"Test stopped by user."

At the time, by pressing  $[[F1]]$ , the system continues the test; by pressing [[ESC]], control exits to the PRT test menu (Figure PRT·l) is returned.

When the test is completed:

"Test end"

is displayed. In this status, if  $[[ESC]]$  or  $[[\Box]]$  is pressed, the PRT test menu (Fig. PRT·l) is returned.

#### (2.4.4) Error processing

When an error occurs during test execution, an error message and the current printer status are displayed in hexadecimal digits at the left bottom of the screen, and the test is interrupted. For example, when an error occurs in internal memory of the printer during printing, the following display appears:

Printer status error. [0x08]

------------------

Error messages are discussed collectively later.

#### (3) Error messages

All errors are represented by the statuses.

A status consists of 8 bit, and corresponds to the display contents of 2-1 "Sense printer status" as given below.

Bit 7 (Dx8D): Bsy 6 (Ox4D): Ack 5 (Ox2D): Pe 4 (Ox 10): Sel 3 (DxD8): 10e  $2(0 \times 04)$ : ...  $1$  (0 x 02):  $$ o (OxD1): Toe

For the meanings of each status, see 2-1 Sense printer status.

#### 10 COLOR CRT ADAPTER DIAGNOST

#### (1) Outline

A COLOR CRT ADAPTER DIAGNOSTIC program serves to test the function of the Color CRT display (referred to as CRT in the following discussion) of this computer.

#### (1.1) Color CRT mode selection

When this program is specified, the title is displayed, and specifying color CRT mode is required.

Please select the color mode.  $[0:8 \text{ colors}, 1:16 \text{ colors}] = \emptyset$ 

If input error occurs, correct color display does not appear. This specification is required only when a program is started.

#### (1.2) Test Menu Display

After specifying color CRT mode, the system displays the title and the CRT test menu as shown in Figure CRT·l. This display is referred to as the CRT test menu.

\_\_\_\_\_\_\_\_\_\_\_\_\_\_\_\_\_\_\_\_\_\_\_\_\_\_

SHARP Personal Computer System Diagnostics Level.3

Date *actiO* 1 *1'86* 

Color CRT Adapter [1.11

- (0) CRT size test
- (1) CRT focus check
- (2) CRT Color bar test

Please input command ?  $\boxtimes$ 

Fig. CRT-I CRT test menu

# (1.3) Selection of Test Menu

Enter the required test number on the test menu as follows:  $[0]$ ] to  $[2]$ ] (1 digit) +  $[1 \bullet 1]$ ] (When specifying  $[0]$ ], it is possible to press  $[[\Box]]$  only.)

The number being entered is displayed on the screen. When pressing  $[[\bullet]]$  , the specified diagnostics program is started up.

To change the test number, delete the number being entered by using  $[[\leftarrow]]$  and then enter the correct number.

#### (1.4) Exiting Test Menu

By pressing  $[[ESC]]$  followed by  $[[\blacktriangleleft]]$  ; control exits to the DIAG LOADER.

![](_page_25_Picture_0.jpeg)

#### la) Test

**Screen sizes, distortions or center slipping are adjusted or checked on the size test screen.** 

**PC-7000A**<br>**PC-7100** 

#### 12.1.3) Abortion of Test

While executing a test, if pressing [[ESC]] control exits to the MONO test menu (Figure MONO-1).

#### 12.2) CRT focus check

#### 12.2.1) Summary

**Display characters on CRT display are checked.** 

#### 12.2.2) Operation

**As soon as this test is specified, test processing is started.**  Adjustment for focus check screen (Figure MONO-3) is displayed.

#### la) Test

**CRT display characters are adjusted or checked on the "adjustment for focus check" screen.** 

#### 12.2.3) Abortion of Test

While executing a test, if pressing control exits to [[ESC]] the MONO test menu (Figure MONO-1).

#### 12.3) CRT attribute check

 $(2.3.1)$  Outline

**Attribute patern.** 

#### 12.3.2) Operation

**Operation is not needed. As soon as this test is specified, test processing is started.** 

#### la) Tests

#### (a-1) CRT attribute check-1

**As the attriboute patterns are displayed in the blink enabled state as in Fig. MONO·4, it permits visual check.** 

#### **(a·2) Test interruption and termination**

**Depression of the [F2] key upon termination of the test causes it to advance to the CRT attribute check-2. If the**  [ESC] key is depressed, the control returns to the MONO test menu (Fig. MONO-1).

#### la·3) CRT attribute check·2

**As the attribute patterns are displayed in the background intensity enabled state as in Fig. MONO-5**, it permits visual **check.** 

#### $(a-4)$  Test interruption and termination

Depression of the [ESC] or  $[[\Box]]$  key after the termina**tion of the test, the control returns to the MONO test menu**  IFig. MONO·l).

![](_page_27_Picture_10.jpeg)

 $\sim$ 

(2) Test item description

- (2-1) Modem loopback test
- (2-1-1) General

The modem interface hardware is tested with the test data in the loopback **mode.** 

(2-1-2) Operational procedure

As the control comes asking for the entry of baud rate (Fig.MDM-2) after specifying the test, enter either [0] or [1].

- (a) Test
- 1) After the baud rate has been set in the SID LSI (8250), the command "AT Z" is executed to initialize and set the baud rate in the modem LSI (8051).
- 2) After the execution of "AT S13=16", "AT S16-1", and "AT DO"; it goes into the loopback mode (data mode).

-------------------------Now loop back mode Connect !

- 3) Test data, 0 thru 7F, are sent and received for verification.
- 4) When "+++" is executed, the control returns to the command entry mode, and, finally, the modem is initialized after execution of "AT Z".
- (b) Termination

When the test has been complete, the following message is displayed.

. . . . . . . . . . . . . *.* 

ESC:end, Enter:start ?

------------------------

Depression of the [ESC] key causes the control to return to the MDM test menu  $(Fig.MDM-1)$ . Depression of the carrier return causes the control to return to the entry of the baud rate.

![](_page_29_Picture_21.jpeg)

 $\sim$   $\epsilon$ 

Щ.

------

Indicates that the send data do not match the received data.

# 13 EXPANTION UNIT DIAGNOSTIC

#### **PC-7000A PC-7100**

# (1) General

The expansion unit diagnostics are the program used to test functions of this computer expansion units. For the loopback test is conducted with this diagnostic program, it needs the expansion unit option slot check board in the slot.

(1-1) Test menu display

When the program is started, the expansion unit test menu is displayed along with the caption (Fig. EXP-l) • This display message is called "Expansion **unit test menu".** 

SHARP Personal Computer System Diagnostics Level.3

Date Oct/21/'85

Expansion unit [1.0]

- (0) Test all
- (1) Test clock line
- (2) Test oscillator line
- (3) Test external *tic* line
- (4) Test IREQ, DREQ line

Please input command ?  $\boxtimes$ 

\*\*\* WARNING \*\*\*

The dummy card specially designed must be used as this diagnostic program is designed for loopback test.

 $\begin{array}{cccccccccccccc} \cdots & \cdots & \cdots & \cdots & \cdots & \cdots \end{array}$ 

Fig.EXP-l Exp.unit test menu

(1-2) Test menu choice

Enter the desired test item number in the following manner:

Single digit of [0] thru [4] followed by a carrier return.

Only a carrier return may be entered for the test item O.

The number entered is displayed and the test commences with the carrier **return.** 

# $PC-7000A$ =PC=7100-

![](_page_31_Picture_11.jpeg)

 $\mathcal{A}^{\prime}$ 

**PC-7000A PC-7100** 

When all tests have been successful altogether, the following will be displayed. - - - - - - - - - - - - - - - - - - -Expansion unit OK !! Test end. . *. . .* . . . . If there is any error, the following will be displayed. ----------------------------Expansion unit Failed !! Test end. \_\_\_\_\_\_\_\_\_\_\_\_\_\_\_\_\_\_\_\_\_\_\_\_\_\_\_\_\_\_\_\_\_ The following prompt appears when the tests has been complete, regardless whether it be successful or not. ESC:end, Enter:start ? Depression of the [ESC) key causes the control to return to the expansion unit test menu (Fig.EXP-l). Depression of the carrier return causes the control to return to " $(a-1)$  Test contents and results" and then the tests are started all over again. (2-2) Test clock line (2-2-1) General The clock line of the expansion unit is tested. It is possible to assign test repeat and error stop modes for observing the waveform at the time of a repair or adjustment. (2-2-2) Operational procedure When this test item is specified, the prompts (Fig.EXP-3) are displayed one at a time, to which you must answer with the choice.

When all tests have been successful altogother, the following will bess (a) displayed. (a-1) Test repeat choice id dif sim holdishad Loops count ?  $\left[$  0: Endless  $\right]$  =  $\overline{M}$ **ស្រី ចំណើរ** Number of tests to be repeated must be specified with a number of 1 to 999. Entry of [0] will continue the test indefinitely.<br>It also be formulated and the primarimon only check and it and it (a-2) Error stop choice -14 Spliel-dese goesgeze Error stop ?  $[0:Yes, 1: No] =$ Ν  $\rightarrow$  hen-meng  $-$ .<br>The war was the controlled the controlled the war was the the same was the controlled was the same was the It must be specified whether the test is to be interrupted or not when an error is encountered in a middle of the test asseder leaved survation off whether it be successful or not.  $(a-3)$  Start MAC:end, Nntertschild Test start ?  $[0:Yes, 1: No] =$ Pepersons of the [520] ker engreented the control to the constantion Start of the test must be acknowledged. unit (est menu (Fig.MAP-1). 23 Entry of [1] causes the control to return to (a-1) for an entry again, Entry of 101 starts the test, and add afternational "ations" bas sinalous (a-4) Termination (2-2) Tert clock line Depression of the [ESC] key terminates the test unconditionally and the control returns to the expansion unit test menu (Fig.EXP-1). Depression of the [F2] key interrupts the test with the following message on andisplayesis wat asken teat tegert and otrow stages moves for cheekeging streamerijka to misqar o lo omid odl da mundayev "Test stopped by user." (2-2-2) Operations Dreedure If the [F1] key is pressed while the above message is on, the test resumes. <sub>ord</sub>f<sub>osthe</sub> [ESC] key is pressed , the control returns to the expansion unit test menu  $(Fig.EXP-1)$ . at a time, to which you must answer with the choice.

 $-32-$ 

![](_page_34_Picture_0.jpeg)

The test will terminate, unless the repeated test is assigned at  $(a-1)$ .

------------Test end. ESC:end, Enter:start ? - - - - - - - - - - -Depression of the [ESC] or [CR] key causes the control to return to the expansion unit test menu (Fig.EXP-l). (2-2-3) Error processing Every time the test has been completed, the message "OK 11" is displayed if the test has been successful. If an error has been involved, "Failed !!" is displayed. If the error stop choice was specified "No", the test will continue even if **an error was encountered.**  If "Yes" was specified, the test will then be terminated and the control returns to (a-4) "Termination". (2-3) Test oscillator line (2-3-1) General The oscillator line of the expansion unit is tested. It is possible to assign test repeat and error stop modes for observing' the waveform at the time of a repair or adjustment. (2-3-2) Operational procedure When this test item is specified, the prompts (Fig.EXP-4) are displayed one at a time, to which you must answer with the choice. (a) Test (a-I) Test repeat choice ---------- - - - - - - - - - - -Loops count ? [  $0:$  Endless ] =  $\mathbb{N}\mathbb{N}$ Number of tests to be repeated must be specified with a number of 1 to 999.

Entry of [0] will continue the test indefinitely.

(a-2). The test will terminate, unless the repeated test is softoiler rorm). (2-a) .bno saoT Error stop ?  $[0:Yes, 1: No] = M$ It must be specified whether the test is to be interrupted or not when an error is encountered in a middle of the rest. To [03H] ode 20 noissauged expansion unit test menu (Fig.HXP-1).  $(a-3)$  Start (2-2-3) Error processing the begaig Test is that W'[Oryes.pal: No]. here Mymou meet and tast onit onit vacual  $\bar{\eta}$  in portal, took and we as a allowed to it. This case took set set also Fi disrieved. as Start of the test must, be acknowledged about asy poted gots potts wit the Entry of [1] causes the control to return to  $(a-l)$ , for an entry, again,  $m$ Entry of [0] starts the test, near life fast edd ,bottlosgs ass "as?" II ."notismimisT" (2 5) or agenior  $(a-4)$  Termination ant' publikan nash (2-3) Depression of the [ESC] key terminates the test unconditionally and the control returns to the expansion unit test menu (Fig.EXP-1). [BIBRO] ([02-5) Depression of the [F2] key interrupts the test with the following message on display. The caching work is the spendicular unit is to test odi galviesie sol solom qola torna bin diosit dabi malnis od ellisaan al il "Test stopped by user." Japanussion is abundan on to ball odd da mapdevsw If the [Fl] key is pressed while the above message is on, the test resumes, If the [ESC] key is pressed, the control returns to the expansion unit test many (Fig.FXF-1) positive steady all detaining as cost was that all said solotic still terminate, unless the repeated test is assigned at (a-1). 医细胞 法国 (ani) Teat represe close Test end. ESC: end, Enter: start ? NEW count 1 Gibsshop is ENG Depression of the [ESC] or [CR] key causes the control to return to the " expansion unit test menu (Fig.EXP-1). Wamber of tests to be repeated must be specified with a number of I to 999. (2-3-3) Error processing substitutional than out untitano lity (0) ho water

Every time the test has been completed, the message "OK !!" is displayed if the test has been successful. If an error has been involved, "Failed !!" is displayed.
```
If the error stop choice was specified "No", the test will continue even if
  an error was encountered. 
   If "Yes" was specified, the test will then be terminated and the control 
  returns to (a-4) "Termination". 
(2-4) Test external tIc line 
(2-4-1) General 
  The external t/c line of the expansion unit is tested.
  It is possible to assign test repeat and error stop modes for observing the 
  waveform at the time of a repair or adjustment. 
(2-4-2) Operational procedure 
  When this test item is specified, the prompts (Fig.EXP-5) are displayed one 
  at a time, to which you must answer with the choice. 
(a) Test 
(a-I) Test repeat choice 
                   . . . . . . . . . . . .
                                         . . . . . . . .
        Loops count ? [ 0: Endless ] = \boxtimes \Number of tests to be repeated must be specified with a number of 1 to 999. 
  Entry of [0] will continue the test indefinitely. 
(a-2) Error stop choice 
 Error stop ? [0:Yes, 1: No] = \mathbb{N}It must be specified whether the test is to be interrupted or not when an 
  error is encountered in a middle of the test. 
(a-3) Start 
  Test start ? [0:Yes, 1: No] = <math>\mathbb{R}</math>- - - - - - - - - - - - -
  Start of the test must be acknowledged. 
  Entry of [1] causes the control to return to (a-1) for an entry again.
  Entry of [0] starts the test.
```
**PC-7000A** 

 $7100$ If the error stop choice was specified "Wo", the test will notifinimist of - a) an error was encountered. Depression of the fESC rkey terminates the test unconditionally and the I control returns to the expansion unit test menu (Fig.EXP-1) 3) or annusr Depression of the [F2] key interrupts the test with the following message on  $(2-4)$  Test external t/c line display.  $(2-4-1)$  General "Test stopped by user." If the [F1] key is pressed while the above message is on  $\rho$  the test resumes. sailfarthe (ESC) key dismpressed withe controls returns to the expansion unit test waveform at the time of a repair or adjustment. menu  $(Fig.EXP-1)$ . The test will terminate, unless the repeated testwise assigned at  $((a-1)(1-b-1))$ ं काम के अधिक संस्था न (कि सिंहि और) महम्मका काम न कि ही काम काम काम काम काम काम न काम न काम काम का at a time, to which you must answer with the choice. Test end. ESC: end, Enter: start ?  $18.9T<sub>6</sub>$  (B) (a-1) Test repeat choice Depression of the [ESC] or [CR] key causes the control to return to the expansion unit test menu (Fig. EXP-1). Loups count ? ( O:thulless ) = [E]  $(2-4-3)$  Error processing Every time the test has been completed, the message "QK !!" is displayed if The test and the recession of the recession of the case of the fight of the fight of the fight of the fight of the continue the continue the continue the continue the test initially. displayed. If the error stop choice was specified "No", the test  $\hat{w}$ ill continue even if an error was encountered. " "If "Yes" was specified, the test will then be terminated and the control " returns to (a-4) "Termination". 2 - [old last:0] ? gots none (2-5) Test IREQ, DREQ line It must be specified whether the test is to be interrupted or frames (1-32-2) error is encountered in a middle of the test. The external IREQ and DREQ lines of the expansion unit are tested. It is possible to assign test repeat and error stop modes for observing the waveform at the time of a repair or adjustment. Testing order is as follows, "IREQ2, IREQ3, IREQ44; IREQ5; IREQ6; IREQ6; Start of the test must be acknowledged. (2-5-2) Operational procedure Entry of [1] causes the control to return to (a-1) for an entry again. When this test item is specified, the prompts (Fig. Exp<sup>2</sup>6)<sup>s</sup> are displayed one at a time, to which you must answer with the choice.

 $-36-$ 

(a) Test (a-I) Test repeat choice - - - - - - - - -Loops count ?  $[0:Endless] = 200$  $\frac{1}{2}$ Number of tests to be repeated must be specified with a number of 1 to 999. Entry of [0] will continue the test indefinitely. (a-2) Error stop choice Error stop ?  $[0:Yes, 1: No] = \boxtimes$ It must be specified whether the test is to be interrupted or not when an error is encountered in a middle of the test. (a-3) Start Test start ?  $[0:Yes, 1: No] =  $\boxtimes$$ - - - - - - - - - - - - - -Start of the test must be acknowledged. Entry of [1] causes the control to return to (a-I) for an entry again. Entry of [0] starts the test. (a-4) Termination Depression of the [ESC] key terminates the test unconditionally and the control returns to the expansion unit test menu (Fig.EXP-I). Depression of the [F2] key interrupts the test with the following message on display. "Test stopped by user."

**PC-7100 PC-7000A**  -

If the [FI] key is pressed while the above message is on, the test resumes. If the [ESC] key is pressed, the control returns to the expansion unit test menu (Fig.EXP-I).

 $\frac{1}{P}$  $\frac{1}{C}$   $\frac{1}{7100}$ The test will terminate, unless the repeated test is assigned at  $(a-1)_{\geq 0}$  (s) ் = லிமை மகைச் கூட்டுக் Test end. ESC: end, Enter: start ? Loops count ? [  $0:$  Endicas ] =  $\mathbb{R}^N$  $\sim$ Depression of the [ESC] or [CR] key causes the control to return to the Rumber of teste and the repeat and terminate in the said in the said tensor and tensors. Entry of [0] will continue the test indefinitely. (2-5-3) Error processing (a-2) Error stop choice Every time the test has been completed, the message "OK !!" is displayed if " "the test has been successful. " If an error has been involved, "Failed IF" is displayed. Error stop ? [O:Yes, 1: No] = 契。 When an error is involved, the signal name will be displayed next to the warning message. For an instance, error in IREQ2 and DREQ3 will be displayed as follows: I siand of: he encondisced in a middle of the term 그림을 많이 들어들을 거 IREQ2 DREQ3 Failed !! -----------------------------륨 - 여 [5씨 : 트 , 097:0] 오 3:13:10 3:38m If the error stop choice was specified "No", the test will continue even if an error was encountered. If "Yes" was specified, the test will then be terminated and the control" returns3foV(d=4) Bretmination", Hadden of to the point agains. [ii lo wa, a するけ mill avenuta 01 Full Find noldschmed (A-a) all base vilabords buonau shot and and mathematic roll (DNS) and to notherwate of control returns to the empanaton unit beet sone (Fig. EXP-1). Representon of the [12] hey havarapts the nest with the following nossesso on ្នកលើនាងជ័យ "Test vi bedybed is The If the [U] key is preseed white the above messere ts on. the teet restaces les) lino noisesque edu ou enerier forumo edu , besserq ai yei [021] JHs ll .(I-TEL.AIT) DHOM

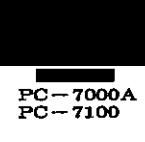

## **14** HARD DISK DIAGNOSTIC

(1) General

The Hard Disk diagnostics are the program used to test functions of this computer hard disk. The drive units, internal Hard Disk for PC7100 and in the expansion box are tested.

(1-1) Test menu display

When the program is started, the hard disk test menu is displayed along with the caption (Fig.DSK-1). This display message is called "DSK test menu".

SHARP Personal Computer System Diagnostics Level.3 Date Oct/01/'86 Internal hard disk drive [1.7] Fig.DSK-1 (0) Read drive type (1) Write, read & compare (2) Read only (3) Hard initializer (4) Bad initializer (5) Random seek (6) Ascii/Hexa dump (7) Dump and Patch (8) Check Sector buffer & Disk controller (9) Error table display Please input command ?  $\boxtimes$ DSK test menu If two hard disk drives are connected, choice of the drive to be tested will be prompted in the display before the test menu is displayed. Depression of the  $[0] + [CR]$  keys or mere depression of the  $[CR]$ key starts to test the internal drive. Depression of the  $\lfloor 1 \rfloor$  +  $\lfloor$ CR $\rfloor$  keys starts to test the external

drive. Depression of the  $[ESC]$  key before the depression of the  $[CR]$  key causes the control to return to the DIAG LOADER program.

14 ИАЯС БЮРТЮЯТНО. SHARP Personal Computer System Diagnostics Level.3  $(I)$  General Date Oct/01/'86 The Hard Disk diagnostics are there pees with island of this chis computer hard disk. The drive wite pathernal drive. Pick for PCIIO, the surface of the restriction box are ່ ເຂຍ ted. (1-1) Test menu display Fig.DSK-0 Test drive select mode When the program is started, the hard dick test menu is displayed along with the caption (Fig.DSK-1). This display message is calledion Summers (Fig.DSK) - -Enter-the-desired-test item-number in-the-following-manner:  $- - -$ SHARP Personal Computer System Diagnostics Level.3 (9) thru [9] followed by a carrier return.<br>Bingle digit of [0] thru [9] followed by a carrier return. Only a carrier return may be enteredoforother tests items Os ) al The number entered is displayed and the test commences with the carrier (0) Read drive (ype return. To change the number, delete the numberbwith, the BACKSPACE key and enter the number again.  $\gamma$  fro beed  $\langle \hat{x} \rangle$ (3) Hard initializer  $(1-3)$  Cancellation of choice (4) Bad initializer The control returns to the diagnostic loader<sup>molen</sup> (ESC) key is pushed prior to a carrier return depression. In the cases of 2 Hard disk system, will be return to the test drive select mode  $f_1 f_2 g_3 g_5 g_{-0}$ (8) Check Sector buffer & Disk controller  $(1-4)$  Others (9) Error table display Parameters for the test must be done with a ten key keyboard key and the carrier return keyammoo fuqnl basali The control will return to Fig.DSK-1 with depression of the [ESC] key when the test program is on. (2) Test item description DSK test menu J-X20.arx  $(2-1)$  Read drive type If two hard disk drives are connected, choice of the drive to be tested (2-1-1) General gaib at unem taet and store the cast ment is displayed (1-1-2) Depression of the  $[0] + [0\%]$  keys or mere depression of the  $[0\%]$ This test item checks the hard disk drive and inferred afes the disk eype? Depression of the [i] + [CR] keys starts to test the external (2-1-2) Operational procedure drive. Depression of the [ESC] key before the depression of the [CR] key When this test itemsisoshoseft Olt Cenecks iplthe drake drive is ready assusp  $(Fig.DSK-2)$ . The disk capacity, cylinder numbers, head numbers, and cylinder numbers are displayed.

 $-2000$  $PC - 7100$ 

**pc**-70002 **PC-7000A**  $C-70$ <br> $C-71$ 

With this program, the hard disk drive information are obtained.

Depression of the [ESC] or [CR] key causes the control to return to th DSK test menu (Fig.DSK-1).

(2-2) Write, read, & compare

(2-2-1) General

After writing the test data on the hard disk, the data are then read and compared if the write and read have been conducted successfully. Incremental pattern of 00 thru FF is used for the test data when the test count is "0000". then four bytes of "EB6DB6DB" are used thereafter.

All cylinders from the cylinder 000 thru 613 can be tested. The test required time may vary depending on the type of the drive unit. It takes about 4 minutes and 50 seconds (sector count at 128) to test all areas of the D3116.

Pay attention before the execution of this task, as it destructs an entire contents of the hard disk once the test is done.

(2-2-2) Operational procedure

Normally. the test will be carried out for cylinder range 0 thru 613. sector count at 128. single retrial. and without an error stop (1: No).

(a) Test

(a-1) Cylinder test range

Cylinder scope ?

 $[000 - -613] = 200$  -  $200$ 

The cylinder testing range must be specified. The test takes place from the beginning of the first specified cylinder

. . . . . . . . . . . . . . . .

. . . **. . . . . . . . . . . . .** .

number to the end of the second specified cylinder number.

(a-2) Sector count

. . . . . . *. .* . **Sector count ?**   $\begin{bmatrix} 0 & 0 & 1 & -1 & 128 \end{bmatrix}$  =  $\sqrt{\frac{1}{2}}$ 

Enter the sector testing range to be tested with a single command. Depression of the [0] key with the [CR] or mere depression of the [CR] key will assume the maximum range which is "128".

-70002  $PC = 7100$ With this program, the hard disk drive information are obtainealaring (2-a) - Hopressere ef-talles (288)-or fCA)-ceuse ane entros fortre entromente solars en t test menu (Fia.DSK-1). Retry count ?  $\begin{bmatrix} 0 & -1 \\ 4 & 1 \end{bmatrix} = \emptyset$ 7272) WrIte, Tread, To compare The number of retrials must be specified.  $(2-2-1)$  General When an error has been encountered during the read/write test, retrials will benconducteddasomanyutimesiasispecifiedoherea siab isei edi gaiuluw teilA compared if the write and read have been conducted succepsfully. Incremental pattern of 00 thru WH is used for the tessions dost root a) count is "0000", then four bytes of "EE6DEGDE" are used thereafter. All cylinders from the cylinder 000 to the fol. 221.237:00 ted on a Error S The test required time may vary depending on the type of the drive unit.  $\overline{515}$   $\overline{128}$   $\overline{25}$   $\overline{35}$   $\overline{45}$   $\overline{45}$   $\overline{45}$   $\overline{45}$   $\overline{25}$   $\overline{25}$   $\overline{25}$   $\overline{25}$   $\overline{25}$   $\overline{25}$   $\overline{25}$   $\overline{25}$   $\overline{25}$   $\overline{25}$   $\overline{25}$   $\overline{25}$   $\overline{25}$   $\overline{25}$ areas of the DIII6. It must be specified whether the test is to be interrupted or not when an serior is encountered in a middle of the read/write testable notine to yet meteries of the hard diff once the test is done,  $(a-5)$  Start oumbabous lanokis (A-R-S) Remailty, the test will be carried oun for the syrppy of the statest sector remnt at 128, single retrial, and without an error stop (1: No). Genti (150 Start of the test must be acknowledged. Entry of [1] causes the control to return to (a-1)  $for_{13}$  engry againg the state Entry of [0] starts the test with Fig. DSK-3 on display. .<br>על משות אחד משות משות מדובר של למשת אחד ליד כי בסוף מדו יותר לבל משת אדם. Test pass count, binary address, and physical address [CCCHHSS] are displayed on the lower left side of the screen with the rest fo the right of it. - 飛翔 - - 漫翻 - + 手 キヨ∂ - →→ - 009 コ A hexadecimal number is used to represent the pass count and the binary. address, and an octal number is used to represent the physical address. number to the end of the second specified cylWWWI-runnber. Pass N Binary adrs  $[0x] = 20000$ Test mode: Write (L-2) Sector count CCC.HH.SS  $=$   $NMS \cdot MS \cdot MS$ **相对的时间的时间的重要的 的复数人名英格兰人姓氏卡尔的变体 医电影的 医心包下降 化三氯化二氯化二氯乙烯 医白色性白细胞** Sector count ? On the right side of the screen is displayed the number of errors by error<br>
limit is havedoaimal figure 

Enter the sector testing range to be tested with a single command. Beprension of the [0] key with the [CR] or mere depression of the [CR] key will assume the mexican range which is "128". Depression of the [ESC) key causes the control to return to the DSK test menu (Fig.DSK-l). Depression of the [F2) key interrupts the test with the following message on display.

"Test stopped by user."

If the [Fl) key is pressed while the above message is on, the test resumes. If the [ESC) key is pressed, the control returns to the DSK test menu  $(Fig.DSK-1)$ .

(b) Error processing

(b-l) Read/write related error

If an error occurred before the seek operation after the test started, the test will be terminated irrespective of (a-4) "Error stop choice". Depression of the [ESC) key causes the control to return to the DSK test menu (Fig.DSK-l).

When an error was met during the read/write test, the command parameter and the status of the error are displayed (Fig.DSK-ll) and the error count displayed to the right is then incremented. If the error stop choice is "No", the test continues after revising the display every time an error occurred. (In this case, only the currently encountered error is displayed.) If the error stop choice is "Yes", the test is interrupted immediately upon occurrence of an error. In this case, the test can be resumed with the depression of the [CR) key. If the [ESC) key is pressed, the control then returns to the DSK test menu (Fig.DSK-l).

If printer is connected, command parameter of the error will be printed.

See the error message list which is attached to this text.

(b-2) Compare related error

When an unmatch is encountered in verifying the test data, the location and the unmatch data are displayed.

Compare error Adrs  $[0x] = \text{NNM}$ Data  $[0x] = 6$ DEB -  $\boxtimes$ ------------------

If the error stop choice is "No", the test continues after revising the display every time an error occurred. (In this case, only the currently encountered error is displayed.) The error count is revised every time an error is met, whose count is in terms of two bytes.

If the error stop choice is "Yes", the test is interrupted immediately upon) occurrence of an error. In this case, the test can be resumed with the depression of the fice tree. In the figse of the mean is preseded the control then returns to the DSK test menu (Fig.DSK-1). menu (Fig.DSK-1). Depression of the [F2] key interrupts the test with the following message on As verification is done in terms of two bytes, its significance is explained below for an example above. ".Test stopped by user" Adrs  $[0x] = 0004$ .semuser dasi ads , nThe topsaddressewhere the unmatcheis metyed [11] eds ?I If the [385] key is pressed, the control returns of the 8821 (1385) and the Write data Read data  $(F_2, DEK-1)$ . In this example, it indicates there is an unmatch in the high-order-bytes (in the address "0005". (b-1) Read/write related error  $(2-3)$  Read only If an error occurred before the seek operation after the test started, the (2-3-1) Generalono gota sergenerive of (a-a) "Error stop cholarshed (1-8-2) Depression of the [ESC] key causes the control to return to the DSK test By reading the data on the hard disk, test is conducted to ehecke if the When as error was met during the read/write telements in the representant the status of the error are displayed (Fig. DSK-11) and the error count The testdeanobe donestodallicylinders; 000 thru 613:dair eds or beysigable Althoughatheatest required time may to depending on the drive unit, it may desadout diminute and 20seconds to testedlly area, of the D3116. Abused.) I' the crrot step choice is "Yes", the rest is interrupted immediately upon (2-3-20) Operational procedurelest all , assisting the correlation operation dentession of the [CR] key. If the [ESC] key is pressed, the control then Normally, the test will be carried out for eyhinder range Oathru 613, usector count at 128. Single retrial; and without annerror stopn(d: No) : survey il (a) Test . See the crop message list which is alteched to this text. (a-1) Cylinder test range (b-2) Compare related etrop - When antumprobing corology for throwing the corology indicated reserved that the unmetch data are displayed. Cylinder scope ?  $[000 - - 613] = 0.00$   $- 0.000$ and the control of the control and Compare error LA (π0) aτLΛ The cylinder testing range must be specified. The test takes place from the beginning of the first specified eyiTnder \_ \_number to\_the\_end\_of the second\_specified\_cylinder number. \_ \_ (a-2) Sector count that the "No", the test continues after revising the (2-a) display every time an error occurred. (In this case, only the currently cnecuntered creer is displayed.) The error count is revised every time an error is met, 'windercastes in terms of two bytes.  $[001 - 128] = 200$ 

 $-44-$ 

**PC-7100 pC-7000A**<br>**PC-7100** 

Enter the sector testing range to be tested with a single command. Depression of the [0] key with the [CR] or mere depression of the [CR] key will assume the maximum range which is "128". (a-3) Retrials Retry count ?  $[0 - 4] = \emptyset$ -----------------------------The number of retrials must be specified. When an error has been encountered in reading the data, retrials will be conducted as many times as specified here. (a-4) Error stop choice - - - - - - - - - - -Error stop ?  $[0:Yes, 1: No] = \emptyset$ It must be specified whether the test is to be interrupted or not when an error is encountered in a middle of the read/write test. (a-5) Start Test start ?  $[0:Yes, 1: No] =  $\emptyset$$ -------------------------Start of the test must be acknowledged. Entry of  $[1]$  causes the control to return to  $(a-1)$  for an entry again. Entry of [0] starts the test with Fig.DSK-4 on display. Test pass count. binary address. and physical address [CCCRRSS] are displayed on the lower left side of the screen with the test to the right of **it.**  A hexadecimal number is used to represent the pass count and the binary address. and an octal number is used to represent the physical address. - - - - - - - - <sub>-</sub> - - - - - - - - - - - - - - - -Pass N - 2020-2020 Binary adrs  $[0x] = \text{MMM}$  Test mode: Read - 2020.80.80 CCC.RR.SS

On the right side of the screen is displayed the number of errors by error kinds using hexadecimal figure.

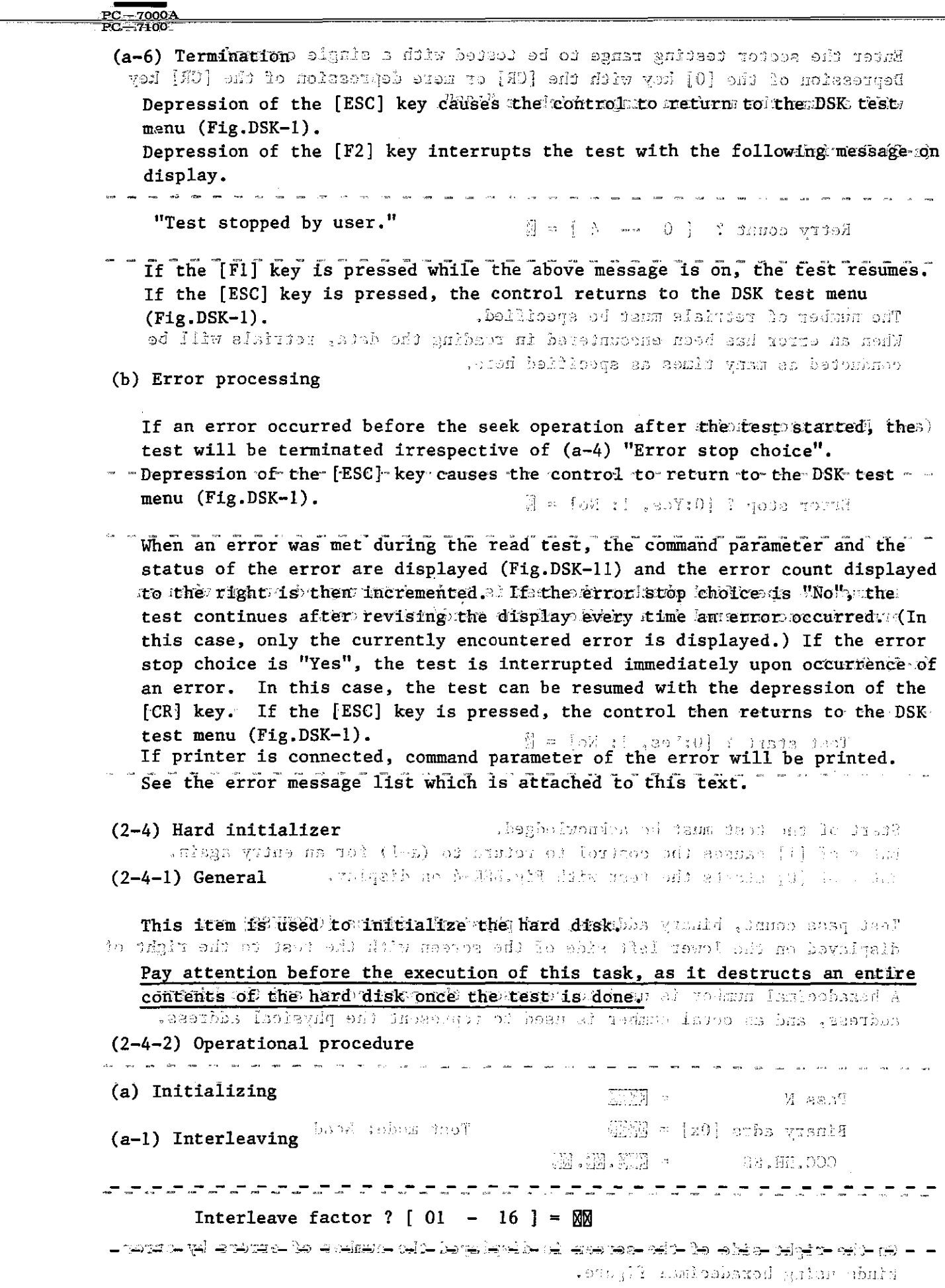

Enter the interleave factor with a number of 01 to 16. Normally, enter 03.

```
PC-7000A<br>
PC-7100
```
(a-2) Start of initialization

- - - - - - - - - - - - - - - - - - - - - - - - - - - - - - - - - - Initialize start ?  $[0:Yes, 1:No] = \emptyset$ - - - - - - - - - - - - - - - - - - - - - - - - - - - - - - - - - - - - - - - - Start of the test must be acknowledged. Entry of  $[1]$  will cause the control to return to  $(a-1)$  "Interleaving" for an entry all again. Entry of [0] starts the initialization with the following message on display. "Initialize start." (a-3) Termination While the initialization is under way, the [ESC] key depression is not accepted. Although the time required for the initialization may vary depending on the disk unit, it may be about 50 seconds for the D3116. If the initialization has ended successfully, the following is displayed. "Initialize successful." Depression of the [ESC] or [CR] key in this stage causes the control to return to the DSK test menu (Fig.DSK-1). (b) Error processing If an error is met during the initialization, the following is displayed in a middle of the screen. "Initialize error." And the command parameter and the status of the error are displayed  $(Fig.DSK-11)$ . Depression of the [ESC] or [CR] key causes the control to return to the DSK test menu (Fig.DSK-1). See the error message list which is attached to this text. (2-5) Bad initializer (2-5-1) General With this item is set the flag in the bad sector to prohibit it from being used. This operation is applicable to a track. Pay attention before the execution of this task, as it destructs an entire

contents of the hard disk once the test is done.

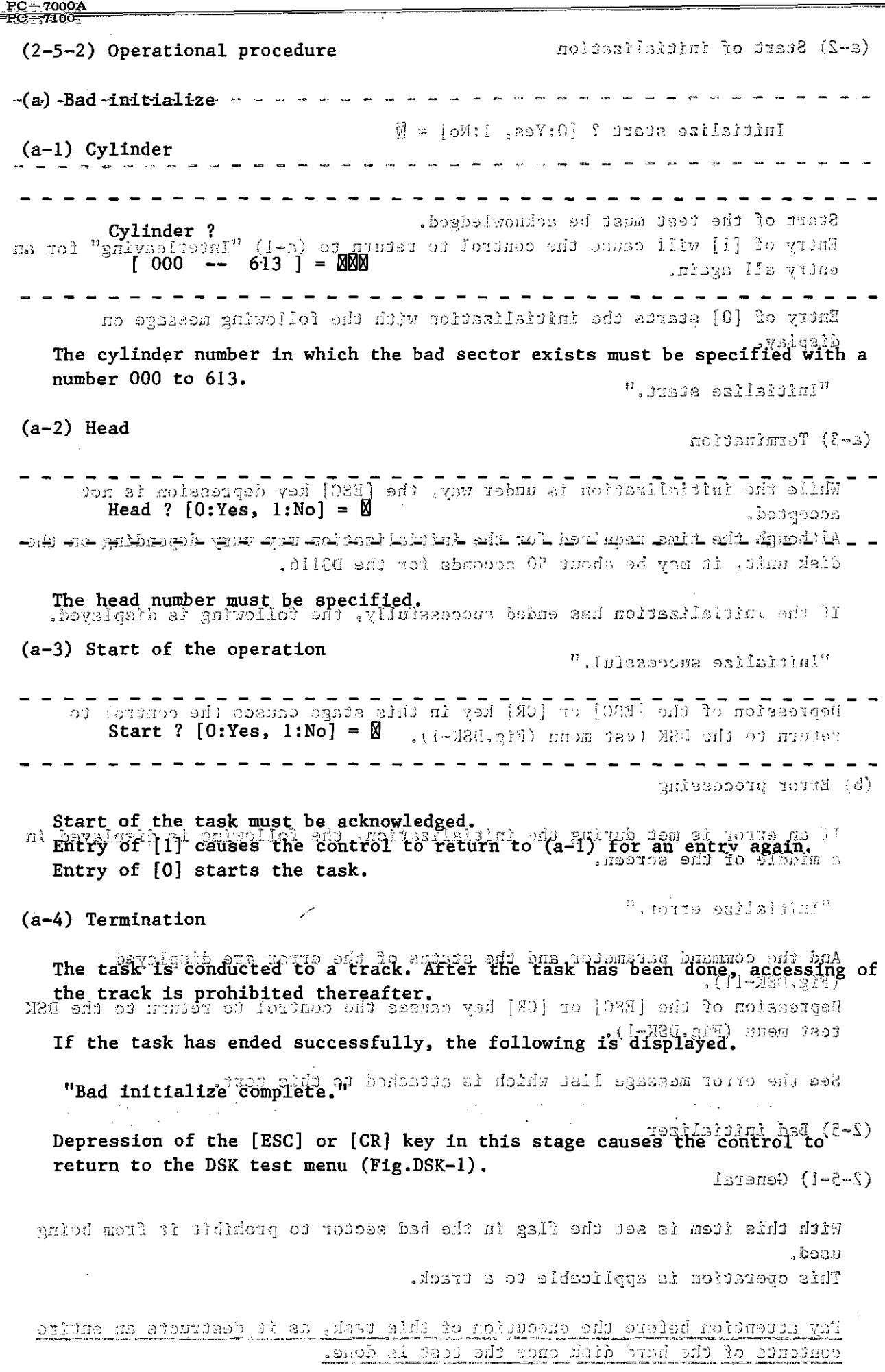

 $\sim$ 

 $\bar{z}$ 

## (b) Error processing

If an error is met during the task, the following is displayed in a middle of the screen. "Bad initialize error." And the command parameter and the status of the error are displayed (Fig.DSK-ll) • Depression of the [ESC] or [CR] key causes the control to return to the DSK test menu (Fig.DSK-l). See the error message list which is attached to this text. (2-6) Random seek (2-6-1) General The head seeks sectors at random to check proper seek and read operations of the sectors. (2-6-2) Operational procedure (a) Test (a-I) Error stop choice - - - - - - - - - - - - - - -Error stop ?  $[0:Yes, 1: No] =  $\mathbb{R}$$ - - - - - **- "- - - - - - - - - - - - - - - - - - - - - - - - - - -** It must be specified whether the test is to be interrupted or not when an error is encountered **in** a middle of the read/write test. (a-2) Start -----------------------------Test start ?  $[0:Yes, 1: No] = \emptyset$ ------------------------------------Start of the test must be acknowledged. Entry of  $[1]$  causes the control to return to  $(a-1)$  for an entry again. Entry of [0] starts the test with Fig.DSK-7 on display. Binary address, physical address [CCCHHSS], and error count are displayed on the middle of the screen. A hexadecimal number is used to represent the binary address and error count, and an octal number is used to represent the physical address.

ku krei hocetan Binary adrs  $[0x] = M M$ If an error is met during the task, the man man pape is display this form aiddle of the screen. Error count  $[0x] = 20000$  $^4$  must nk abulated the  $^1$  -Fig.DSK-7 And the commund parameter and the struck of the erport are displayed  $(11 - 280, p+1)$ .  $(a-3)$  Termination Depression of the [FSC] or [CR] key causes the control to return to the BSE Depression of the [ESC] key in a middle of the operation causes the control to return to the DSK test menu (Fig.DSK-1). Depression of the FP21 key interrupts the test with the following message on display. (2-6) Rendom seek "Test stopped by user."  $S = \left( -1 - \frac{1}{2} \right)$ If the [Fl] key is pressed while the above message is on, the test resumes. <sup>}</sup> HP the TESCP key Ts pressed! the control Teturns to the DSK test mem and .anojoas 511  $(Fig.DSK-1).$ an Aggair Landity, W. (2-J-2) (b) Error processing If an error occurred before the seek operation after the test started, the test will be terminated irrespective of (a-1) "Error stop choice". Depression of the [ESC] key causes the control to return to the DSR test menu (Fig.DSK-1). When an error was met during the read or seek operation, the command parameter and the status of the error are displayed (Fig.DSK-11). If the error stop choice is "Yes", the test resumes after incrementing the error count. Tf 'It is uno', the test is interrupted, immediately upon occurrence of an error. In this case, the test can be resumed with the depression of the [CR] key. If the [ESC] key is pressed, the control then returns to the DSK 2,458 (538.5) test menu (Fig.DSK-1). See the error message list which is attached to this text. - 「第198 gif Leibygeil Coursin jami 정.  $(2-7)$  Ascii/Hexa dump  $(2-7-1)$  General Nicri of the (cat must be atmosfedged, The contents of the disk are displayed (dumped) on the screen. I is vital The contents of a sector  $(512KB)^{12}$  s displayed in two parts: the first half (256KB) and the second half (256KB). no how the left of the screen its displayed in the hexadecimal figure with the the middle of the screen. character itself to right of it. A hoxadecimal mamber is used to represent the blacky address and error ceunt, and an octainmumber is used to represent the physical address.

(2-7-2) Operational procedure (a) Dump (a-i) Choice of dump address ---------------------------Physical address  $[CCC.HH.SS] = \frac{1}{2000} \cdot \frac{1}{200}$ Enter the dumping disk address in terms of the physical address. Depression of the [ESC] key causes the control to return to the DSK test menu (Fig.DSK-l). When the entry has been complete, the screen (Fig.DSK-8) appears with the data of the specified sector on display. (a-2) Termination The following is displayed on the lower left of the screen, when the task is complete. ESC:end, Enter: next half, Minus: start ? . . . . . . . . . . . . . . . . . Or, --------------------------------ESC:end, Enter: next sector, Minus: start ? "ESC:" indicates the [ESC] key which causes the task terminated when depressed and the control then returns to the DSK test menu (Fig.DSK-l). "Enter:" indicates the [CR] key which brings on the screen a next sector or a second half of the sector now on display. "Minus:" indicates the  $[-]$  key which permits to start the entry from  $(a-1)$ all over again. (b) Error processing The task terminates unconditionally when an error is met, and the command parameter and the error status are displayed on the lower right of the screen (Fig.DSK-ll). Depression of the [CR] key in this stage resumes the test. Depression of the [ESC] key causes the control to return to the DSK test menu (Fig.DSK-l). See the error message list which is attached to this text.

**PC-7000A PC-7000**<br>PC-7100

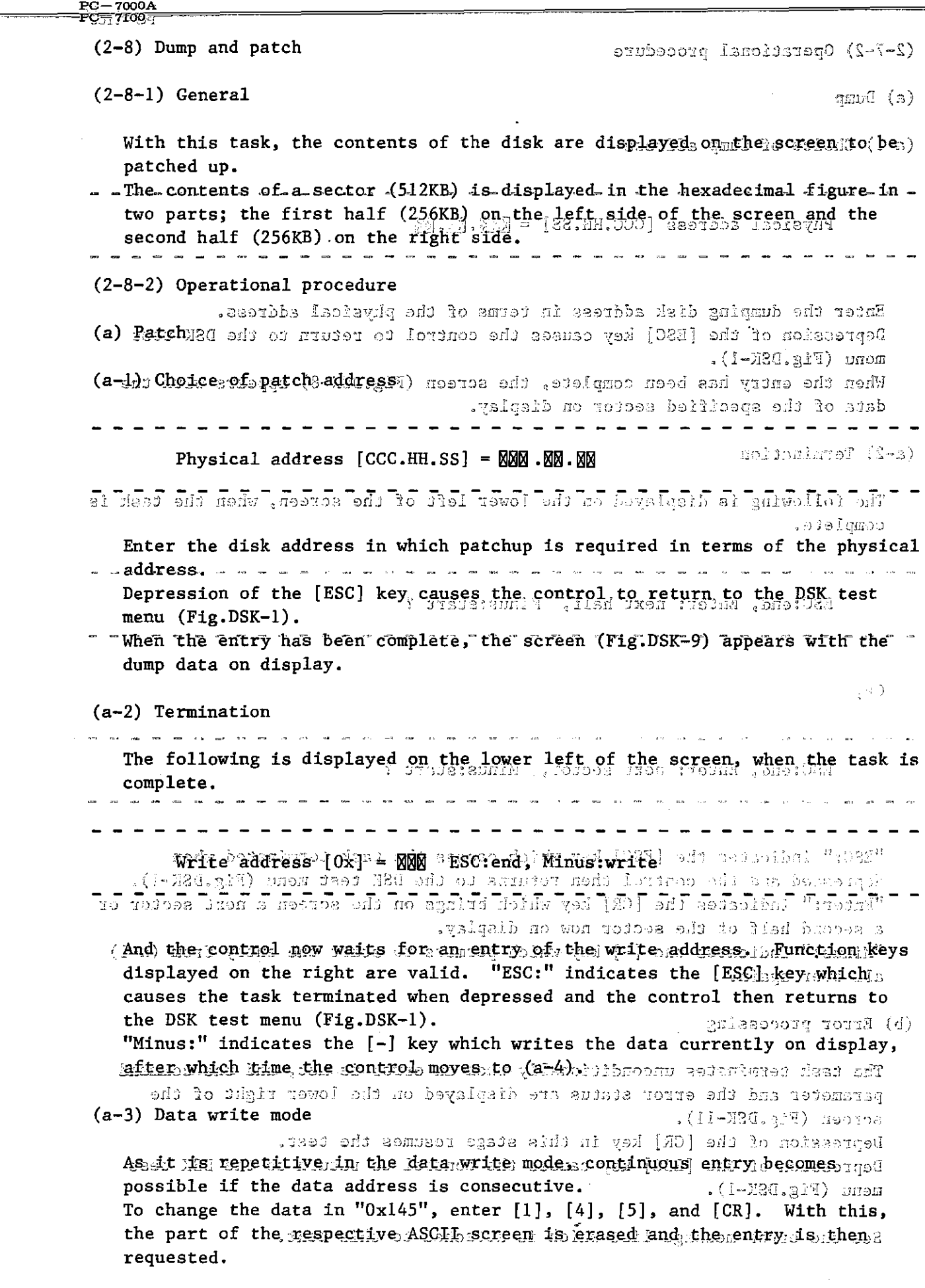

 $\sim 10^{11}$  m  $^{-1}$ 

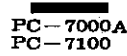

For the data are still remaining even after the erasure of the ASCII screen, it permits to restore the previous data with the depression of the [-] key. The following message appears in the lower right side of the screen when the entry is complete. ESC:end, Enter:store Minus:exit ----------------------------------"ESC:" indicates the [ESC] key which causes the task terminated when depressed and the control then returns to the DSK test menu (Fig.DSK-l). "Enter:" indicates the [CR] key which completes the entry. "Minus:" indicates the  $[-]$  key which permits to exit from the data write mode and the control returns to (a-2). (a-4) Patch termination and write to disk When write is commanded to the disk with the  $[-]$  key, the following screen is displayed. Write start ?  $[0:Yes, 1:No] = M$ . **. . . . . . . . . . . . . .** . Depression of [0] brings the following message displayed after writing data onto the disk. Depression of [1] the same is displayed without any action. ESC:end, Enter:next, Minus:start ? - - - - - - - - - -"ESC:" indicates the [ESC] key which causes the task terminated when depressed and the control then returns to the DSK test menu (Fig. DSK-1). "Enter:" indicates the [CR] key which comes to dump a next data on the screen for patchup, then it moves to  $(a-2)$ . "Minus:" indicates the  $[-]$  key which causes the control to return to  $(a-1)$ for an entry again from the address entry. (b) Error processing The task terminates unconditionally when an error is met, and the command parameter and the error status are displayed on the lower right of the screen (Fig.DSK-ll). Depression of the [CR] key in this stage resumes the test. Depression of the [ESC] key causes the control to return to the DSK test menu (Fig.DSK-l). See the error message list which is attached to this text.

 $PC = 7100$ (209) Check?sector buffer and disk controllerainsmen if the one shab one roll it permits to restort the provious dats with the depression of the [-] key. The following message appears in the lower right cheen of the deeperson and teless entry is complete. This task checks the sector buffer and the disk controller. (2-9-2) Operational procedure ESC: end, Entertatoro Minusiazit a company of the season company (a) Test (a-1) Startw booking (280) tey which cause the test food voice what "1939" depressed and the control then returns to the BEK test monu (Fig. DFK-1).  $\mathbb{R}^3$  . The state  $\mathbb{R}^3$  of  $\mathbb{R}^3$  ,  $\mathbb{R}^3$  ,  $\mathbb{R}^3$  ,  $\mathbb{R}^3$  ,  $\mathbb{R}^3$  ,  $\mathbb{R}^3$  ,  $\mathbb{R}^3$  ,  $\mathbb{R}^3$  ,  $\mathbb{R}^3$  ,  $\mathbb{R}^3$  ,  $\mathbb{R}^3$  ,  $\mathbb{R}^3$  ,  $\mathbb{R}^3$  ,  $\mathbb{R}^3$  ,  $\$ mode and the control returns to (z-2). (A-4) Patch teminishing and wille to dist Start of the test must be acknowledged. a Entry of TOJ starts the itest. of all we dath all of behaviour of entry no.19 ti ciesisvo.  $(a-2)$  Termination the process of the company of the company of the company of the company of the company of the company of the company of the company of the company of the company of the company of the company of the company of the company ko sa sa co sa ce The following displayed after successful termination of the test. Sector buffer ... OK !!<br>The Toldar boysigath or Controller ... OK !! Squarem and [0] Erica the (offer account) ເສັ້ນໄດ້ ຈະມີວິດງາງກ ਾ ਵਿਸ਼ਵਾਂ ਬਾਅਦ ਵਾਲਾ ਦੇ ਬਾਅਦ ਹੋਣ ਵਿਸ਼ਵਾਰ ਵਿੱਖ ਵਾਲੇ ਵਿੱਚ ਵਿਸ਼ਵਾਰ ਵਿਸ਼ਵਾਰ ਵਿਸ਼ਵਾਰ ਵਿਸ਼ਵਾਰ ਵਿਸ਼ਵਾਰ ਵਿਸ਼ਵਾਰ ਵਿਸ਼ਵਾਰ " Above message will be displayed, at this stage [ESC] key is depressed, then following message will be appeared. From the content condition of the third and the company and the  $\alpha = \min(\alpha_1, \ldots, \alpha_n)$  , says **Test sudm**irest dust of the mondern for the van [322] and conduction to the  $\alpha$ ட பிட்ருந்திற்ற சம்ம 1940 சி.18 பது சமாகம் சமூல் சிவான் என்றன. சமாகம் ப " odd un súab twor s qarer od seaso dolwy god (20) odd hadiothat "italia" Depression of the [ESC] or [CR] key causes the control to return to the DSK test menu (Fig.DSK-1). If an error was met, it will be alerted with "Compare error !" or "Error !", instead of "OK !!". alleanna a nracha (b) Description (bus , les al rorio as nody v) Isholltbrontw enthalmed desi bir (b-1) Sector buffer sti-230 g17) hosica The sector buffer (512KB) is checked by comparing the test data written and The test data of an incremental pattern of "00" to "FF" are used for the first time, "55" for the second time, and "AA" for the third time.

 $PC-7000A$ 

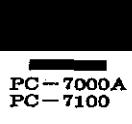

Register within the disk controller is checked.

(2-10) Error table display

(2-10-1) General

All error kinds, error locations, and error counts are displayed for (1) Write, read, compare, (2) Read only, and (5) Random seek tests. However, error information is limited to 50 locations.

(2-10-2) Operation

The test starts immediately without any key operation. (a) Error information are displayed (Fig.DSK-12).

When no error is occured, the error massage will not be displayed.

(2-10-3) Termination

Depression of the (ESC) or (CR) key causes the control to return to the DSK test menu (Fig. DSK-l).

(3) Error message

(3-1) Error before the start of the task

If the hard disk unit were not ready in executing a task, any task thereafter will not be executed with the following message on the lower left side of the screen.

"Drive not ready."

(3-2) Error during the execution of test

The following is displayed on the lower right side of the screen when an error is occurred during the execution of the task (Fig.DSK-ll).

- - - - - - - - - - - - - - - .

Error occurred. AX: 2020 , BX: 2020, CX:2020, DX:2020, ES:2020  $Status = \mathbb{N}$ (error message)

The contents of the register at the error occurrence are represented by AX to ES. The high order byte of AM indicates the error code. For more details, refer to the Service Manual. Status represents the contents of the disk controller status register.

----------

(3-3) Error message (b-2) Disk controller Register within the disk controller is checked. Bad command [hex 01] Shows that an invalid command is received. (2-10) Error table display Bad address mark [hex 02] Shows the occurrence of an address mark read error.  $(2-10-1)$  General Record not found Inex, 04Jmos zous and ane ter combined sout ours all Shows that the specified record is not found reson . basi . sill (1) Tol tests. However, error information is limited to 50 locations. Bad sector [hex 0A] Shows that a bad sector is found.  $(2-10-2)$  Operation The test starts immediately without any key  $b\beta_{12}$  and  $b\beta_{21}$  and  $b\beta_{31}$ Shows the occurrence of an ECC error during data read noi marshal could (a) When no error is occured, the error massage will not be portein post Shows the occurrence of a seek error during seek. (2-10-3) Termination Others Bepresion of the (DSC) of (CR) bey cannot the contribution of the molecular test menn (Fig. DSN-1). Compare error (?) Error message Shows an unmatch of the write data with the read data. (p.1) Breen before the start of the task sions was dant a ghiloseze at volve los eree line anti bear off ti the referr will no spected of site with the latest measure of the lower left .noemba of the shink  $"$ ,  $\sqrt{22}$   $(0.2)$   $2$   $(0.4)$   $)(\sqrt{2}/d^2)$ (389) lo noiduosas ode gainab mornā (3-2) The serve wing is displayed on the lower right side of the server when an error is occurred during the execution of the task (Fig.DSK-1)). GETCE CONDITION IFA : 24 INKE: 26 INKE: 20 INKE : 24 INKE : 24  $\Sigma$   $\overline{\Sigma}$   $\overline{\Sigma}$  and  $\Sigma$   $\overline{\Sigma}$ (egassam totto) **Contact Contact Age Contact Contact** The contents of the register at the error occurrence are represented by AX to ES. The high order byte of AN indicates the error code. For more details, refer to the Service Manual. Status represents the contents of the disk controller status register.

#### $-7000A$ **PC**  $PC - 7100$

 $\overline{2}$ ่ร  $\overline{a}$ 

 $\overline{\mathbf{5}}$ 

l 6

 $\overline{7}$ 8

ø

 $14$ 

## **15 SCREEN FORMAT**

 $\overline{\mathfrak{g}}$ 

10

 $\overline{12}$ 

 $\overline{\mathbf{15}}$ 

屙

 $\overline{u}$ 

同

同

|zo|

 $\vert$ <sub>21</sub>

22

 $\overline{23}$ 

 $\overline{\mathrm{h}}$ 

123456789101234567892012345

- R 7

 $18A>$ 

14 A X

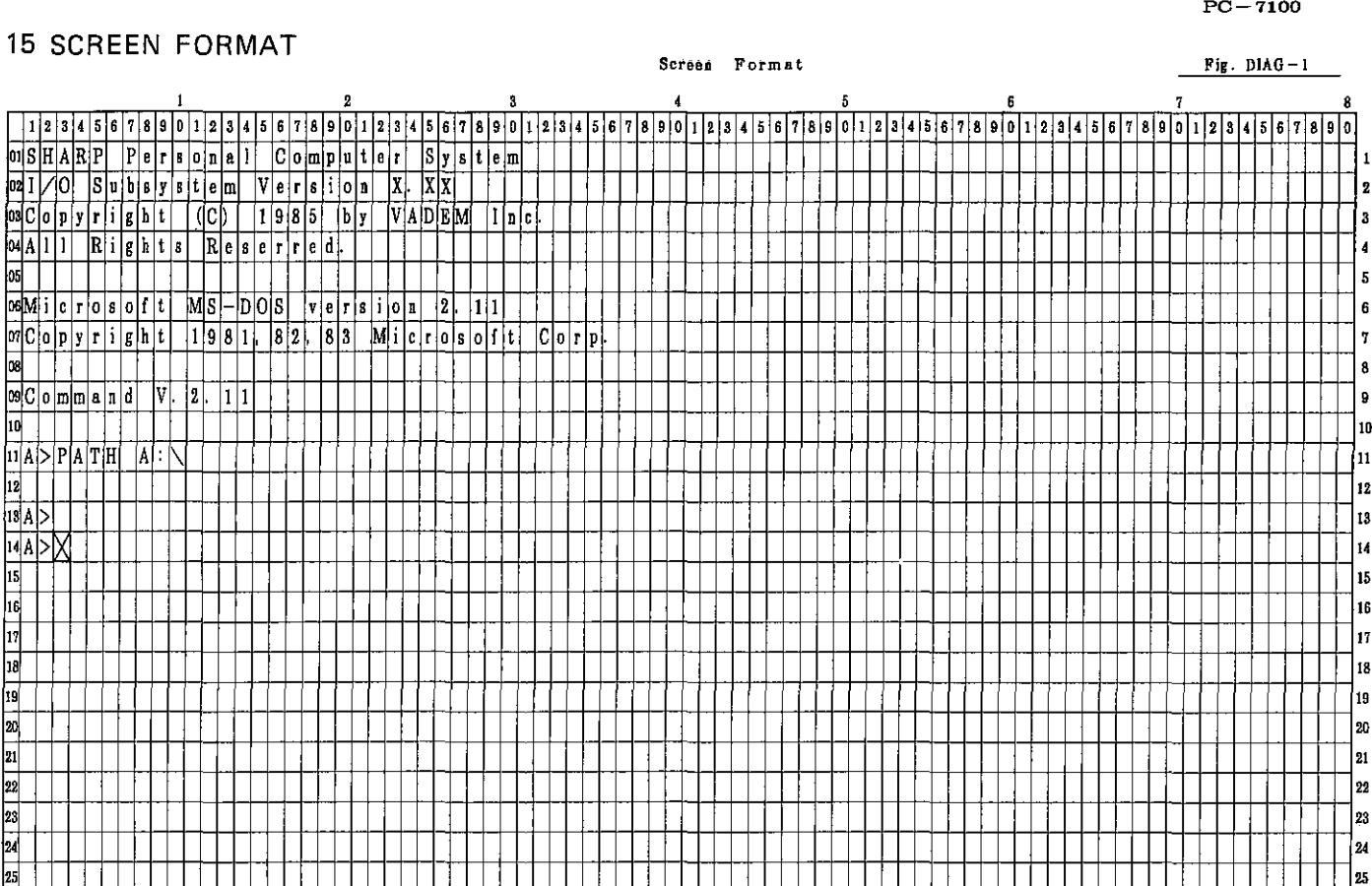

8 9 30 1 2 3 4 5 6 7 8 9 40 1 2 3 4 5 6 7 8 9 50 1 2 3 4 5

 $f$  $\overline{\mathbf{x}}$  $9.601$  τ

 $2<sup>8</sup>$  $\overline{A}$ 6.7 ٩  $70.1$ 

 $234567$ 

8 9 80

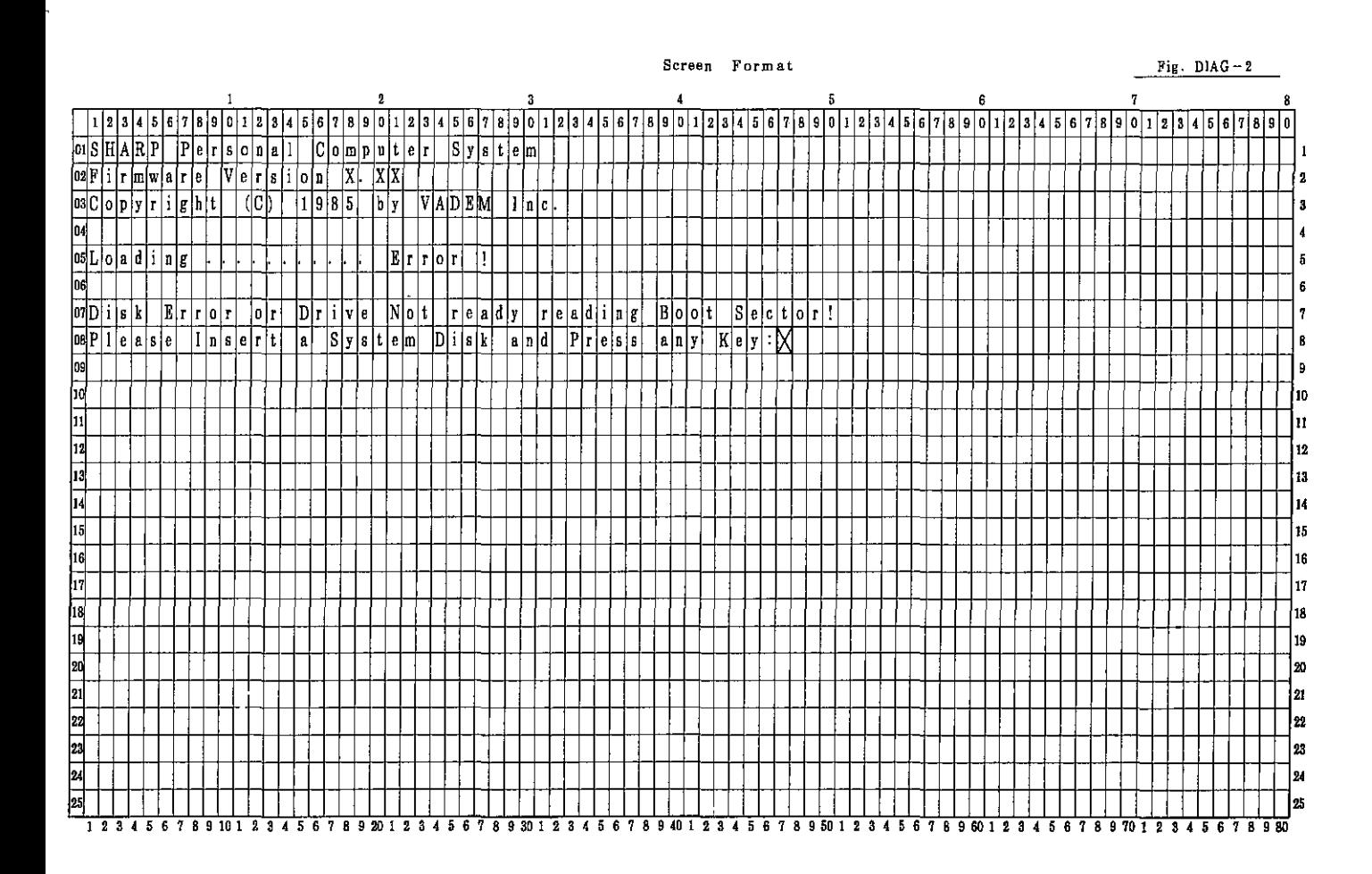

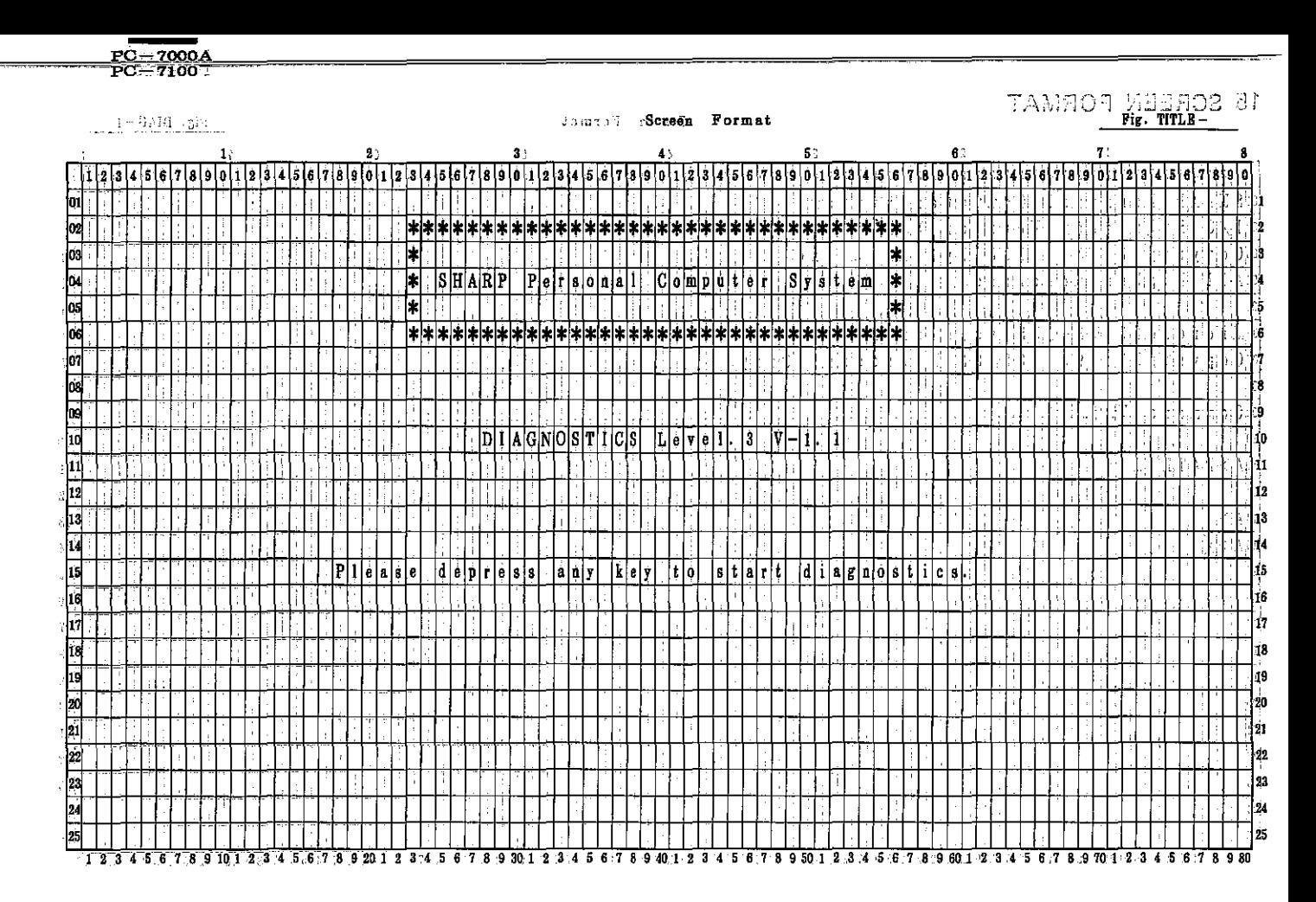

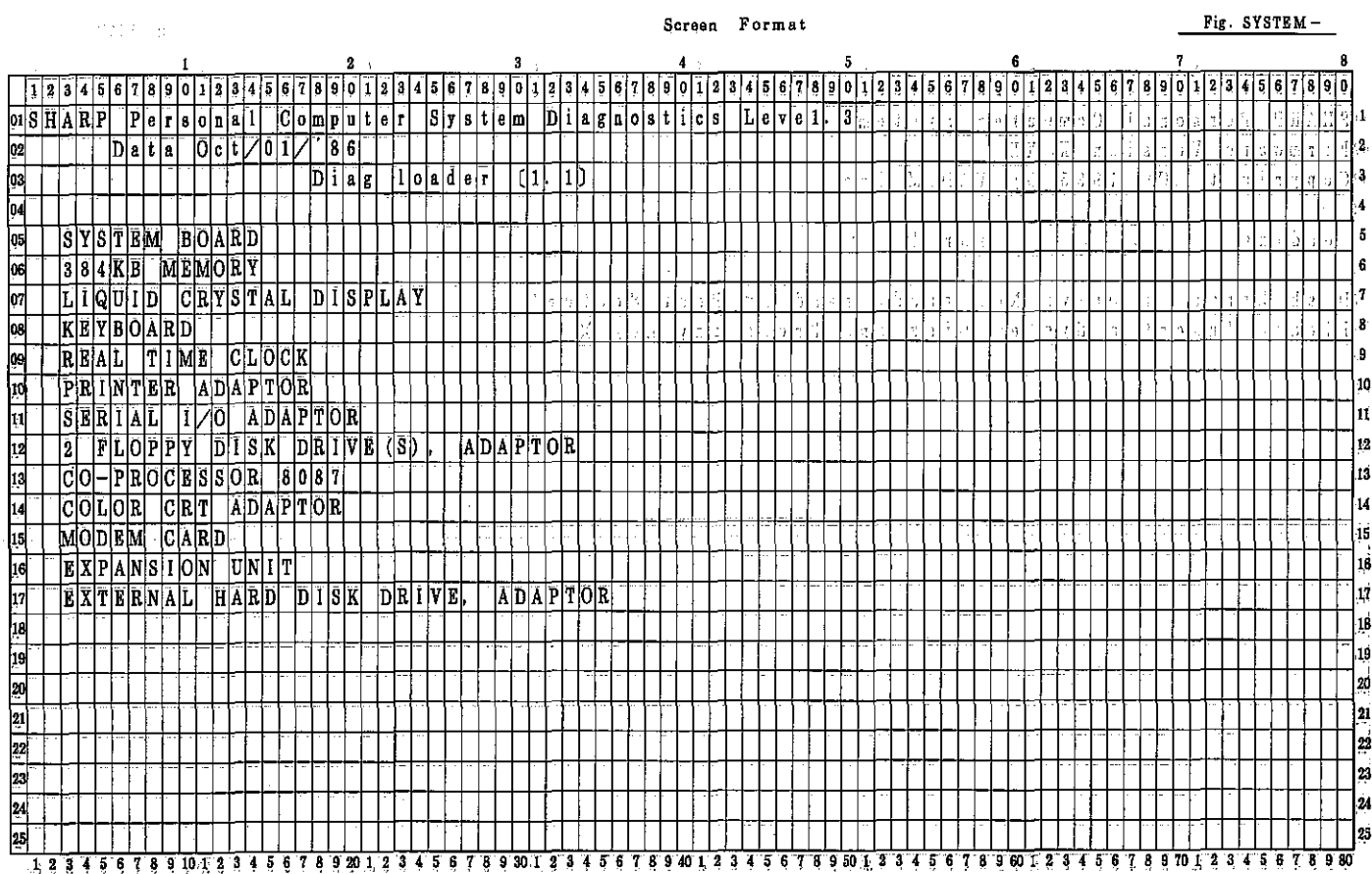

# PC-7000A PC-7100

### Screen Format

Fig.LOAD-t

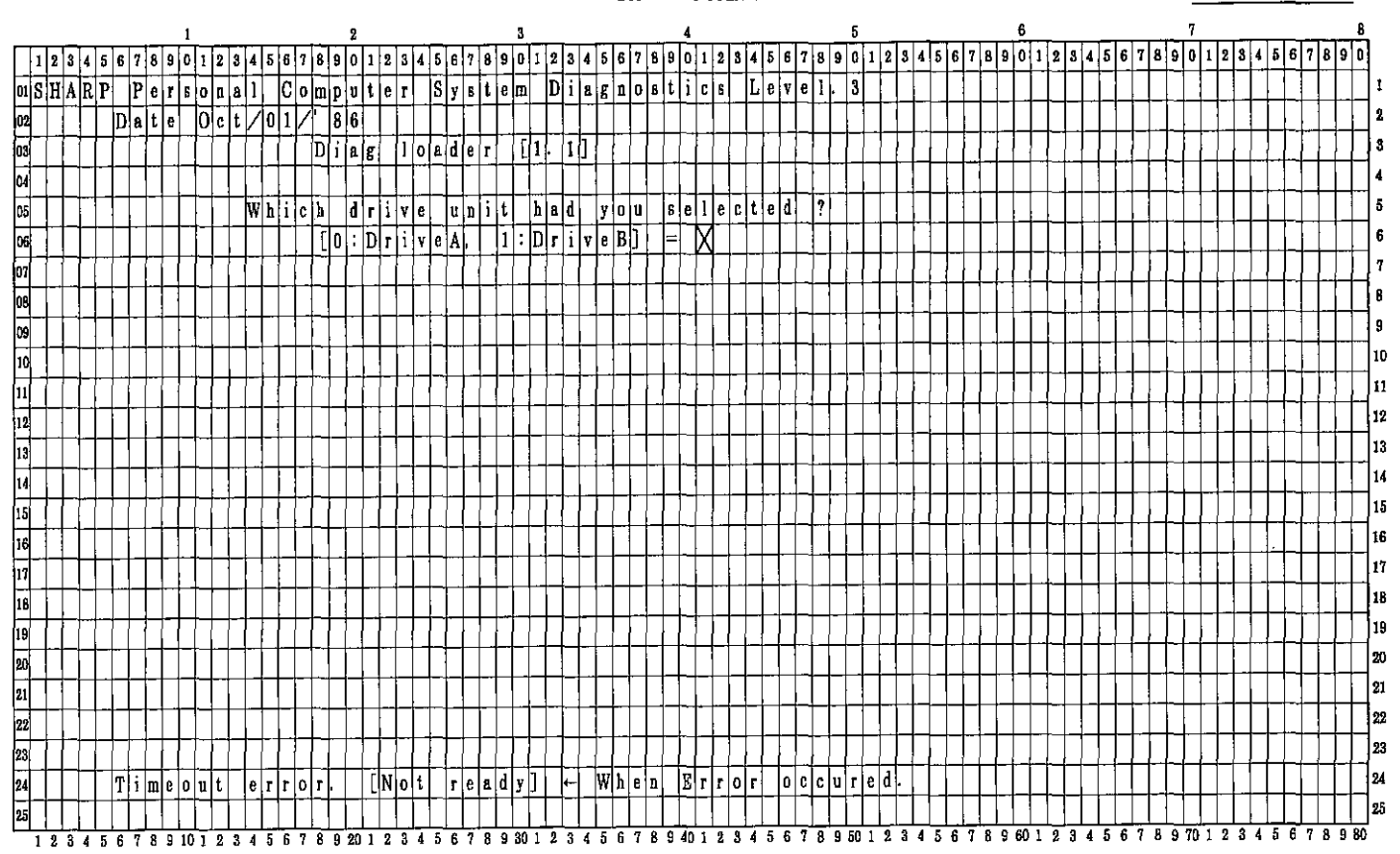

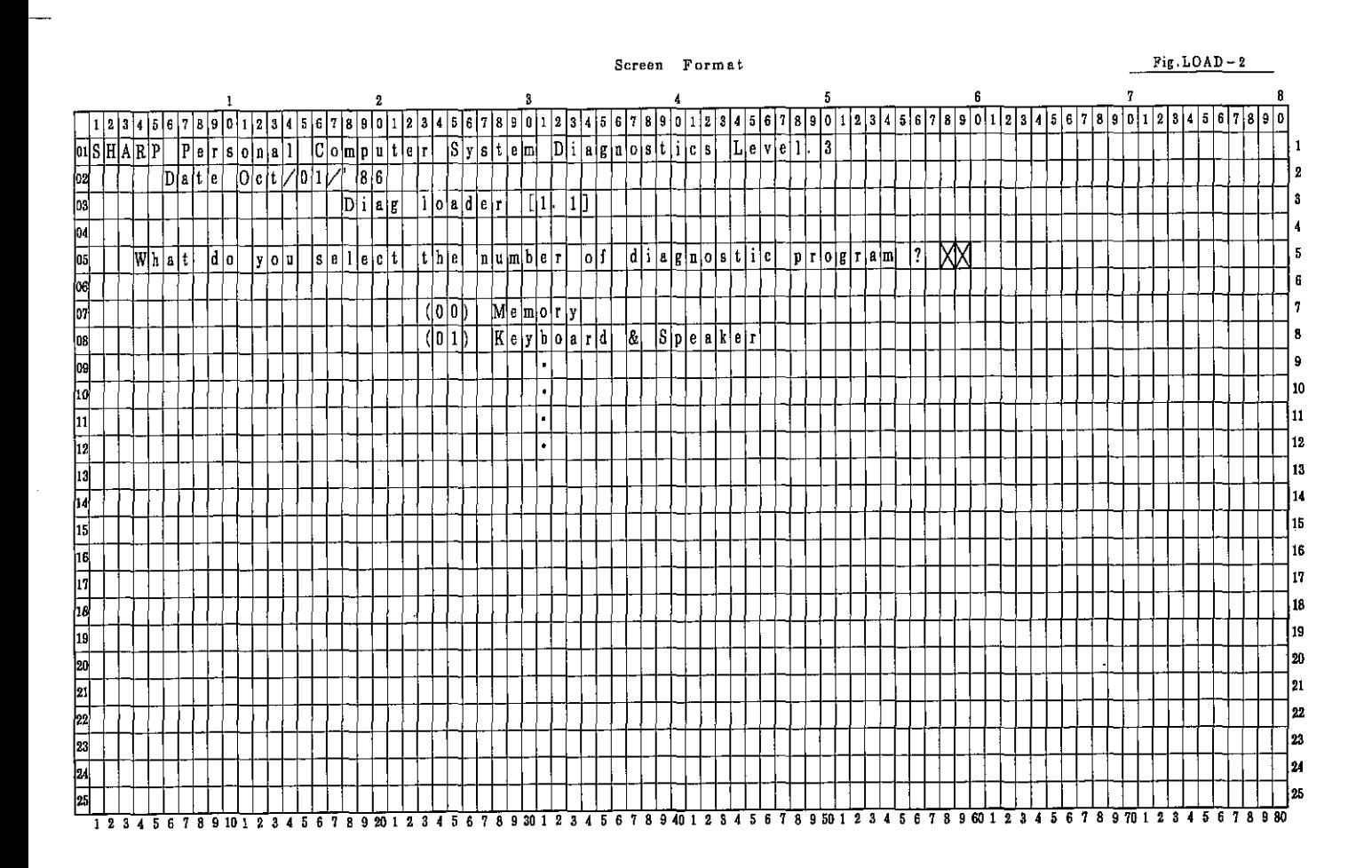

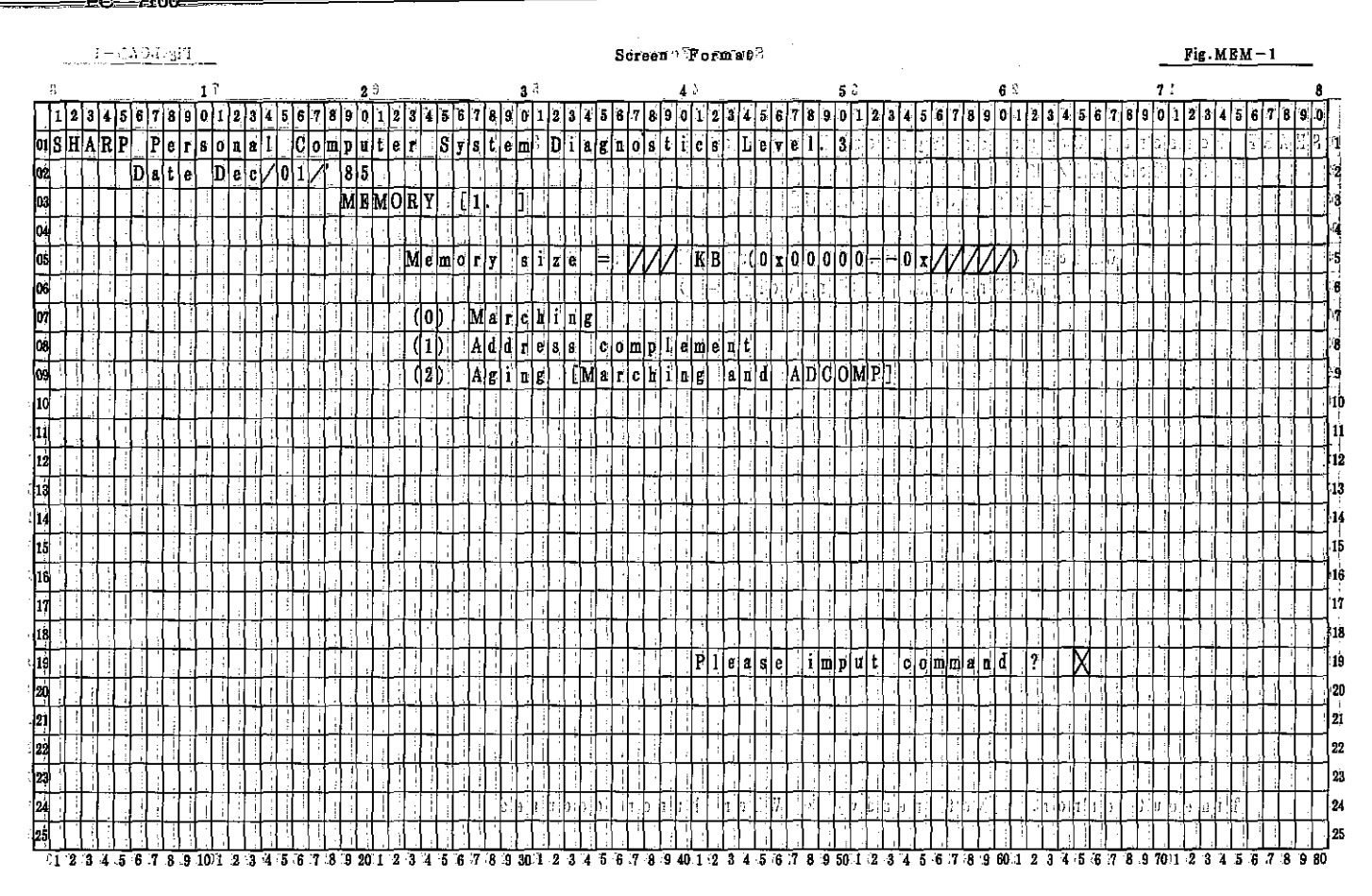

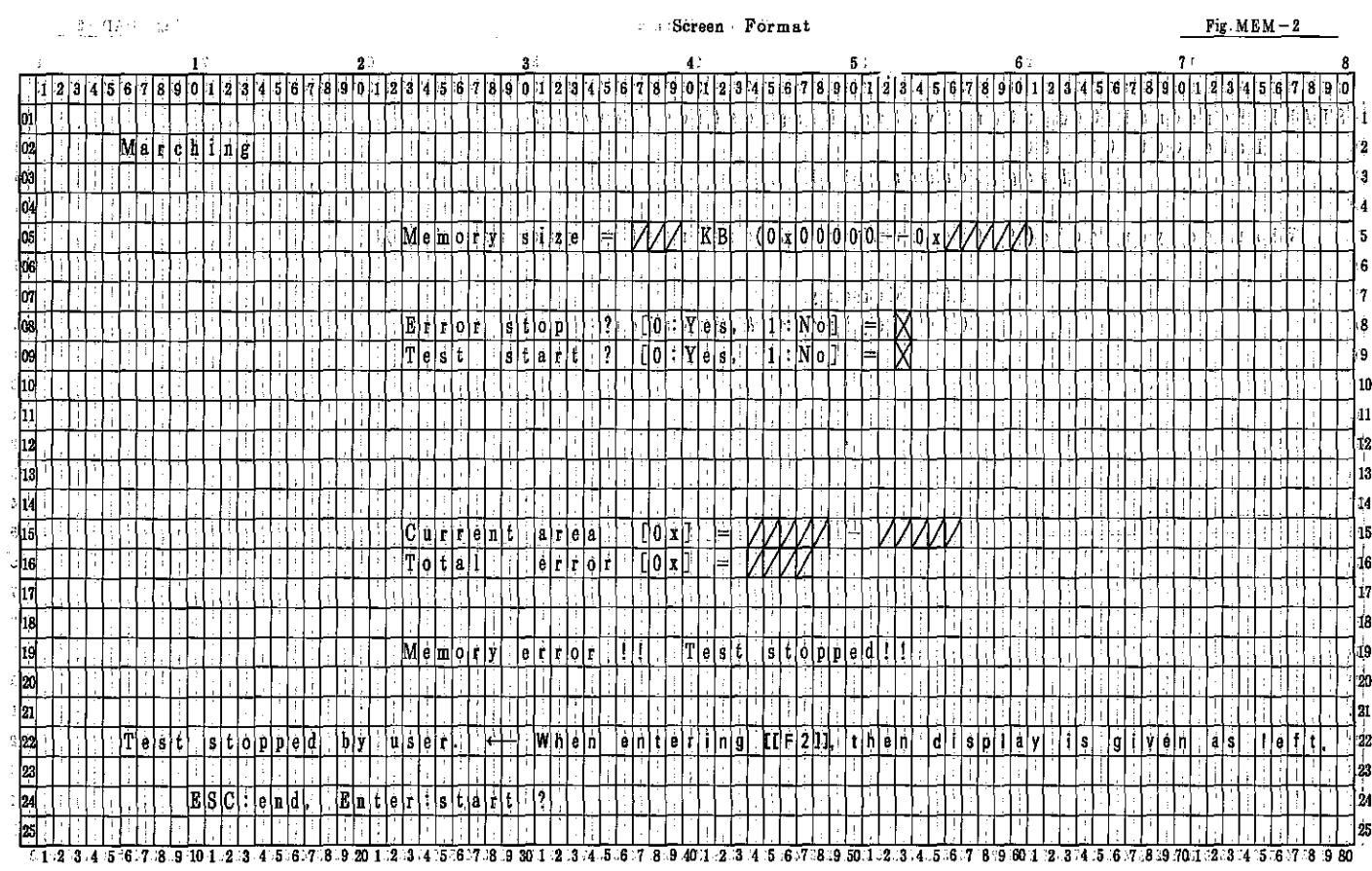

PC-7000A<br>PC-7100

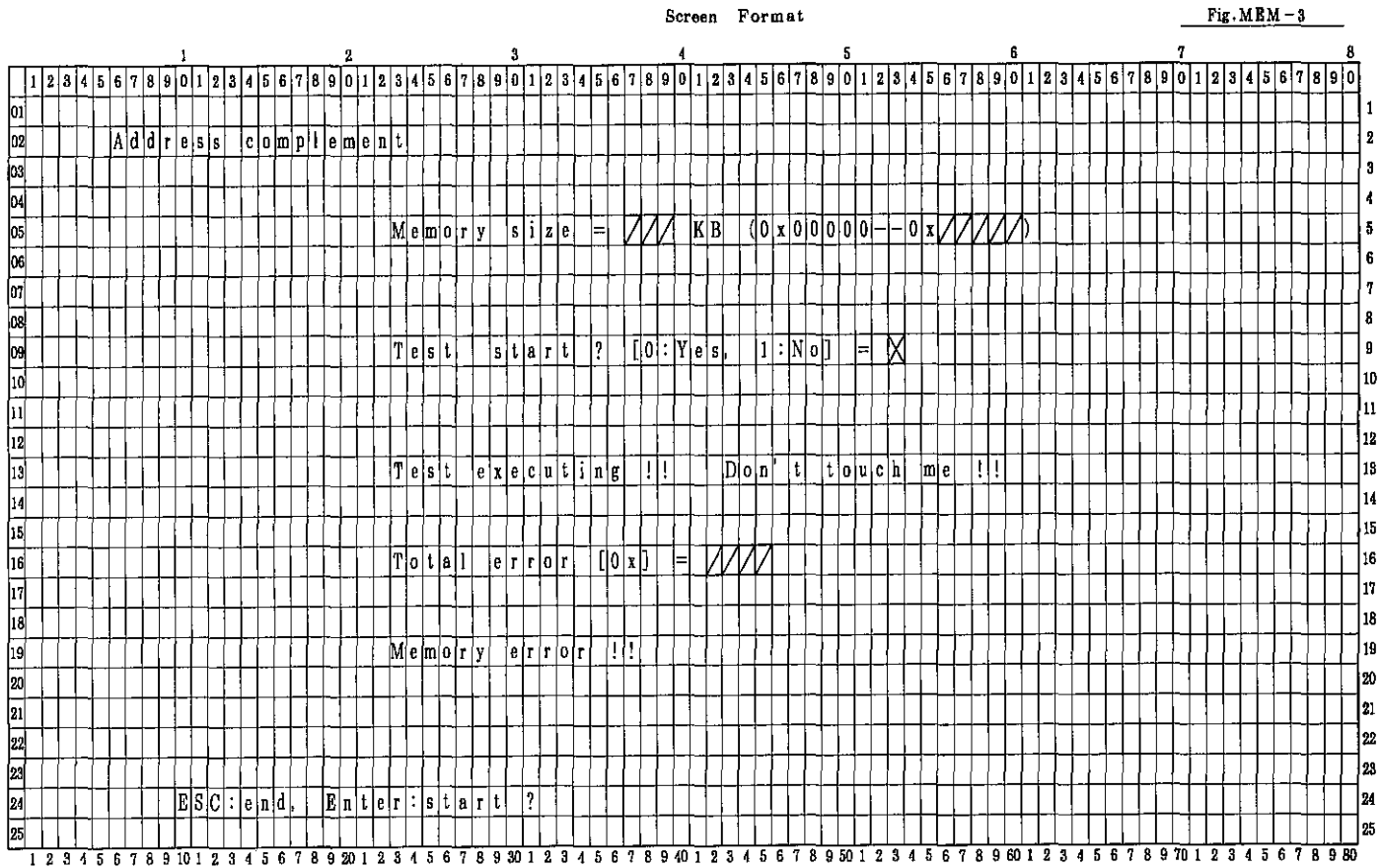

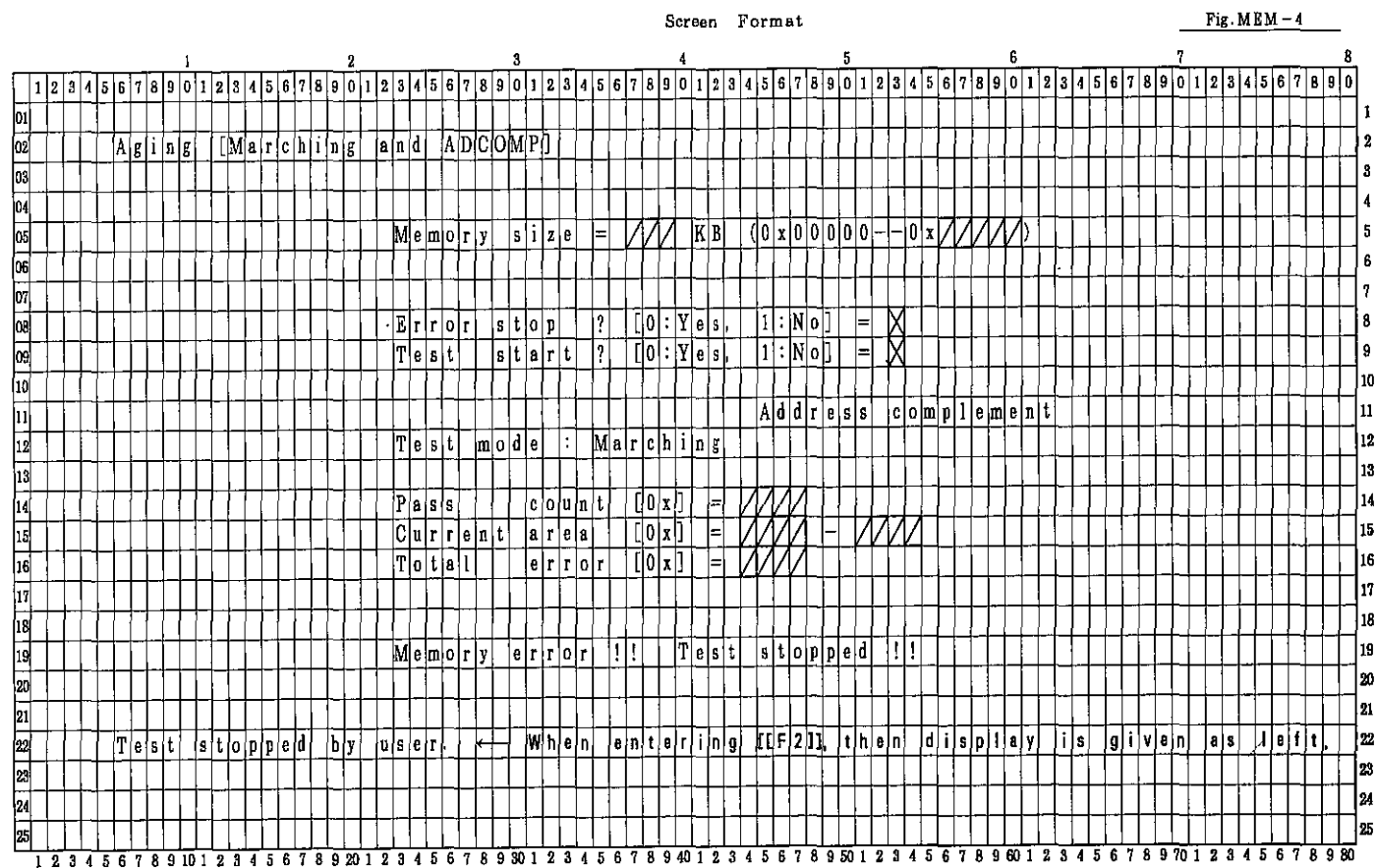

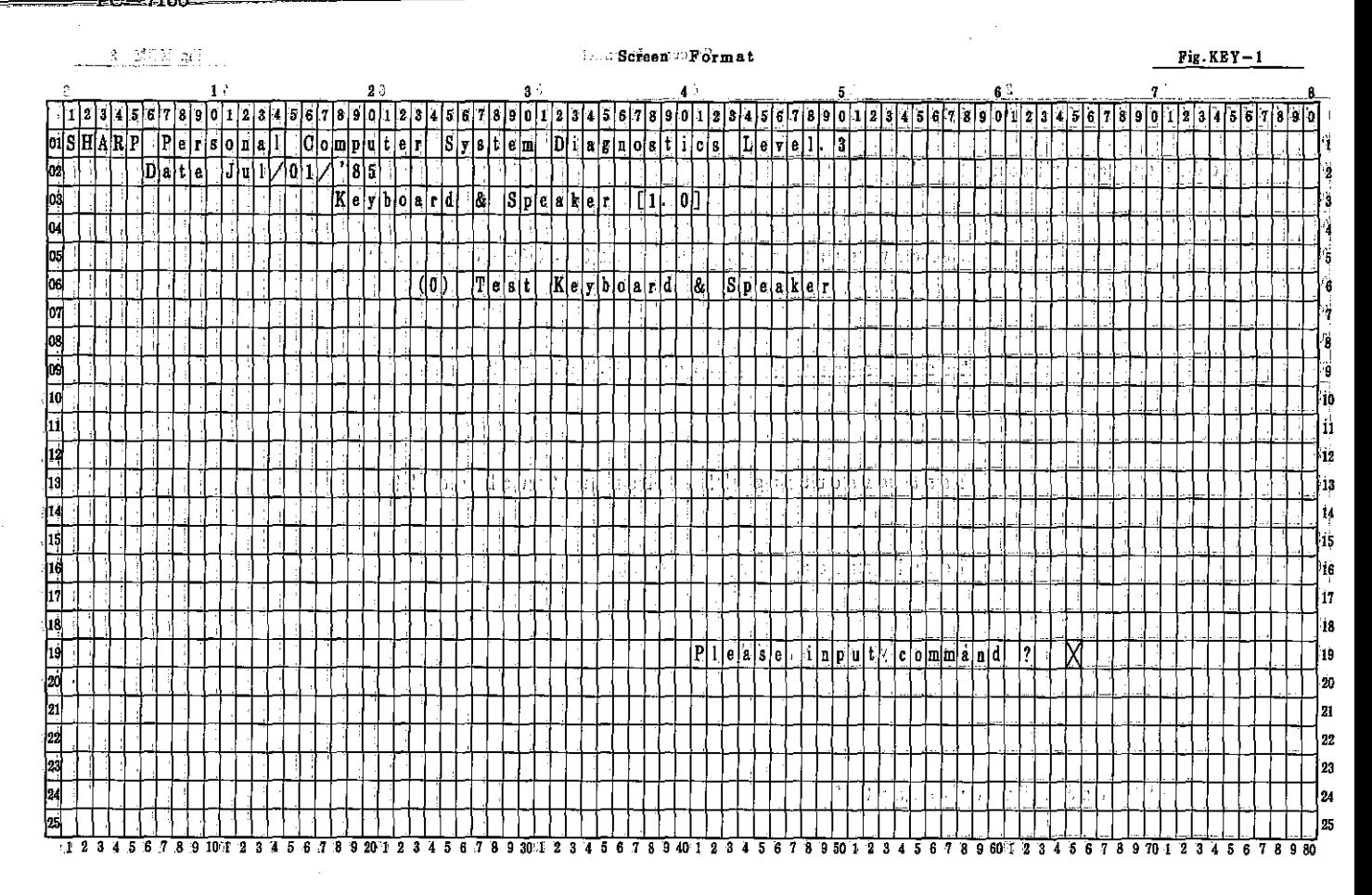

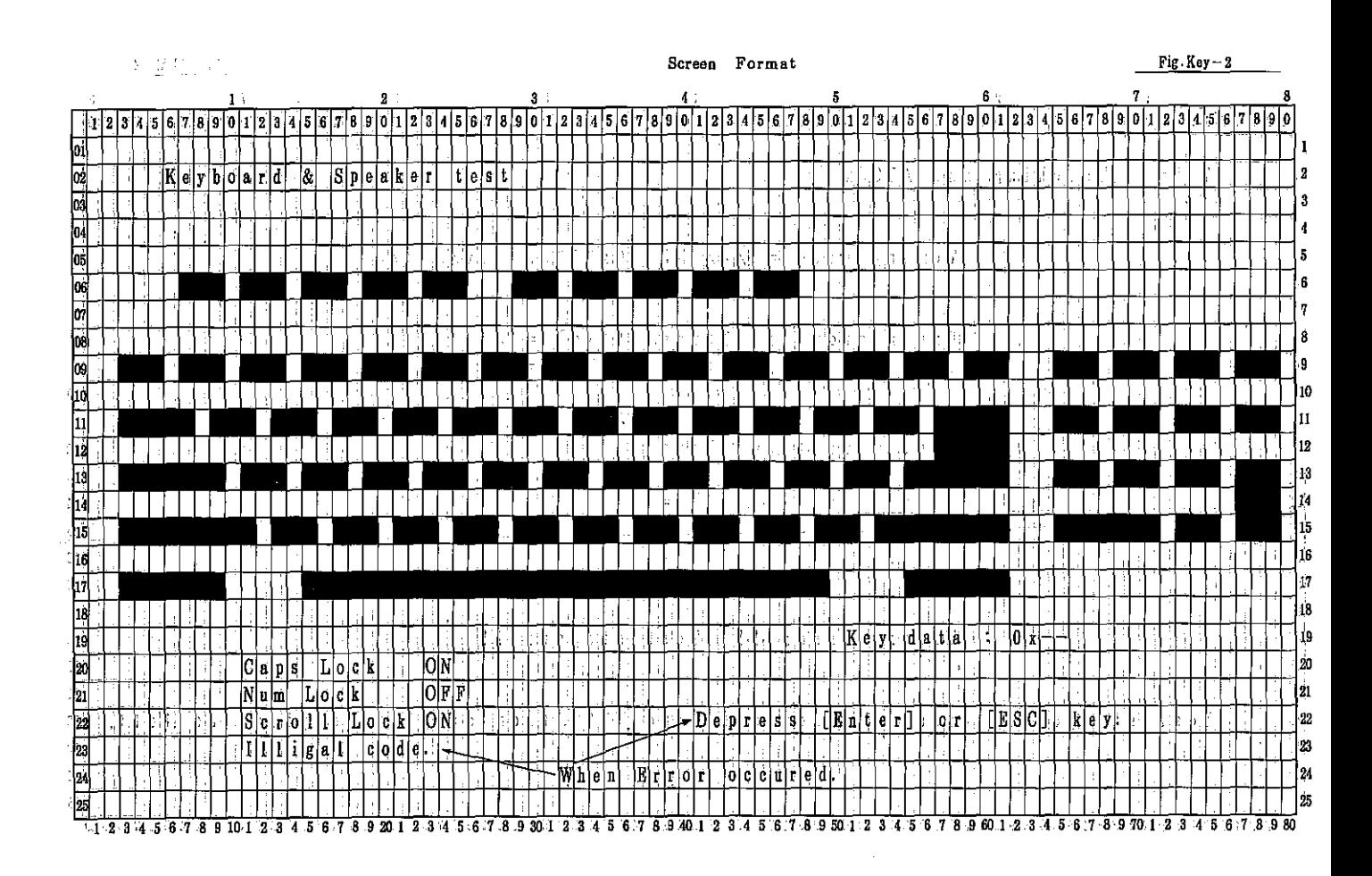

PC-7000A PC-7000<br>PC-7100

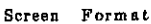

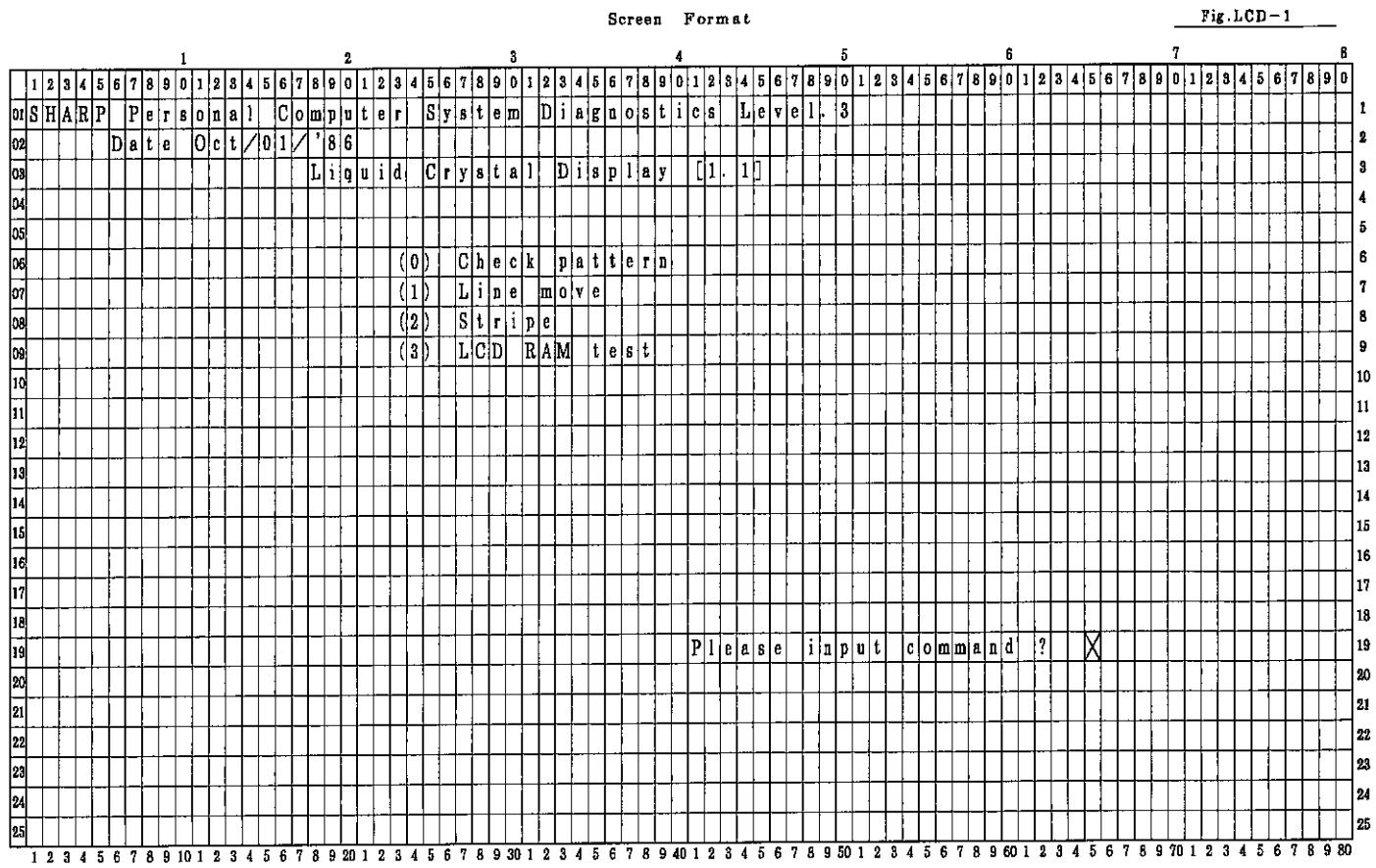

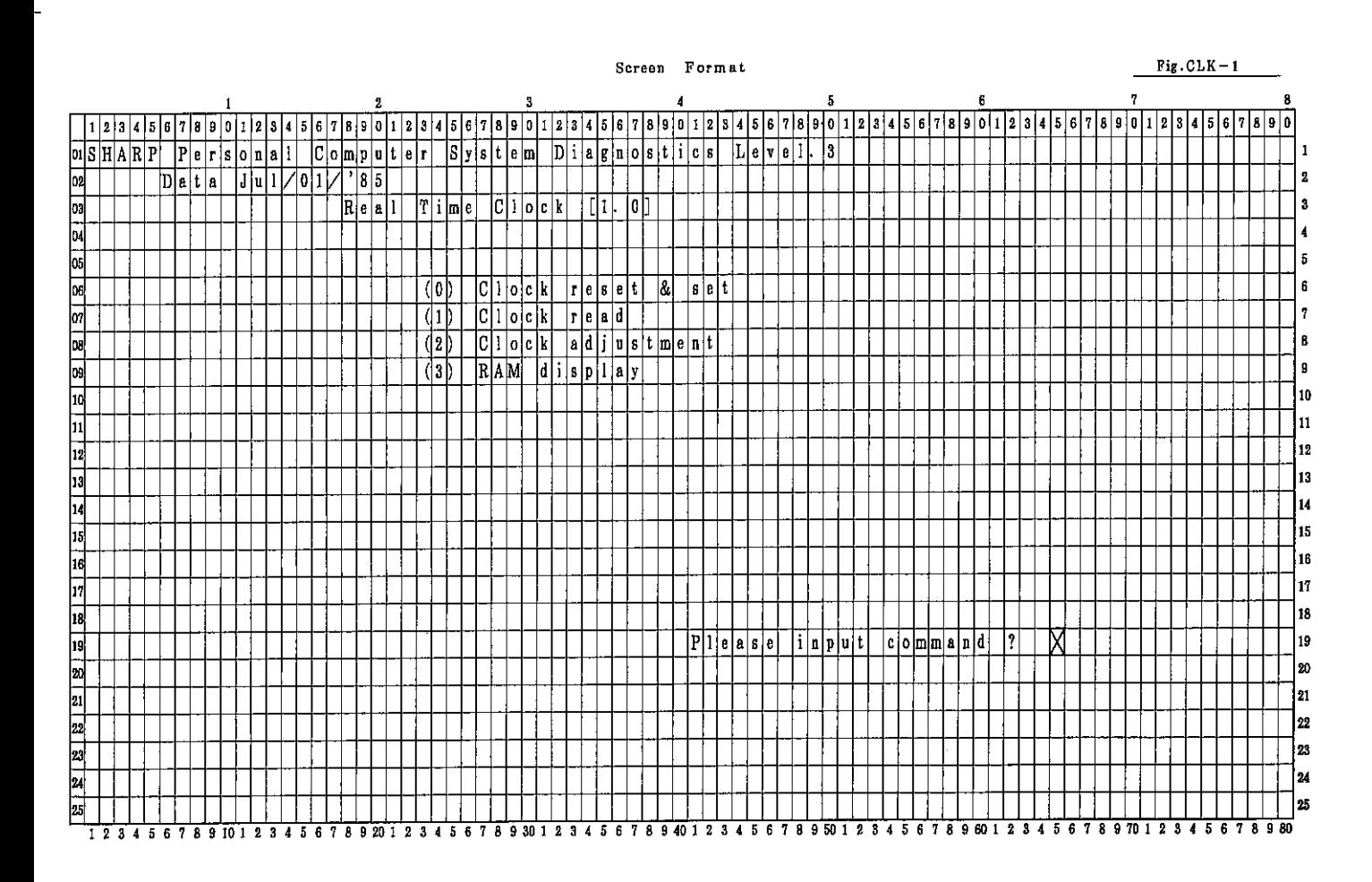

 $\frac{-7000}{-7100}$ 

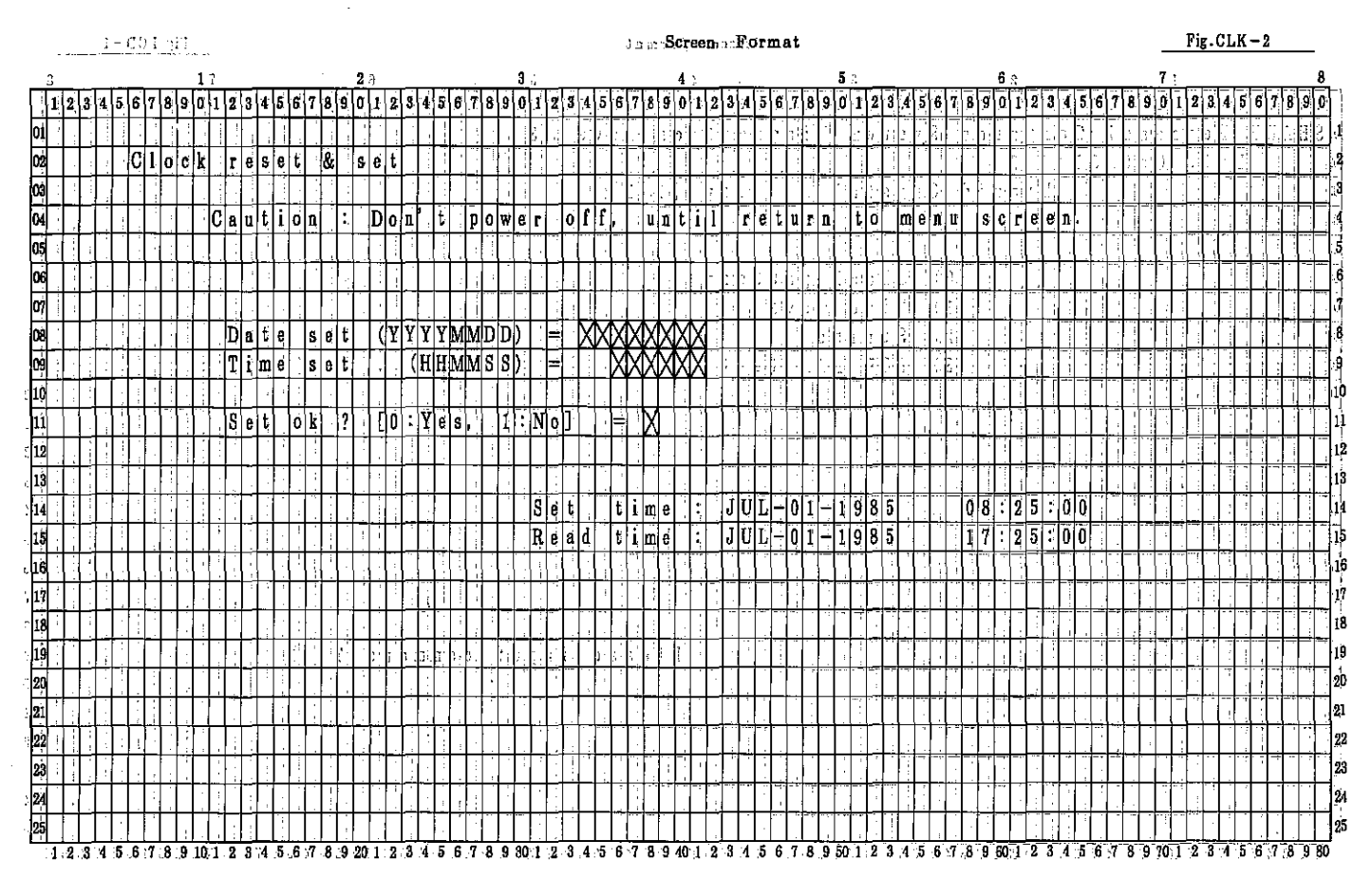

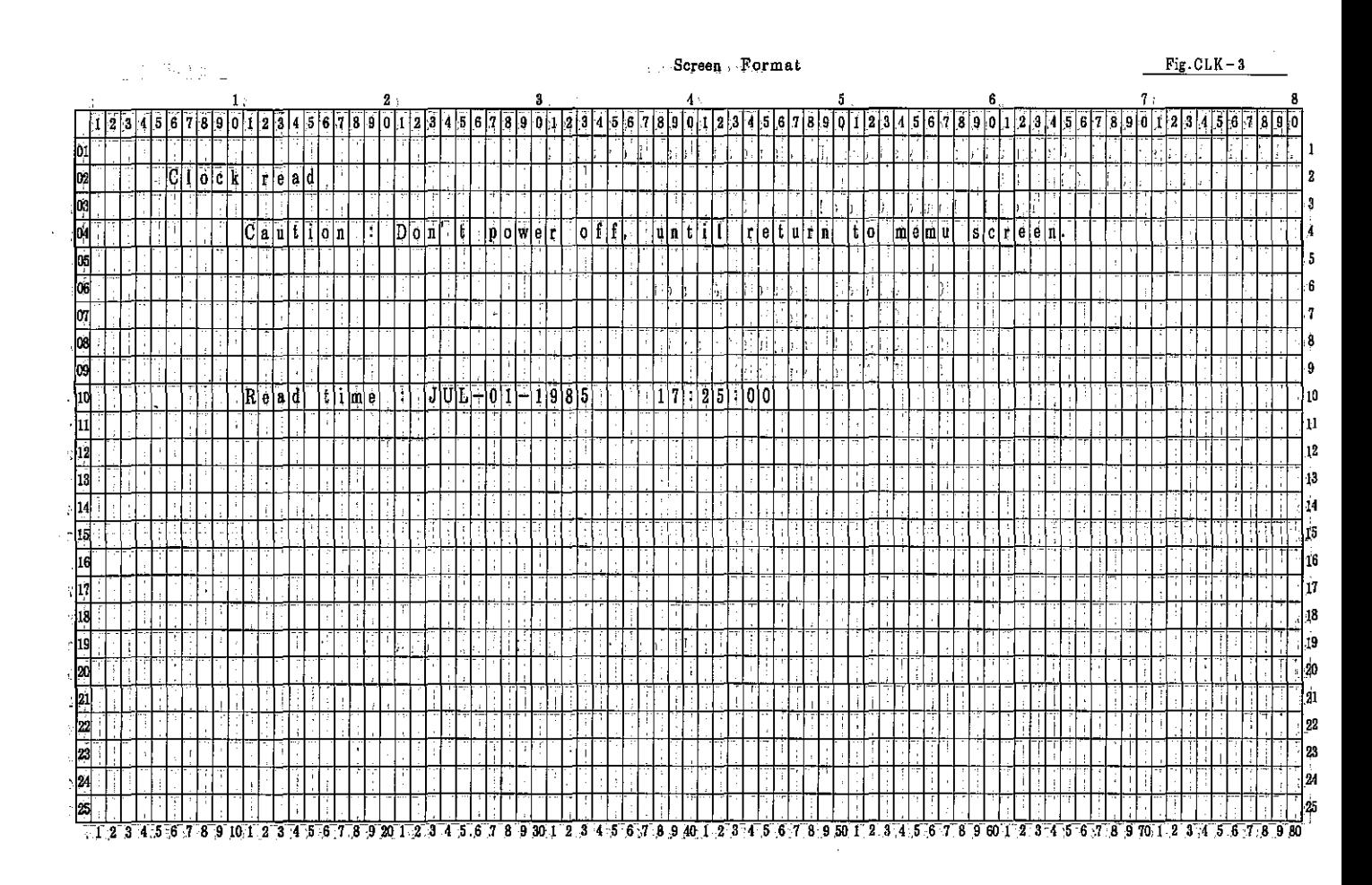

 $PC-7000A$ <br> $PC-7100$ 

## Screen Format

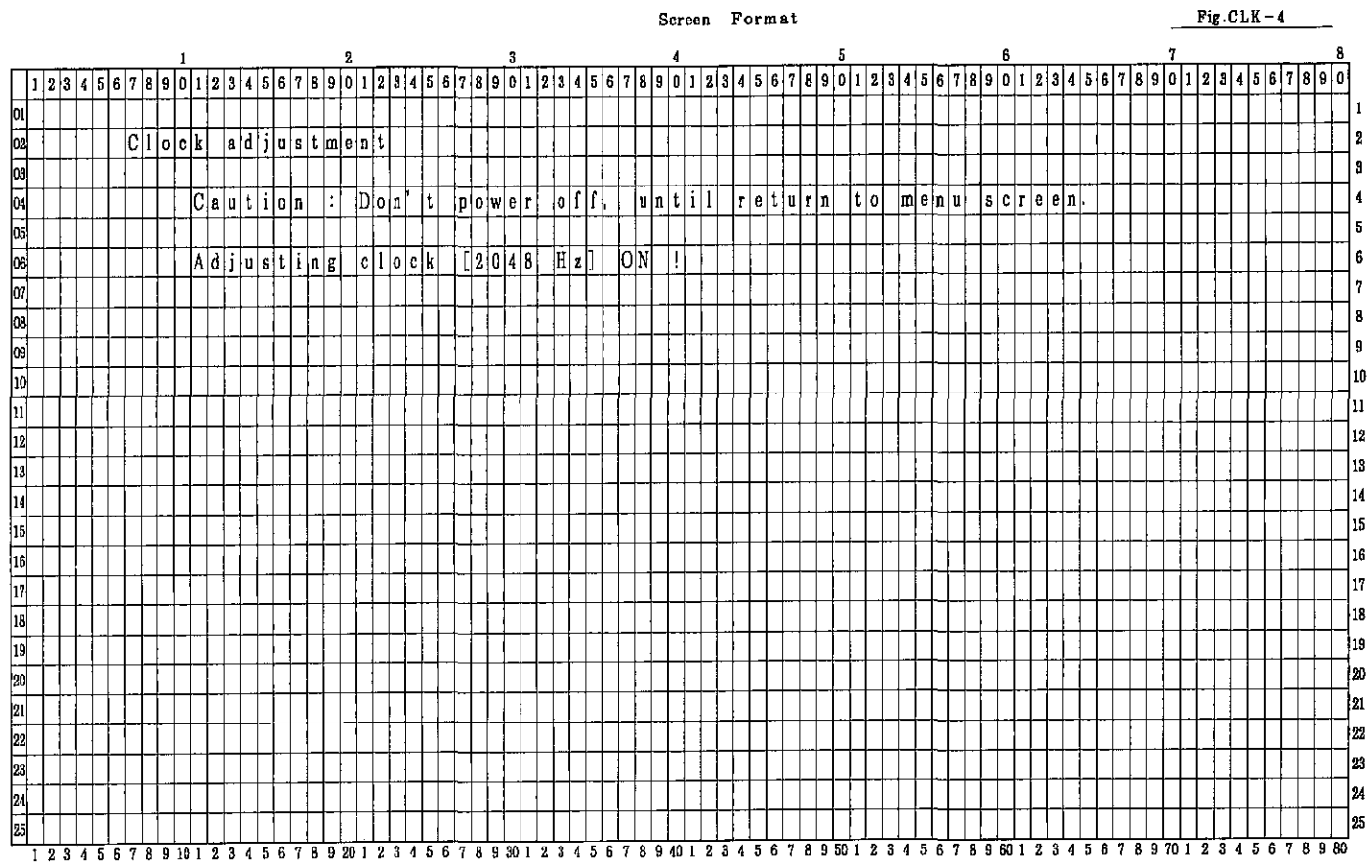

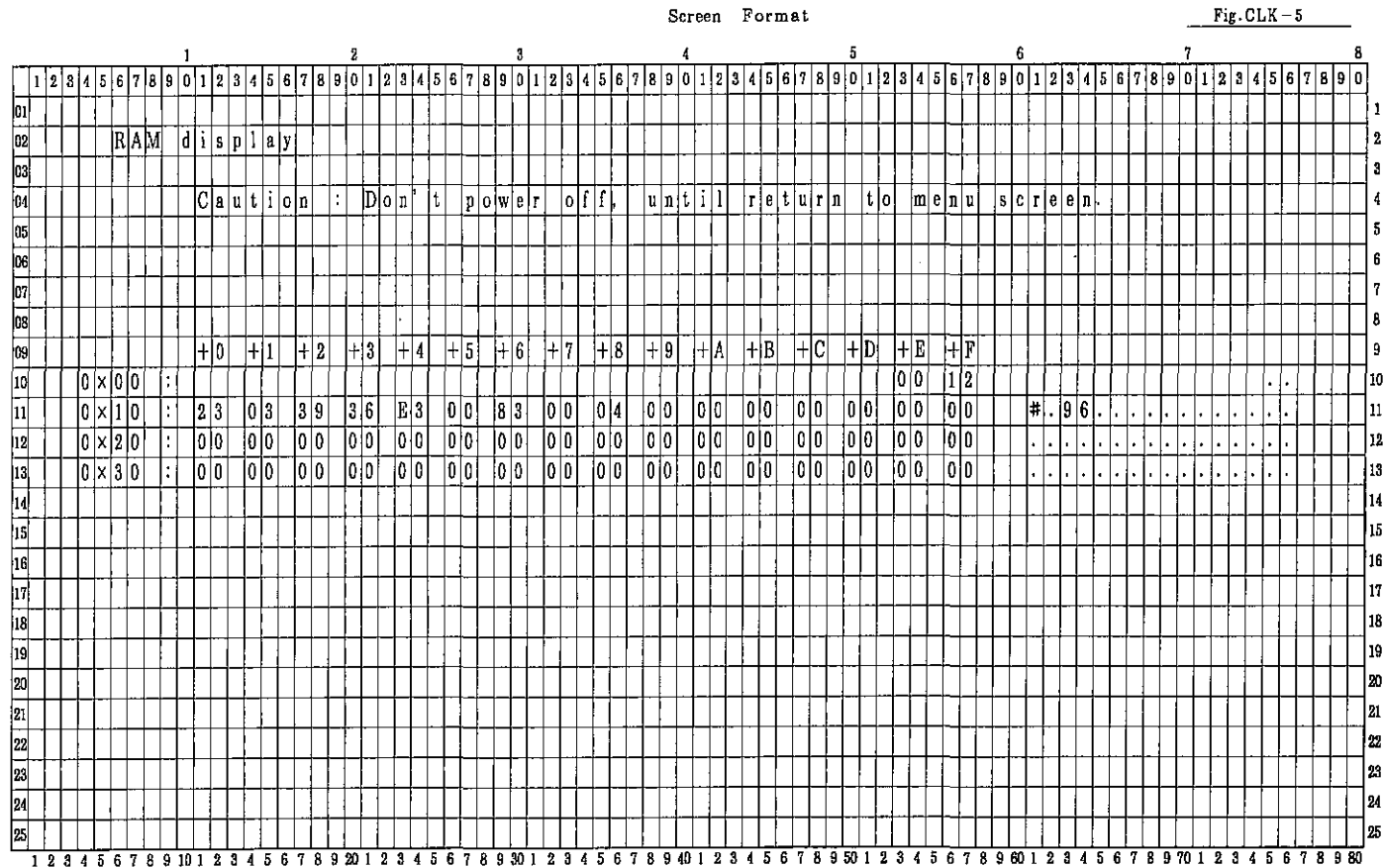

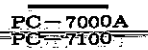

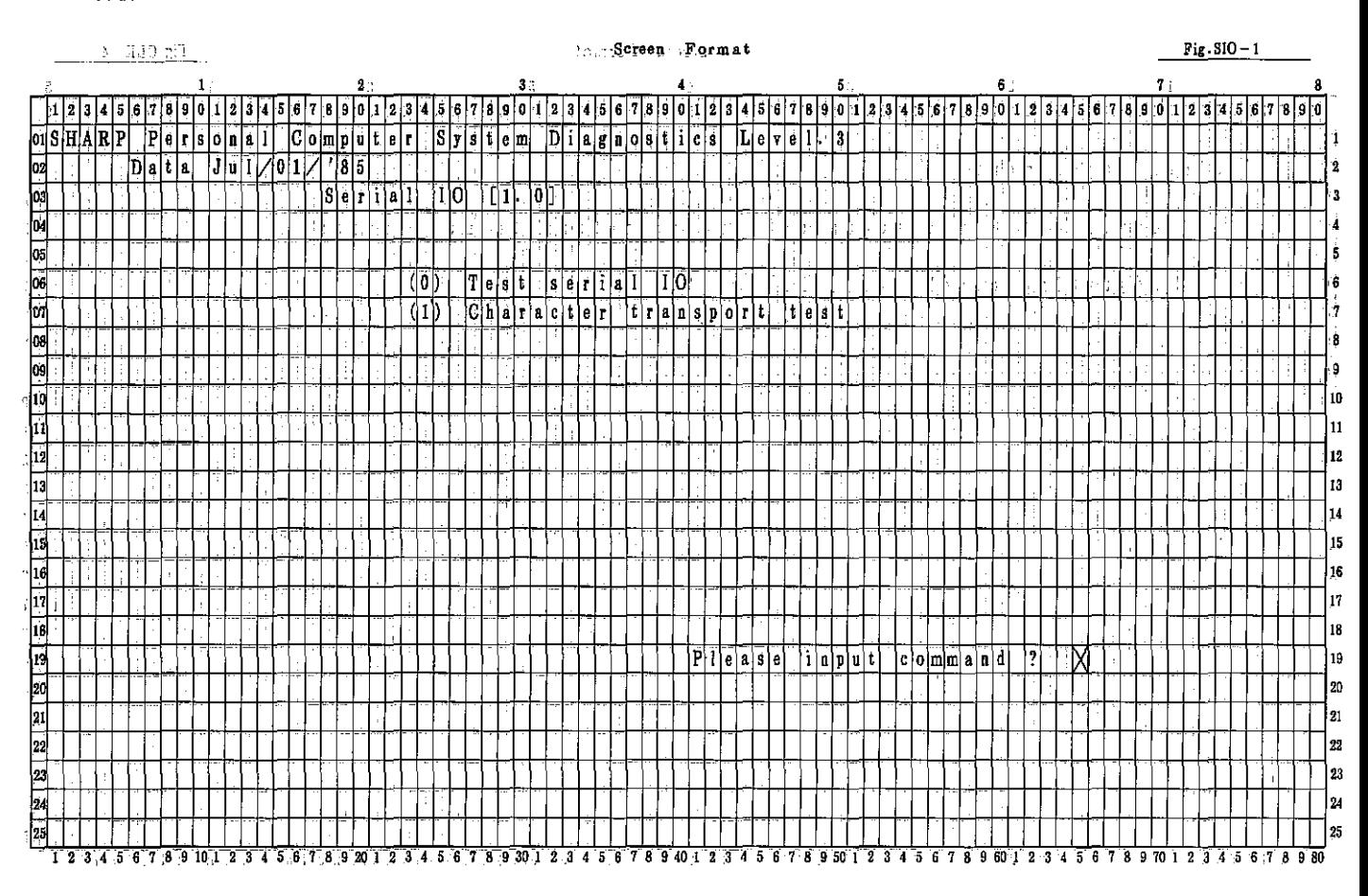

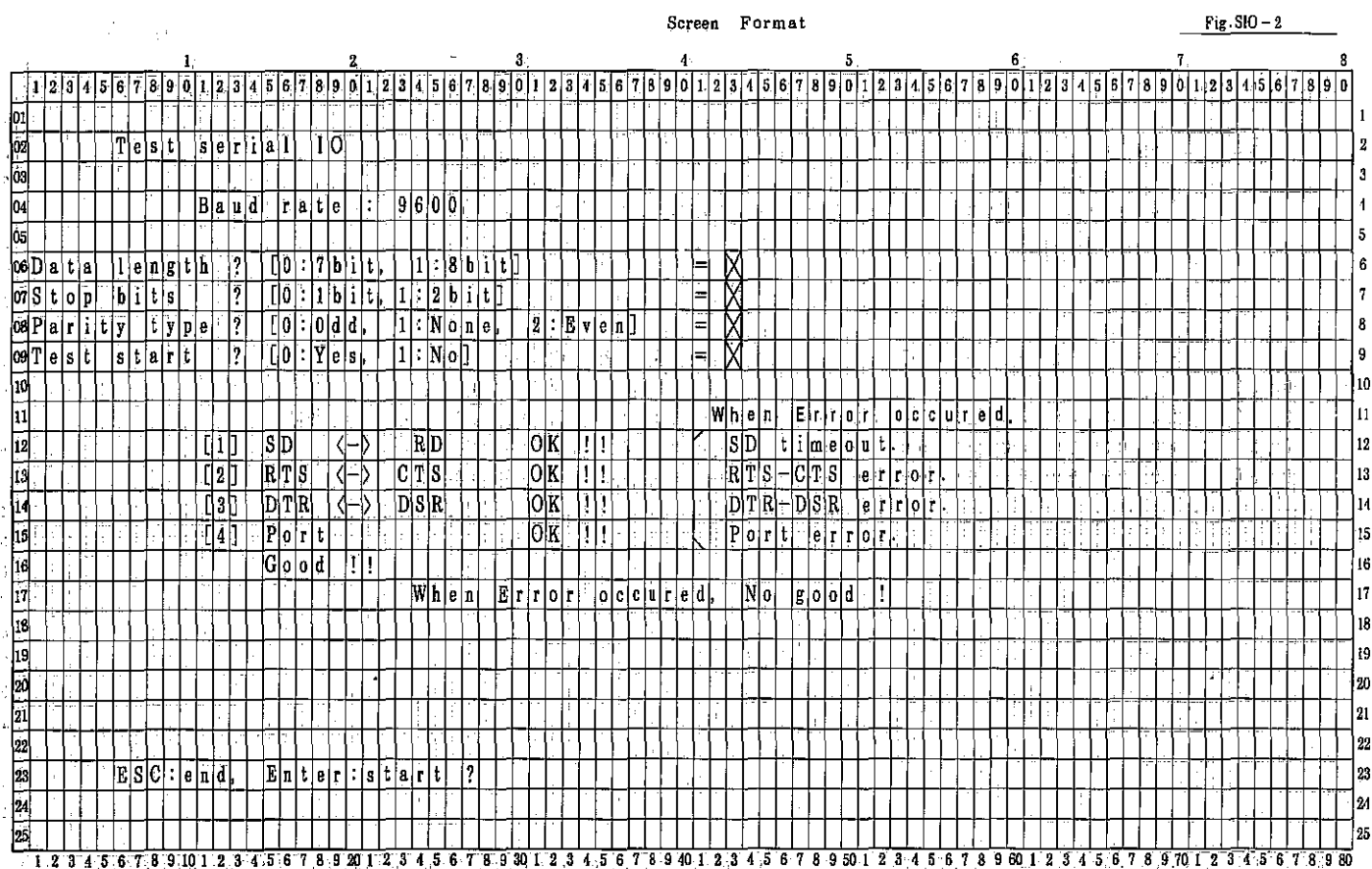

 $PC-7000A$ <br> $PC-7100$ 

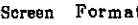

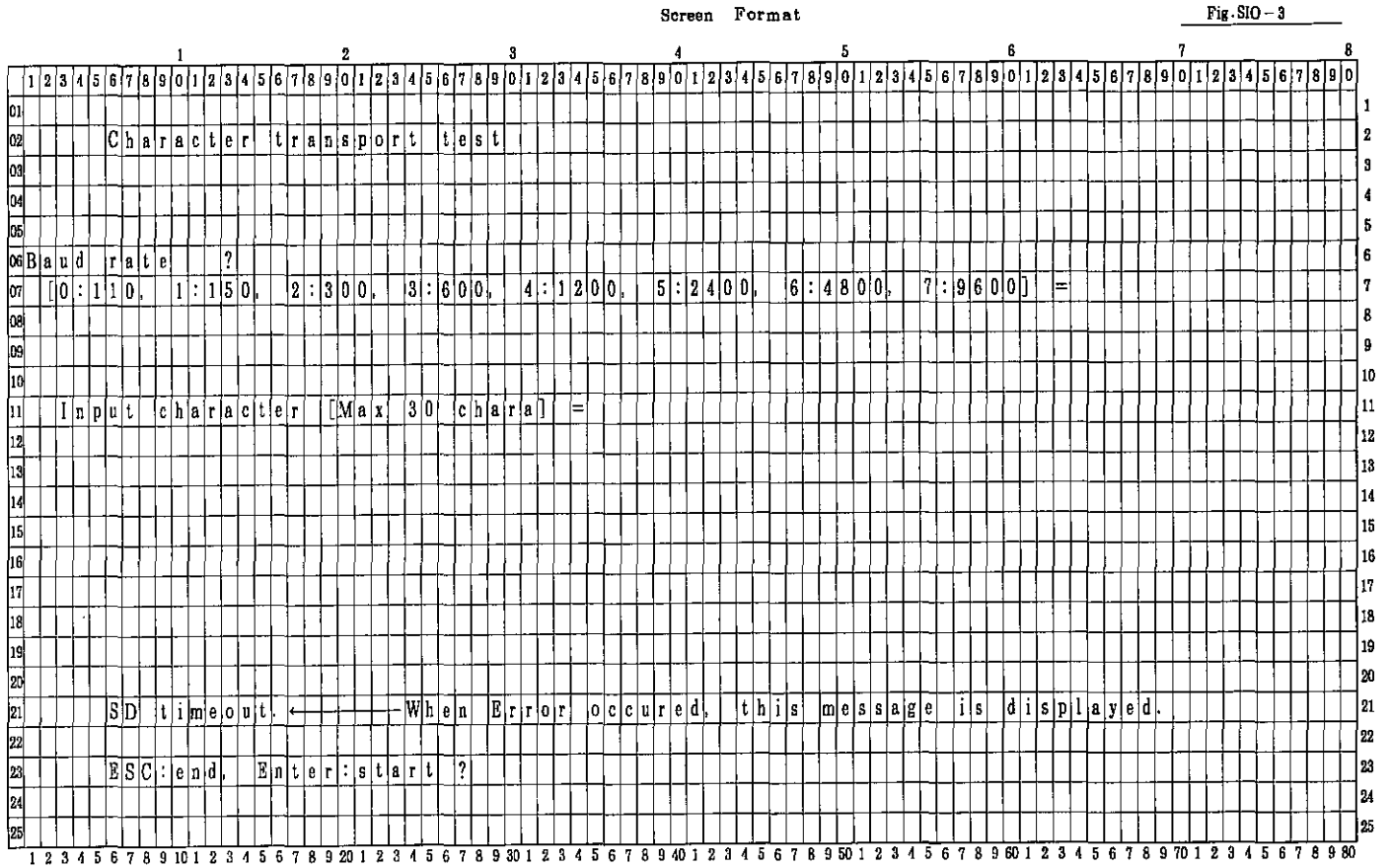

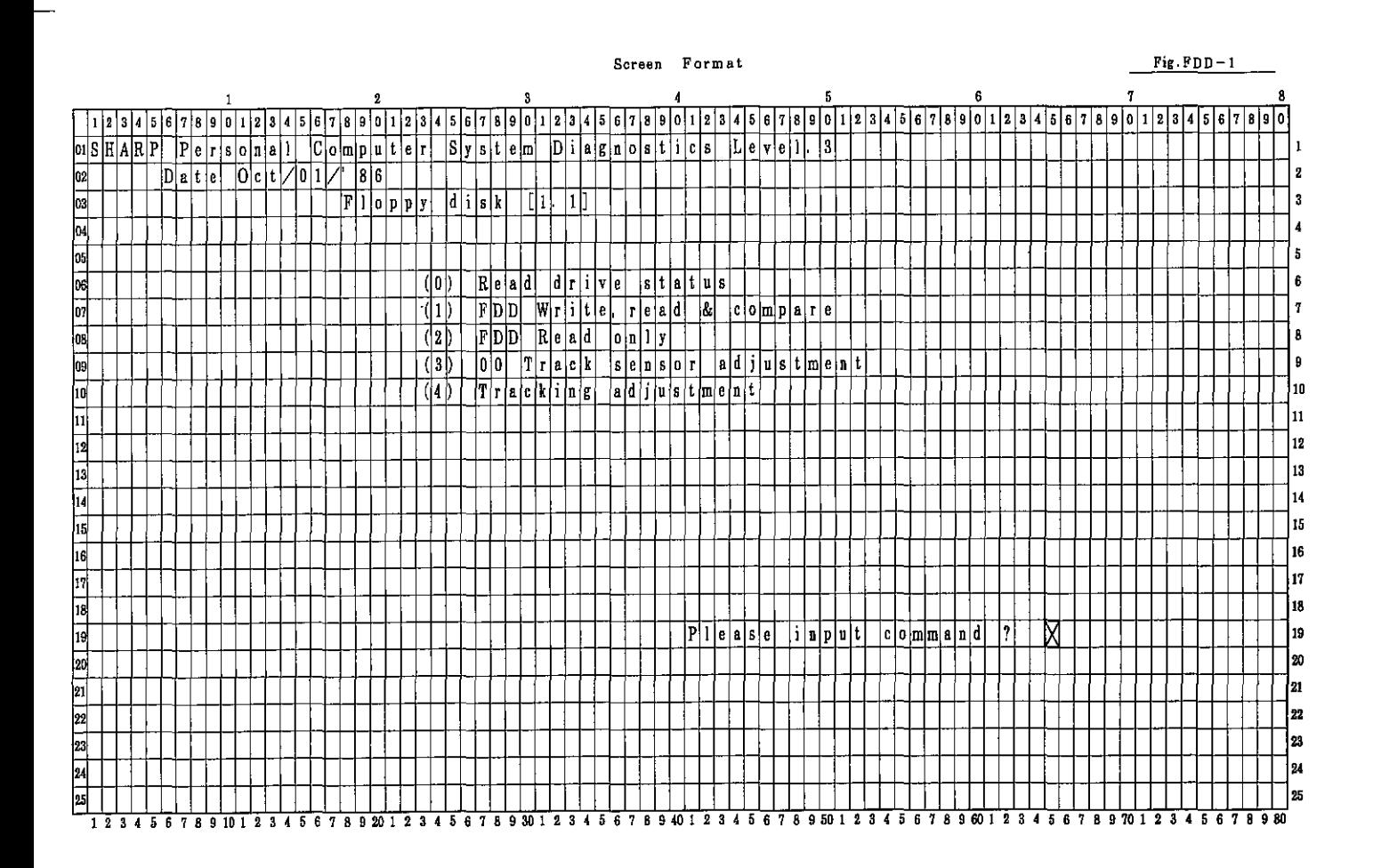

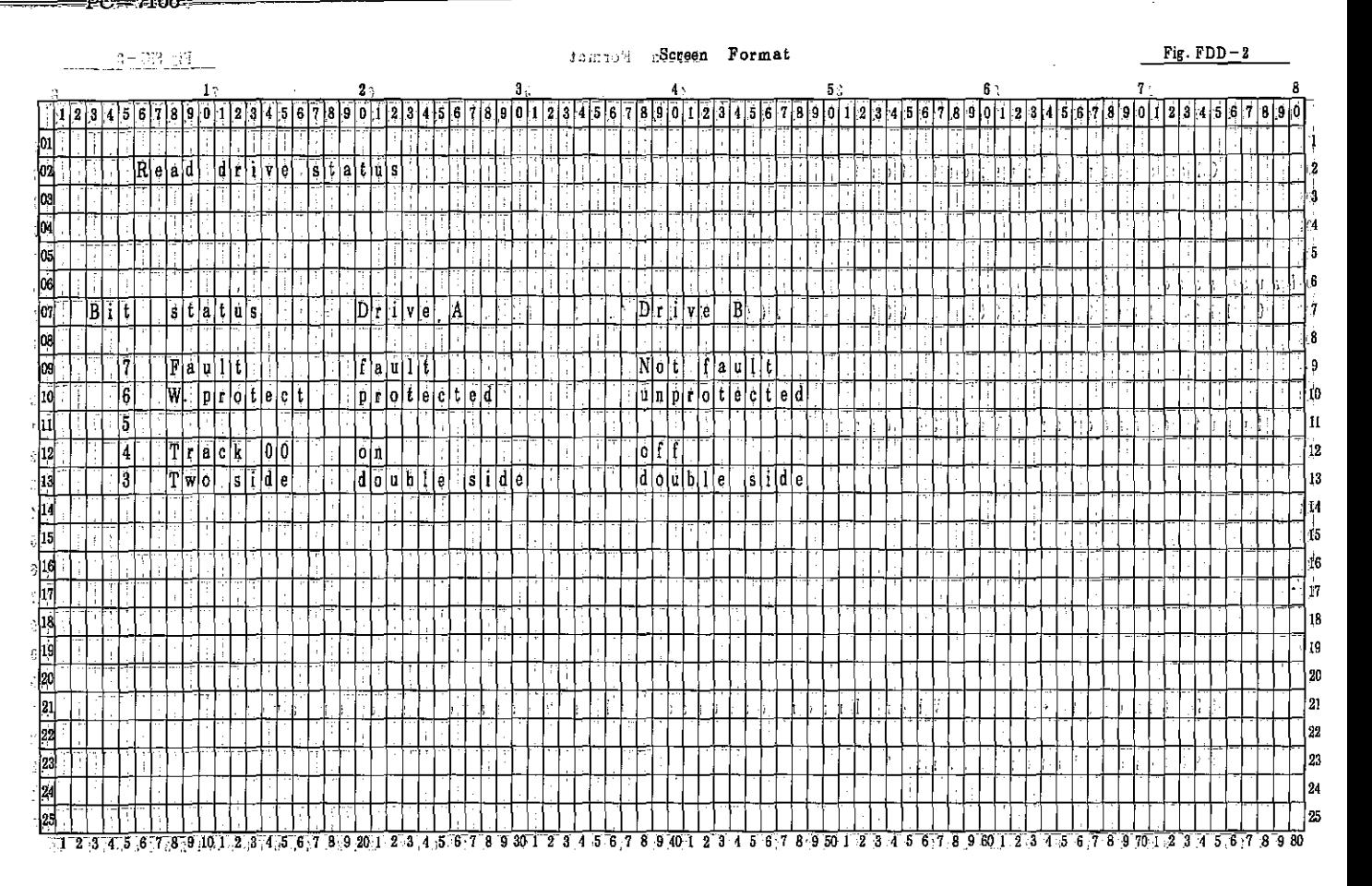

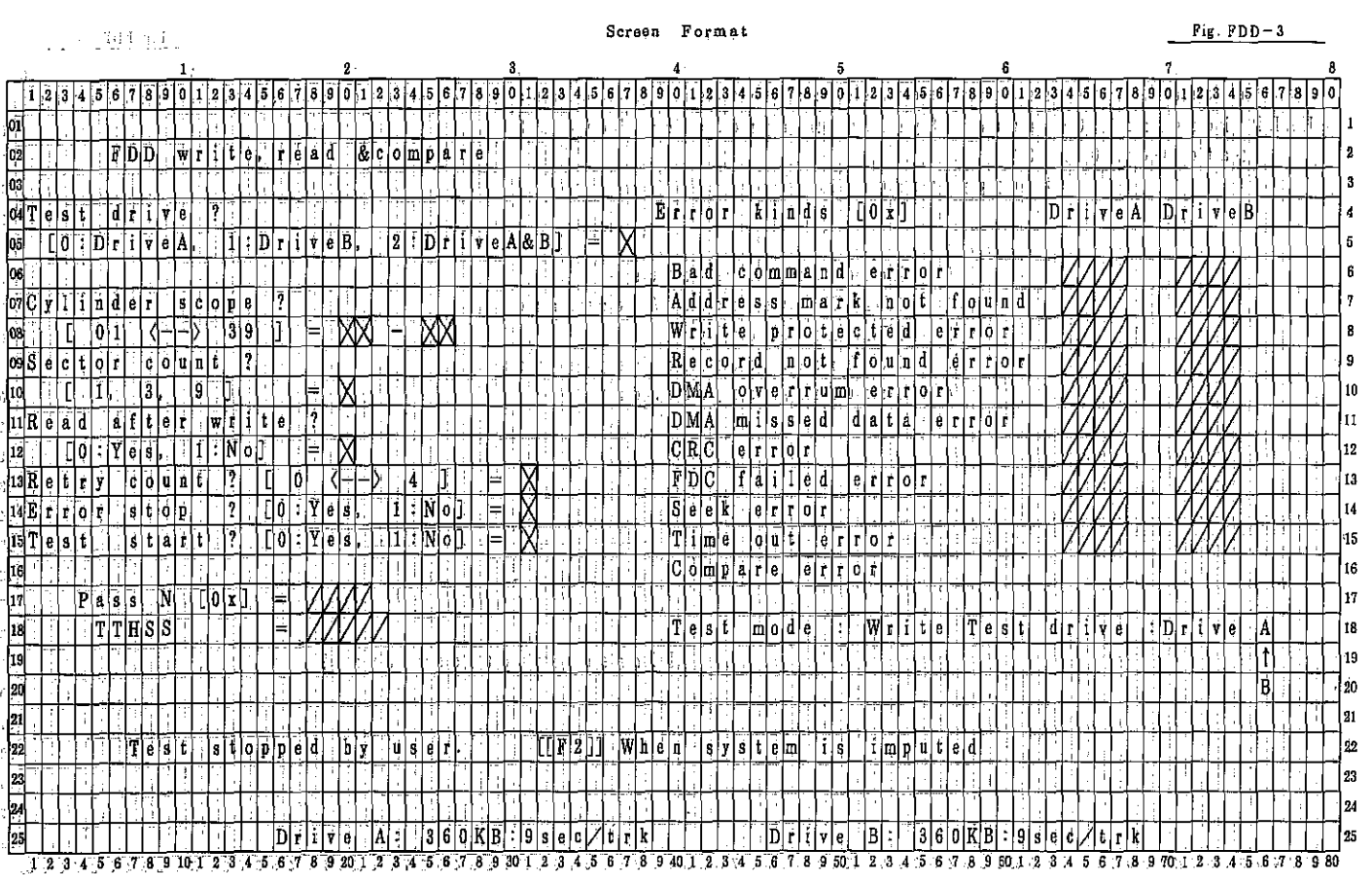

 $PC-7000A$ <br> $PC-7100$ 

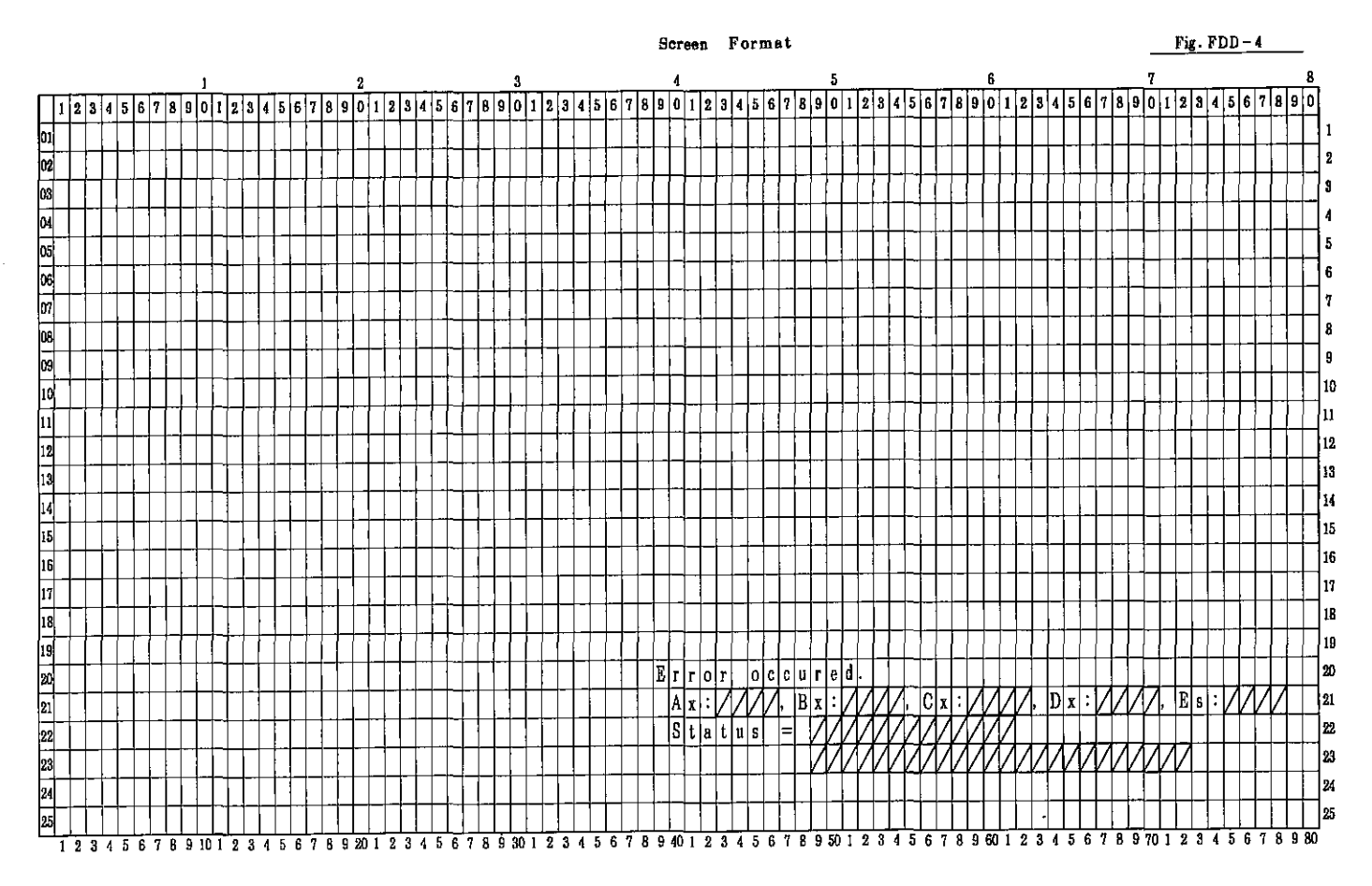

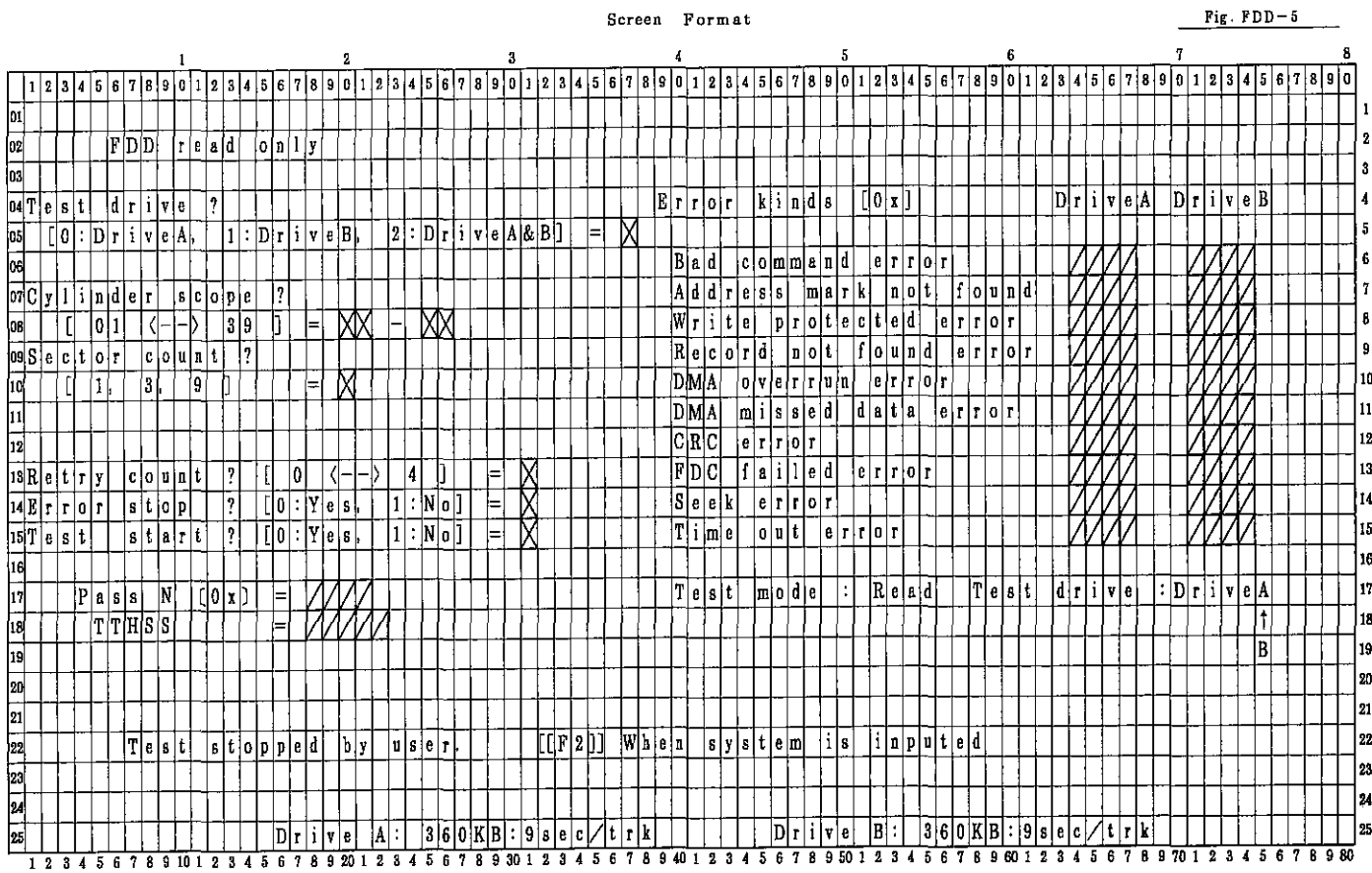

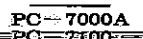

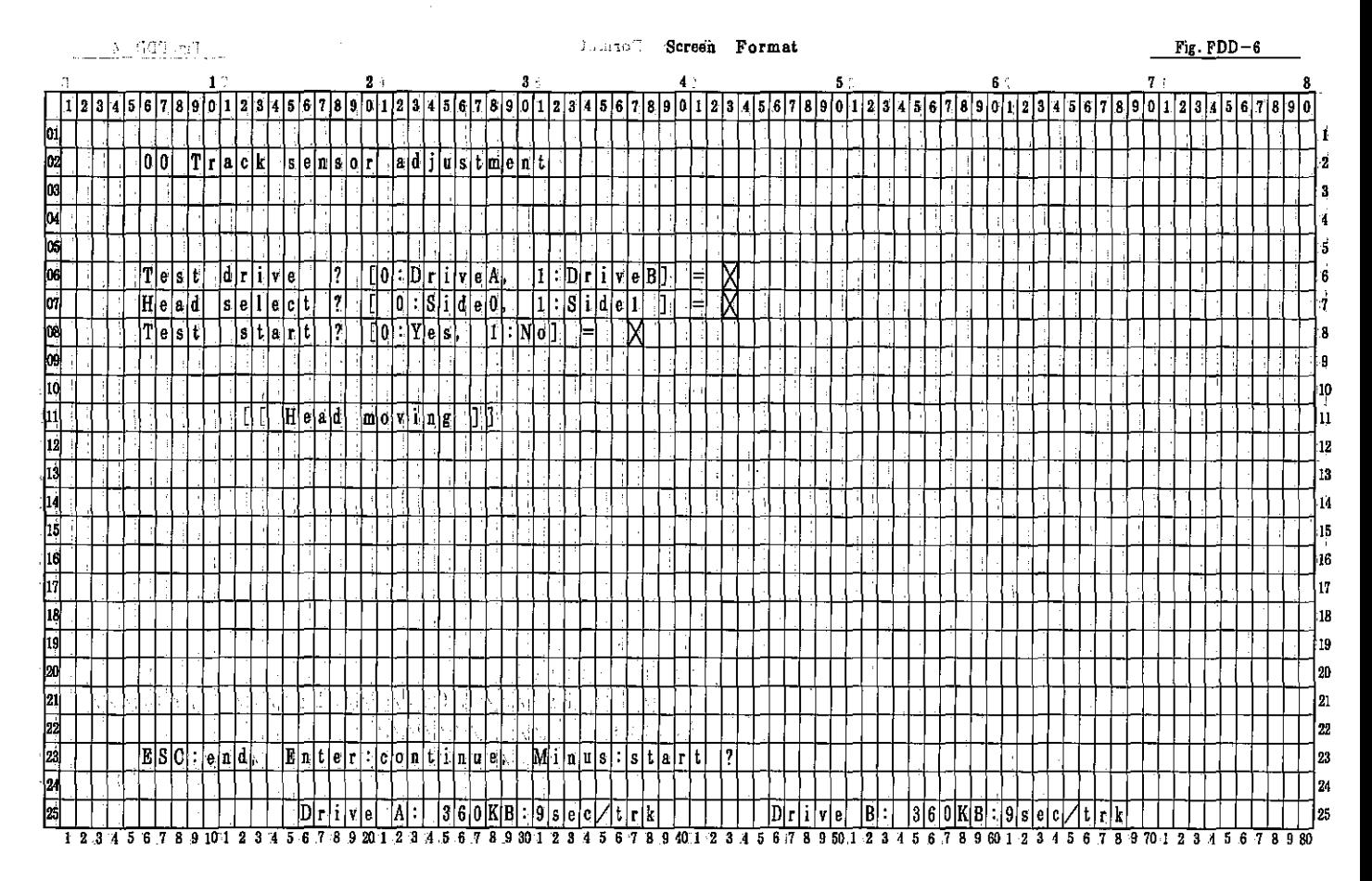

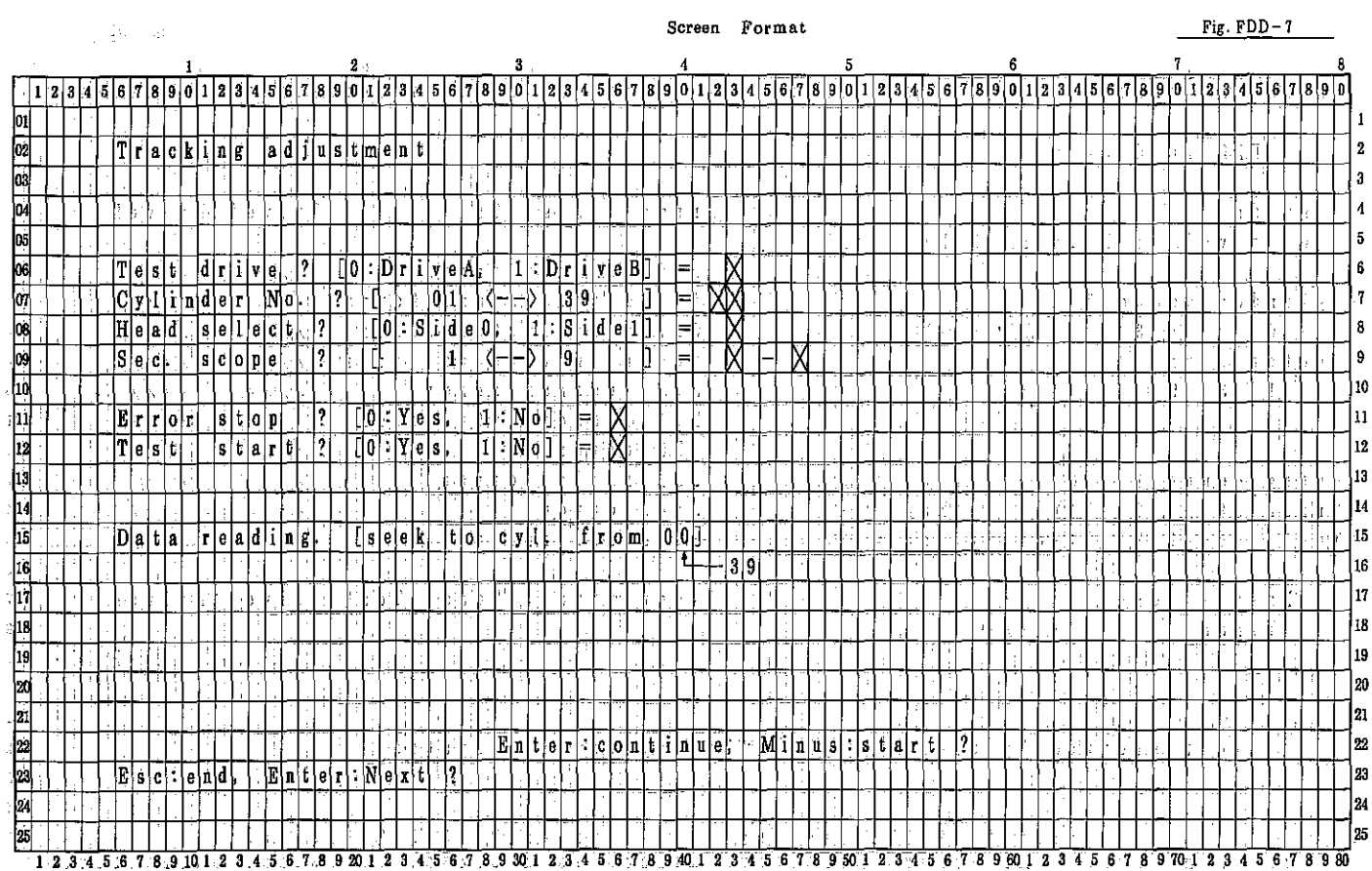
$PC-7000A$ <br> $PC-7100$ 

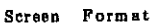

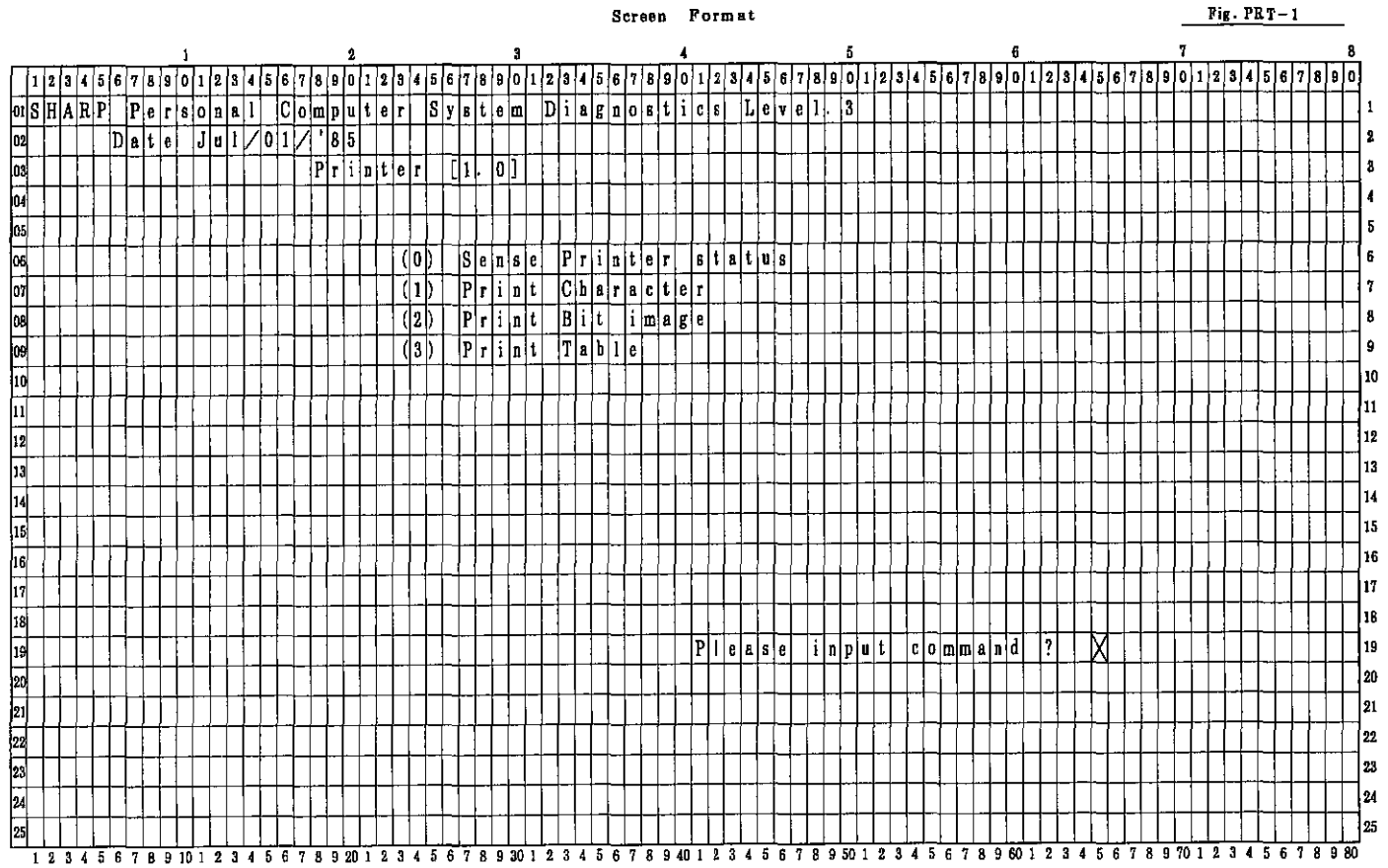

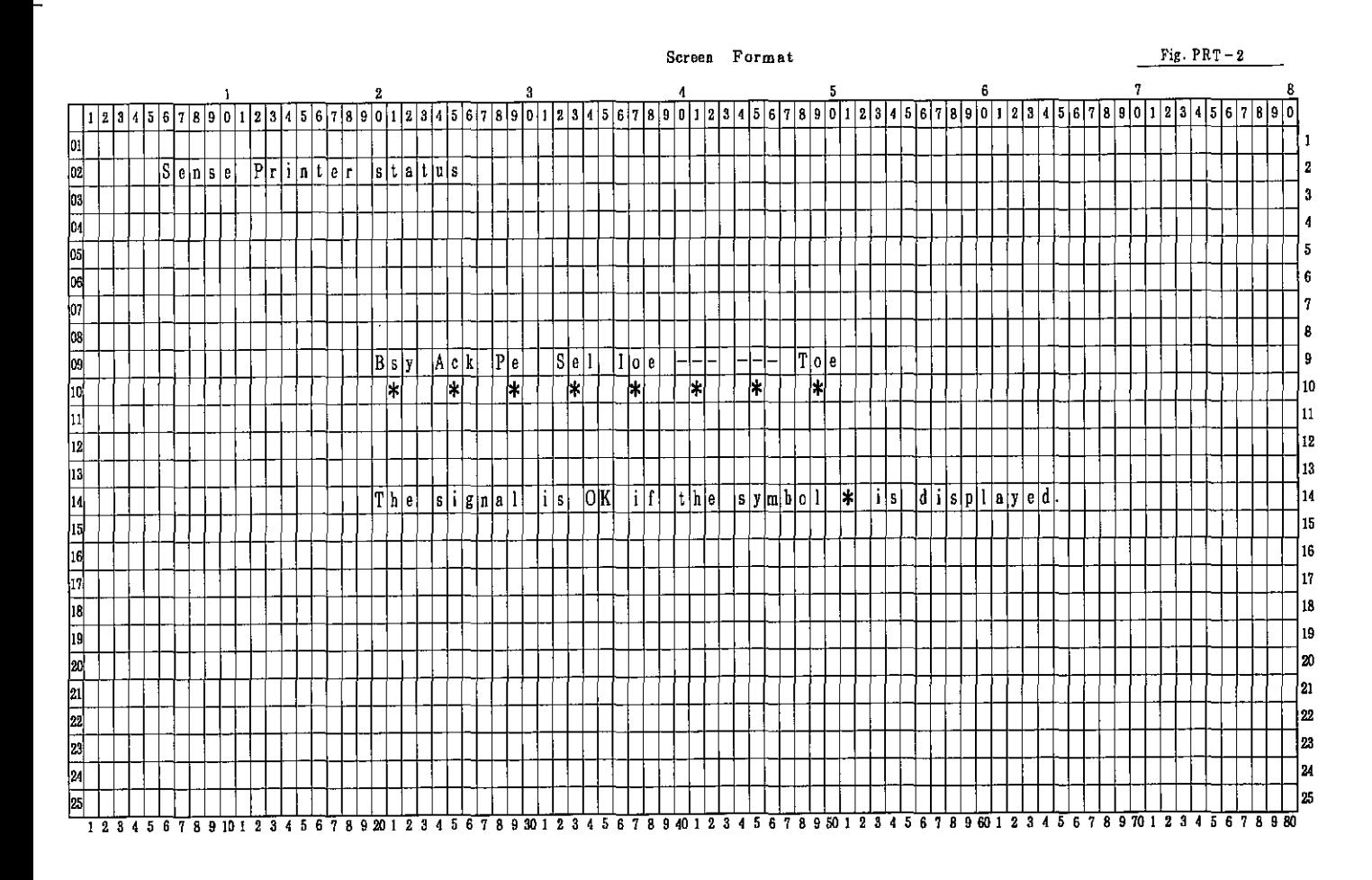

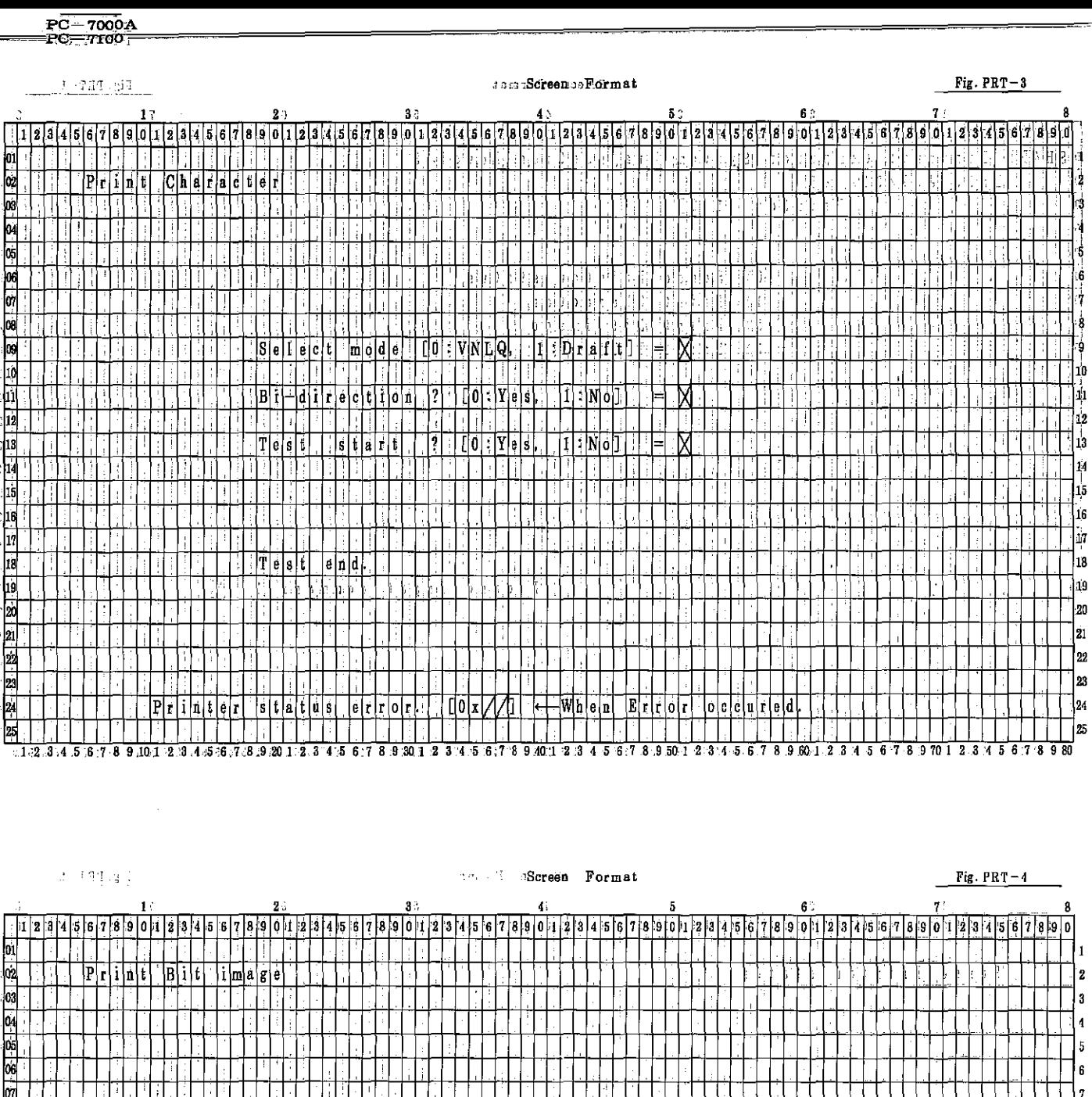

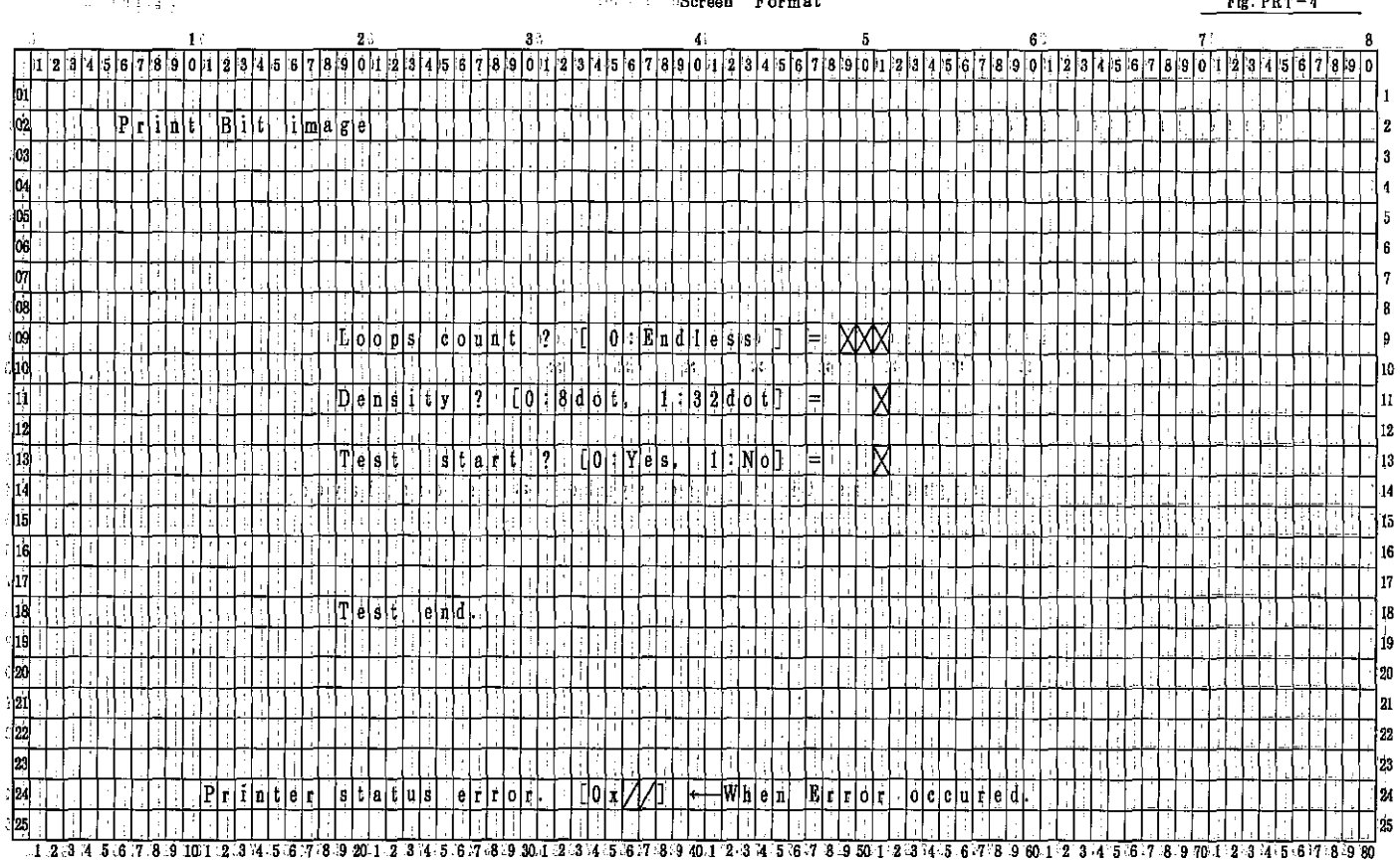

 $PC-7000A$ <br> $PC-7100$ 

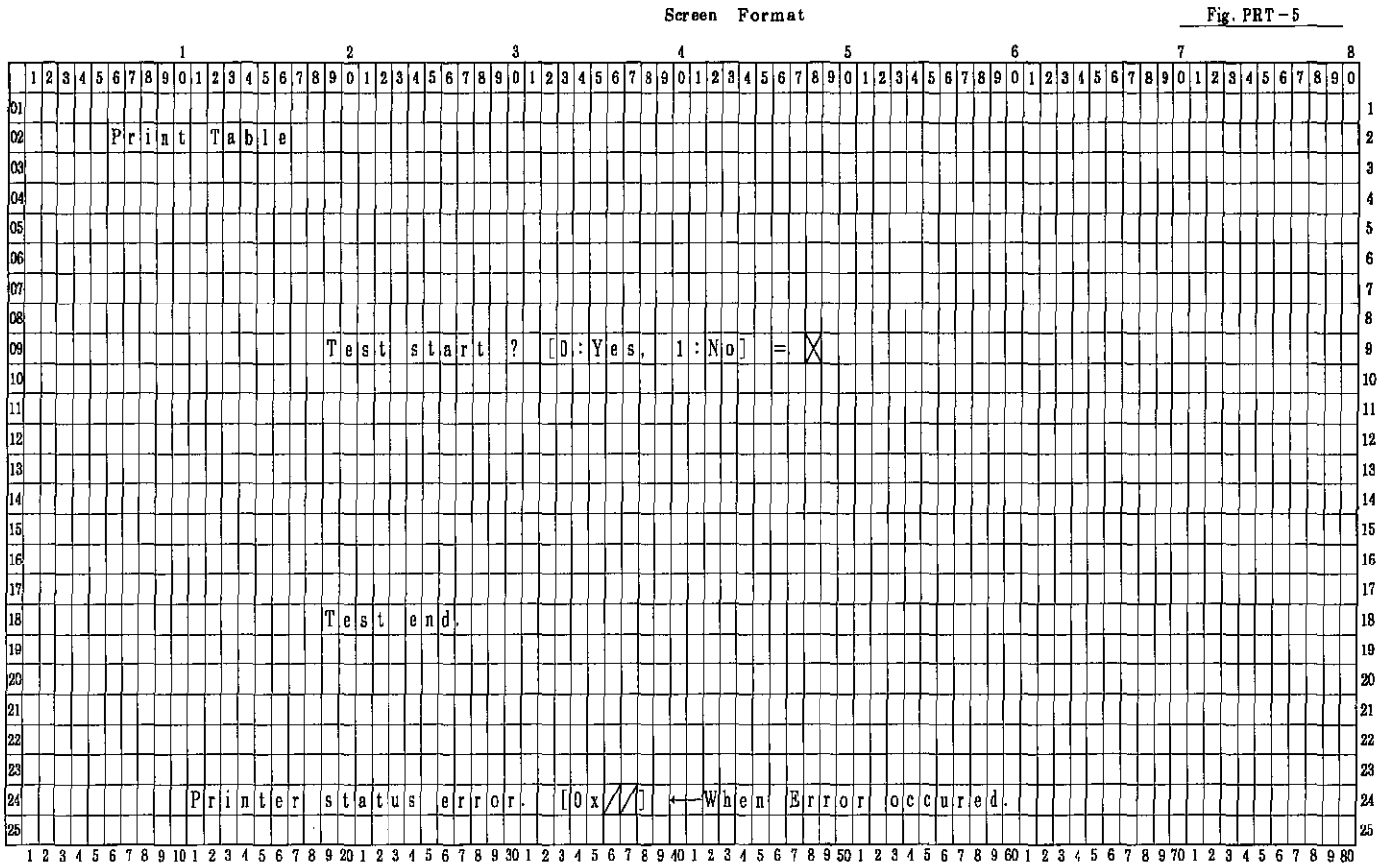

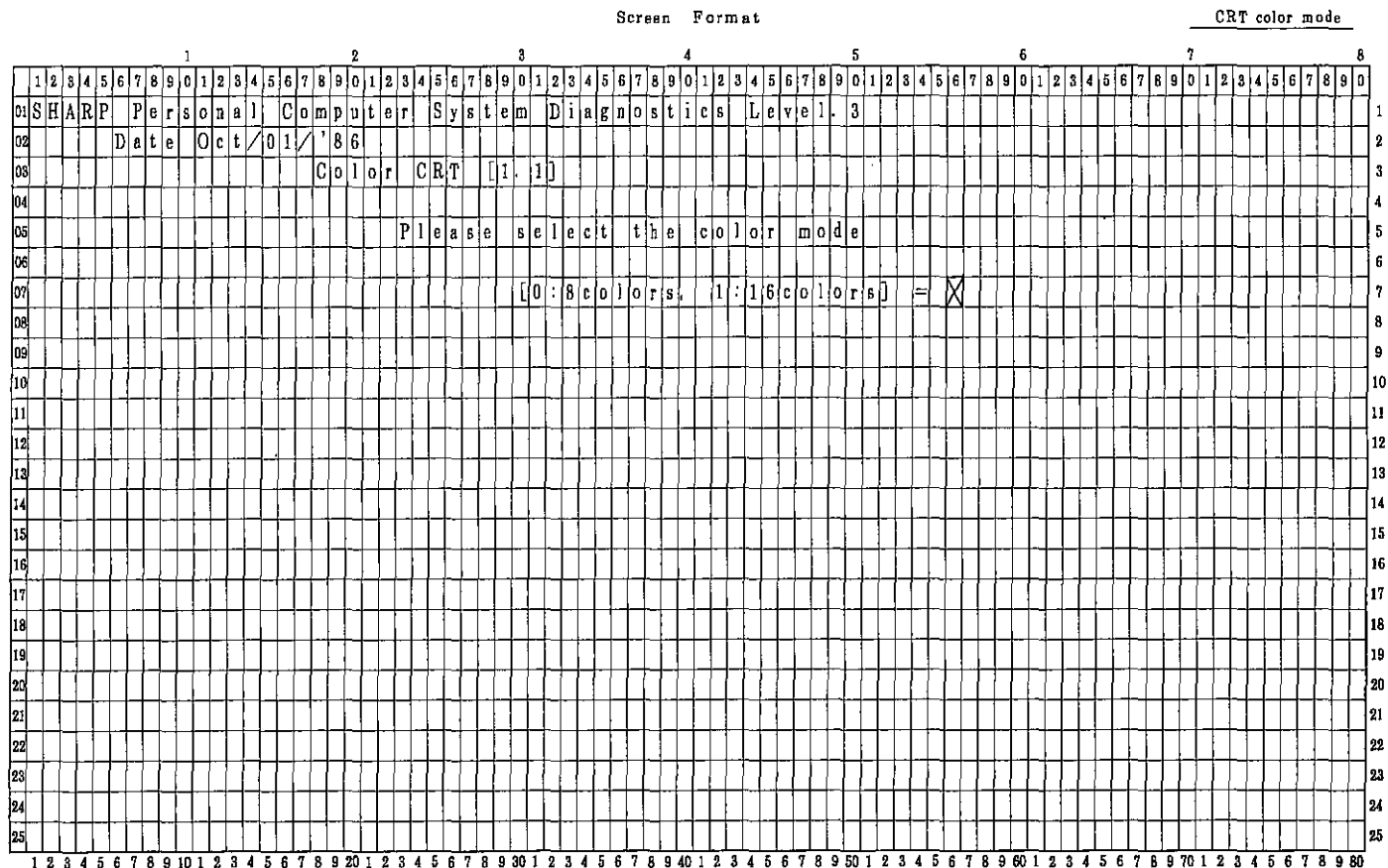

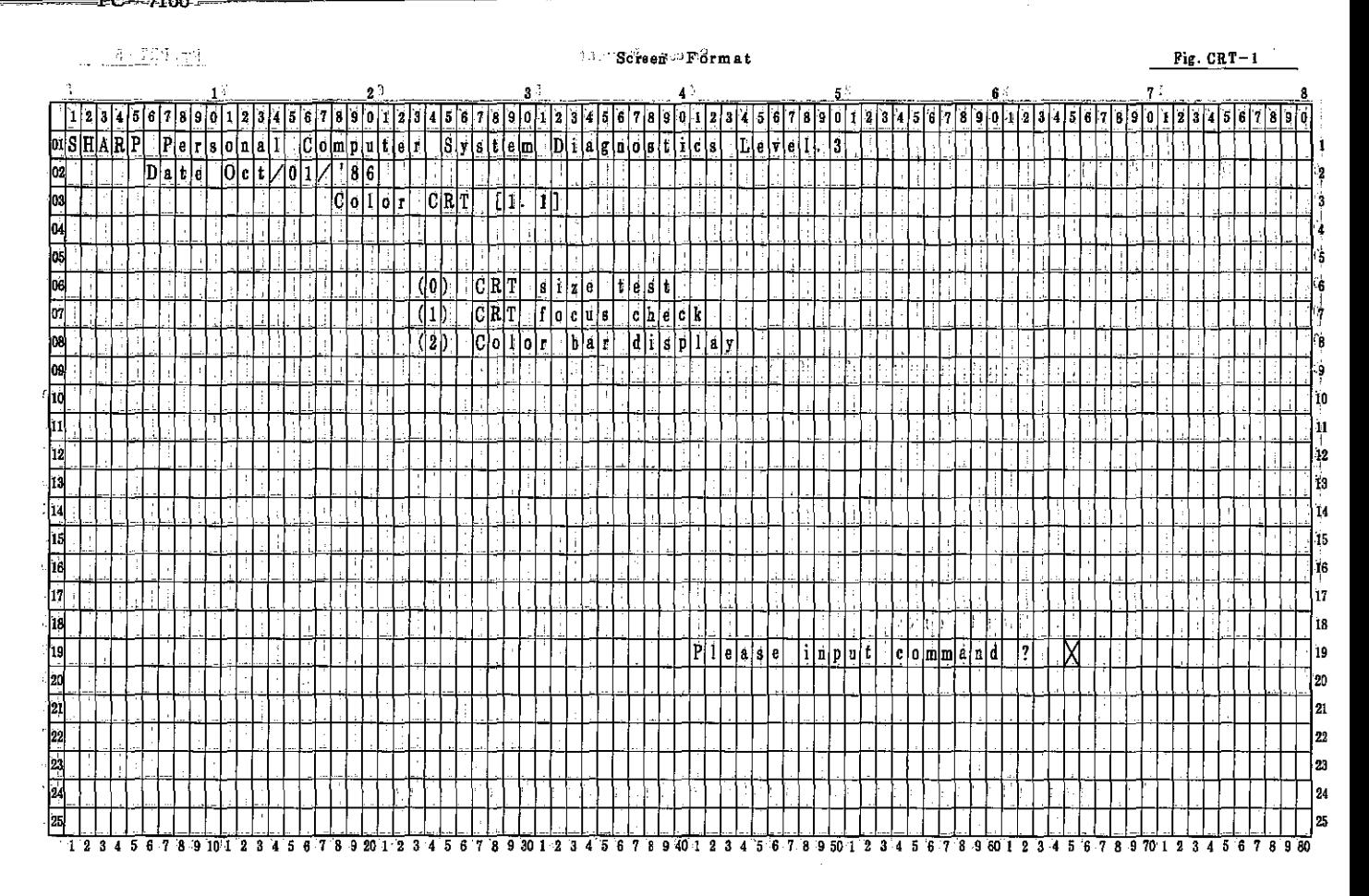

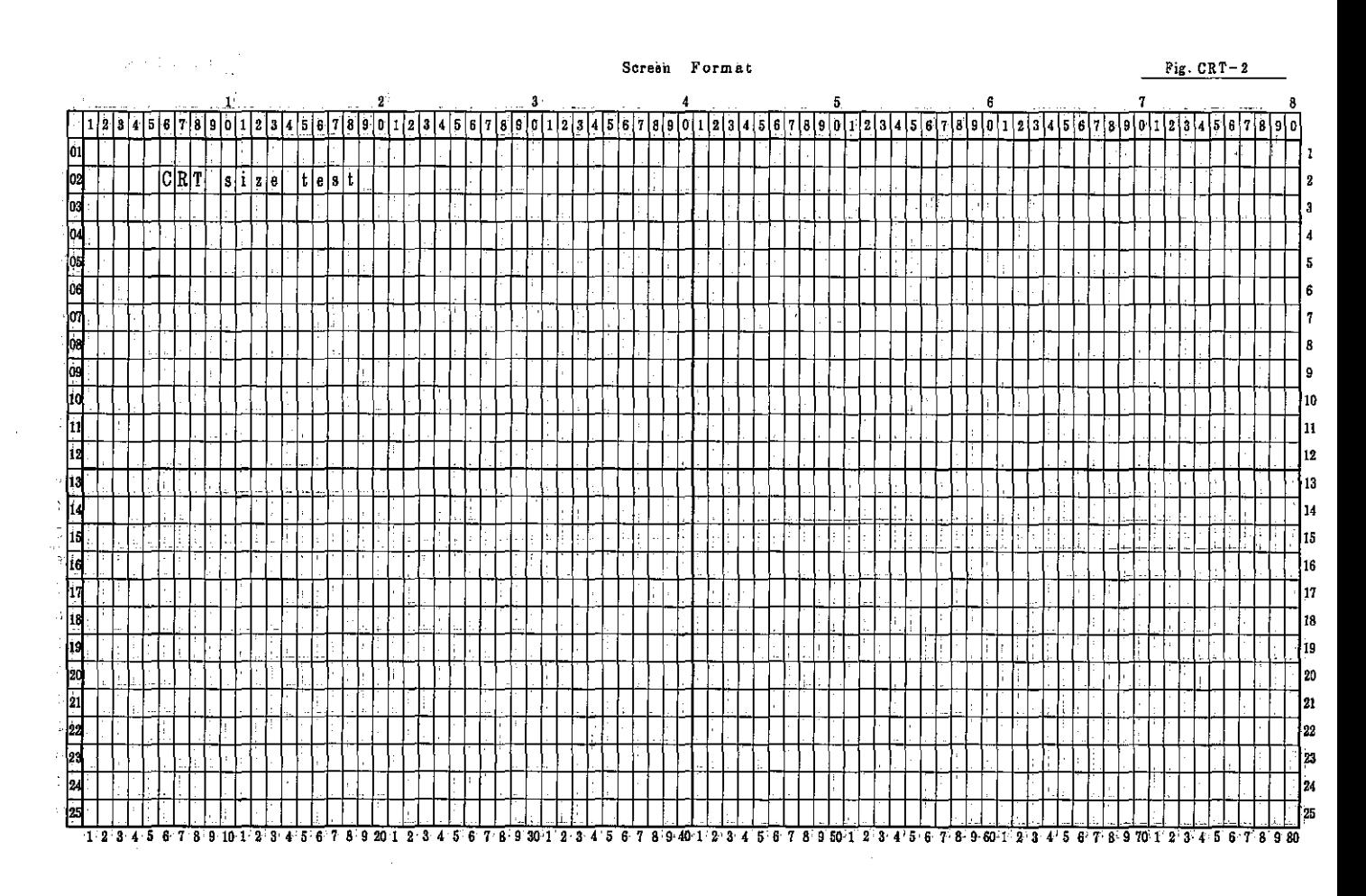

 $PC-7000A$ <br> $PC-7100$ 

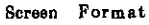

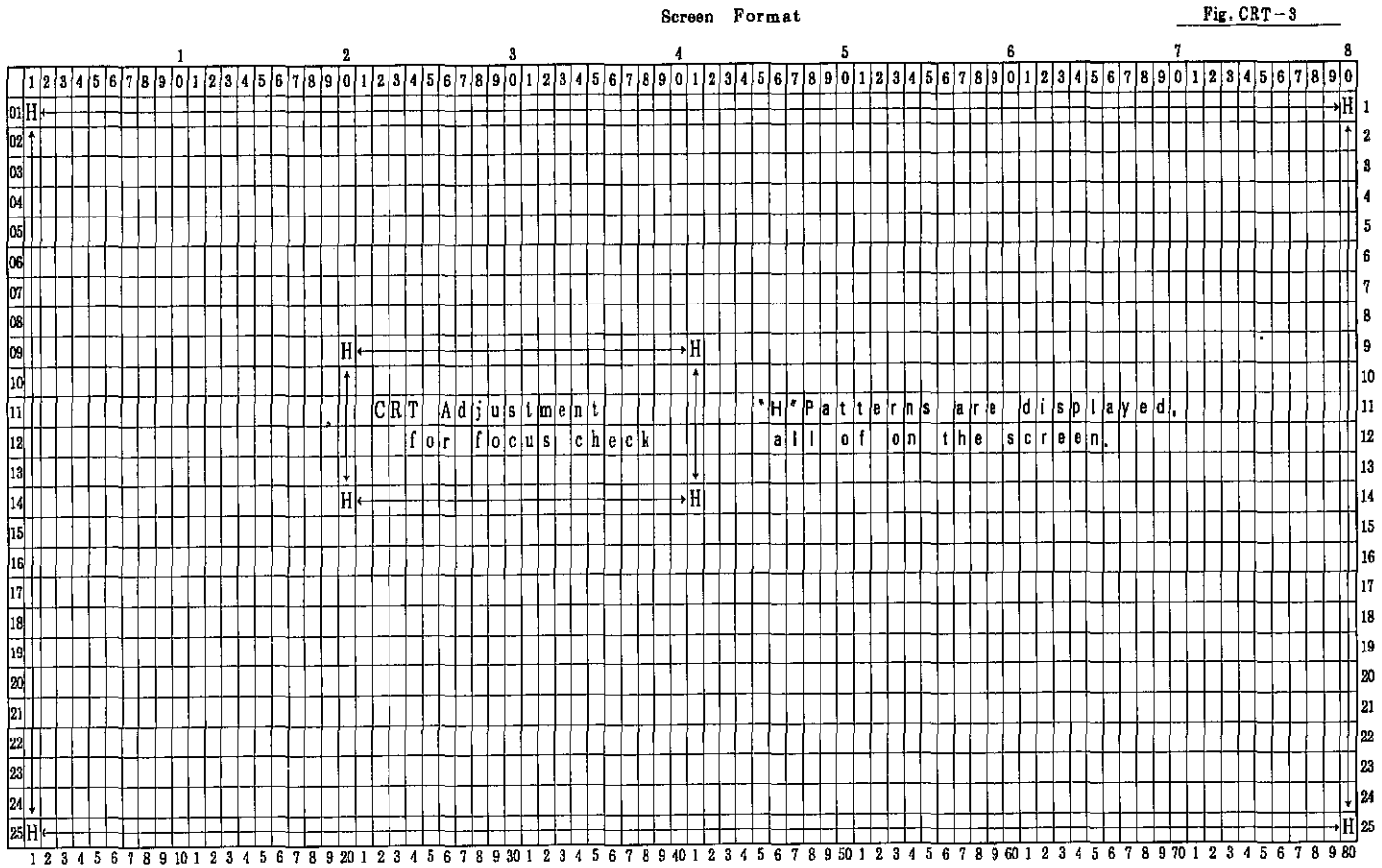

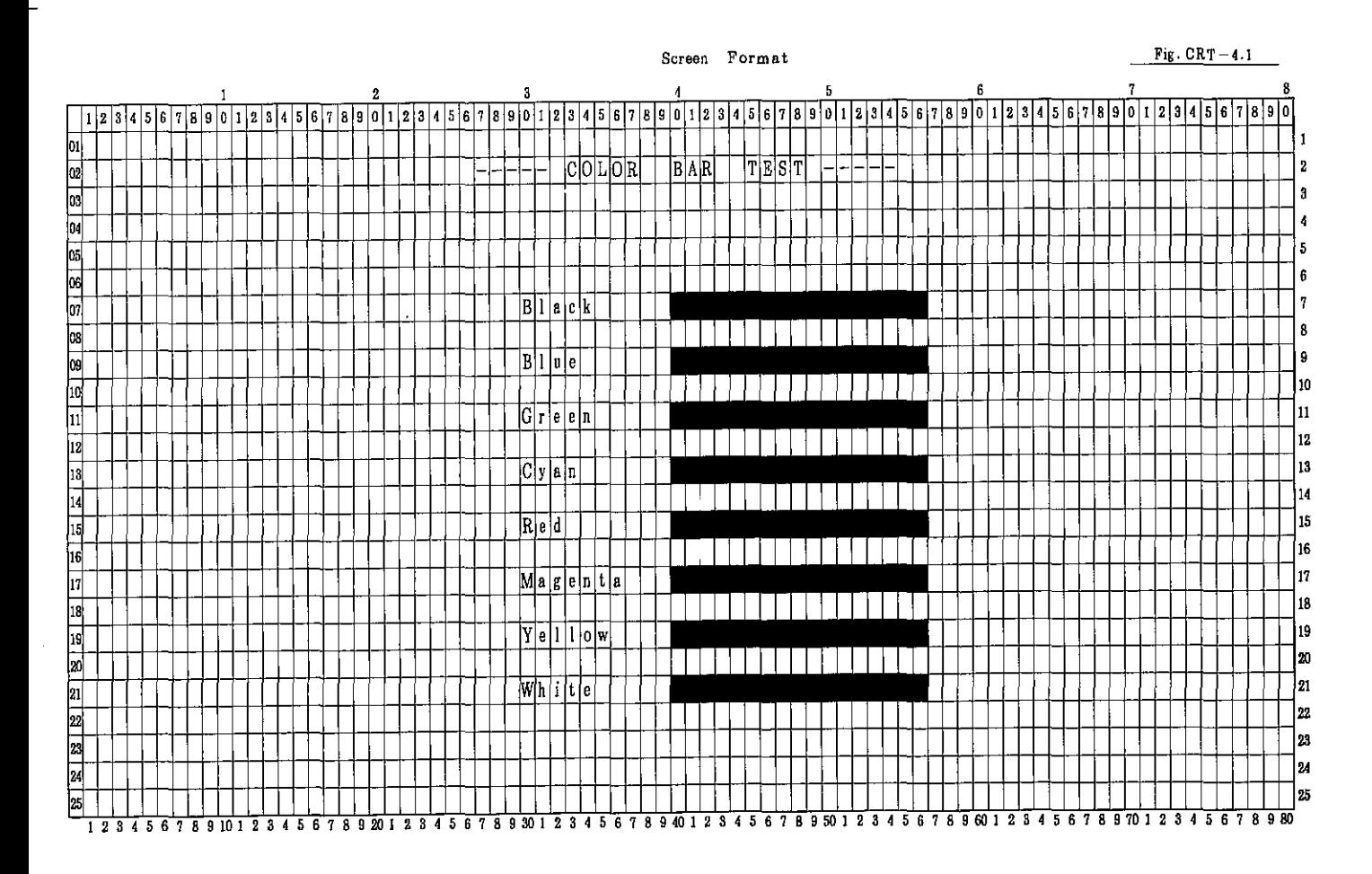

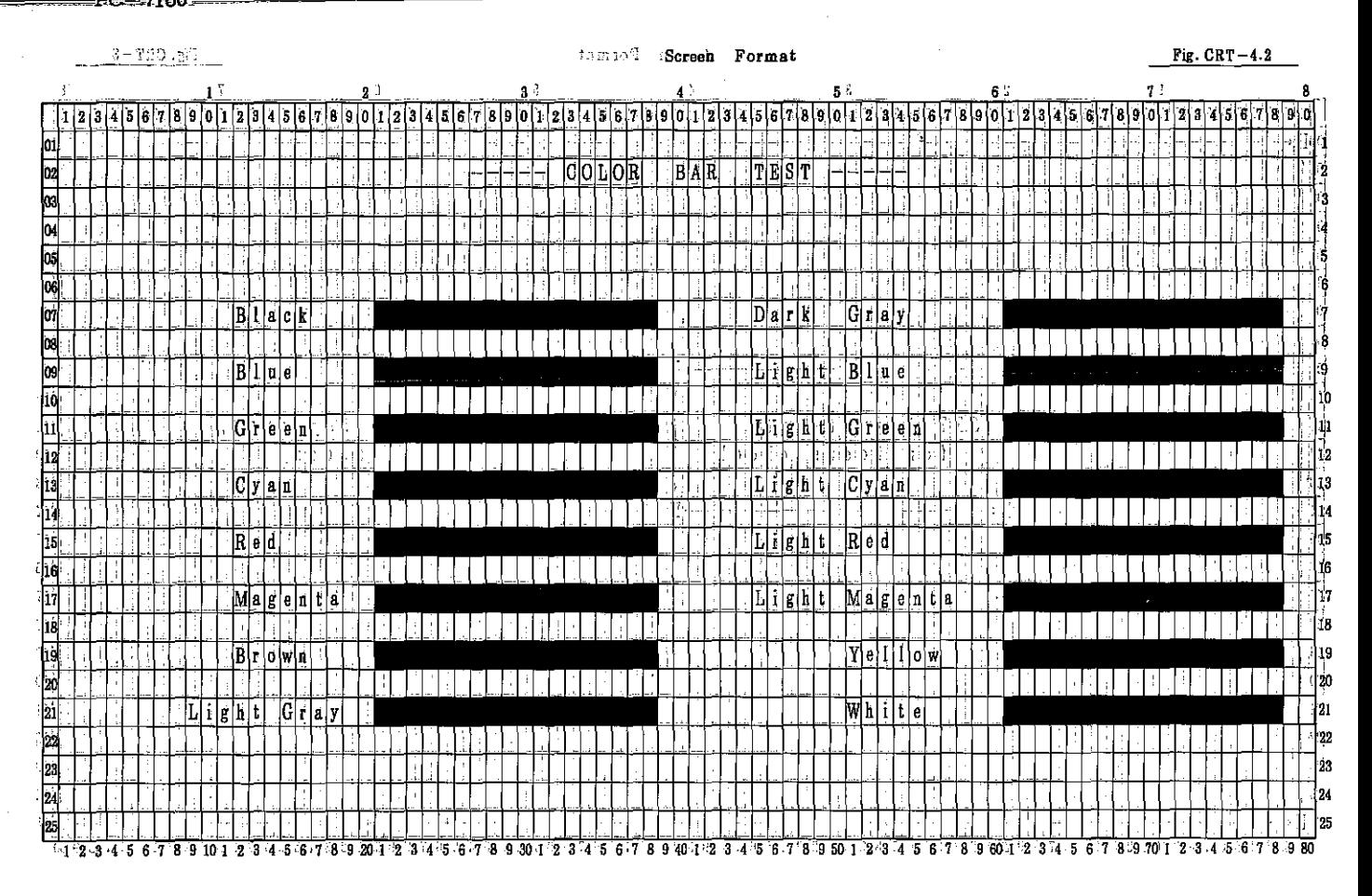

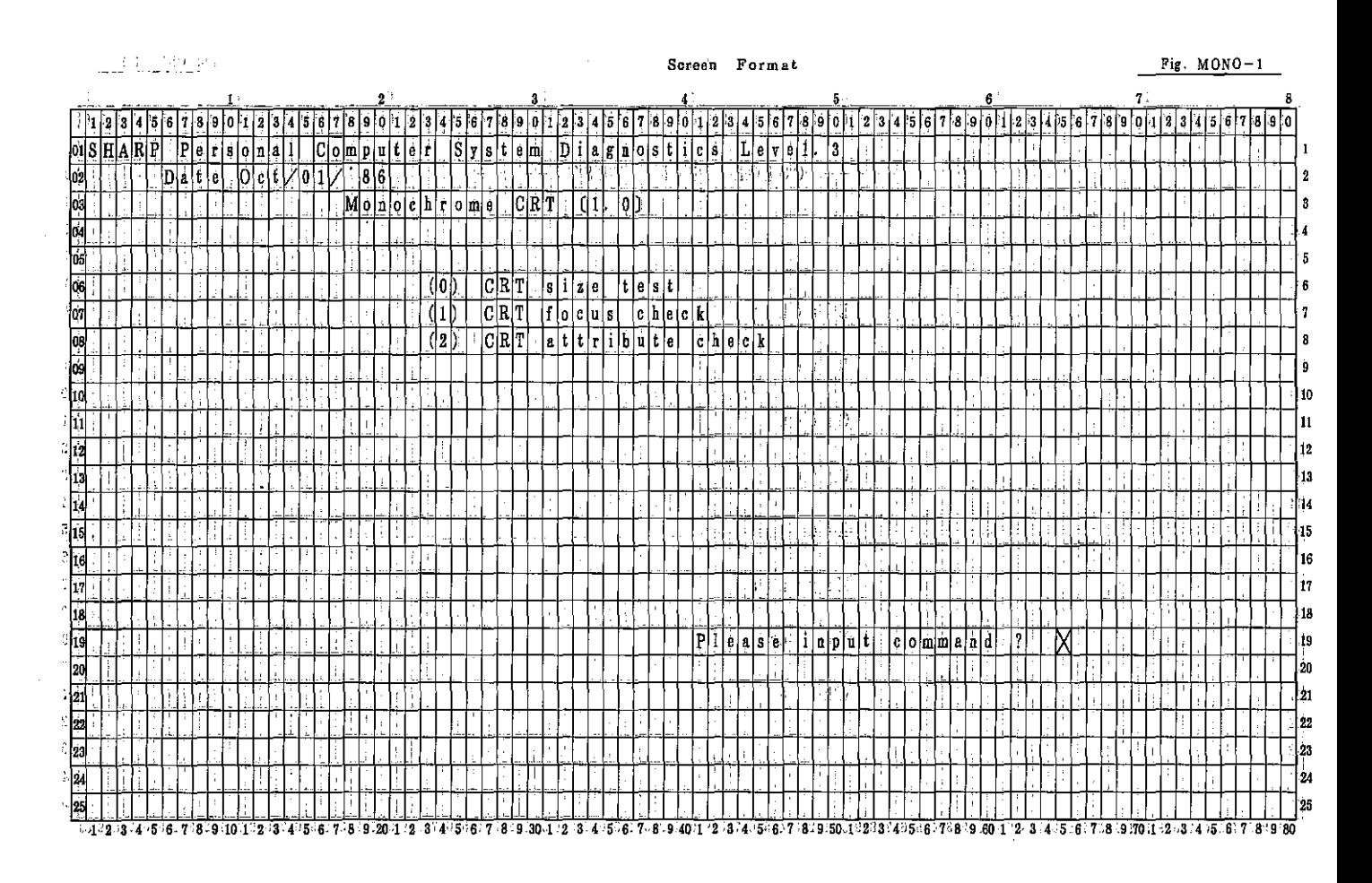

- 7000A<br>- 7100 PC. Рč

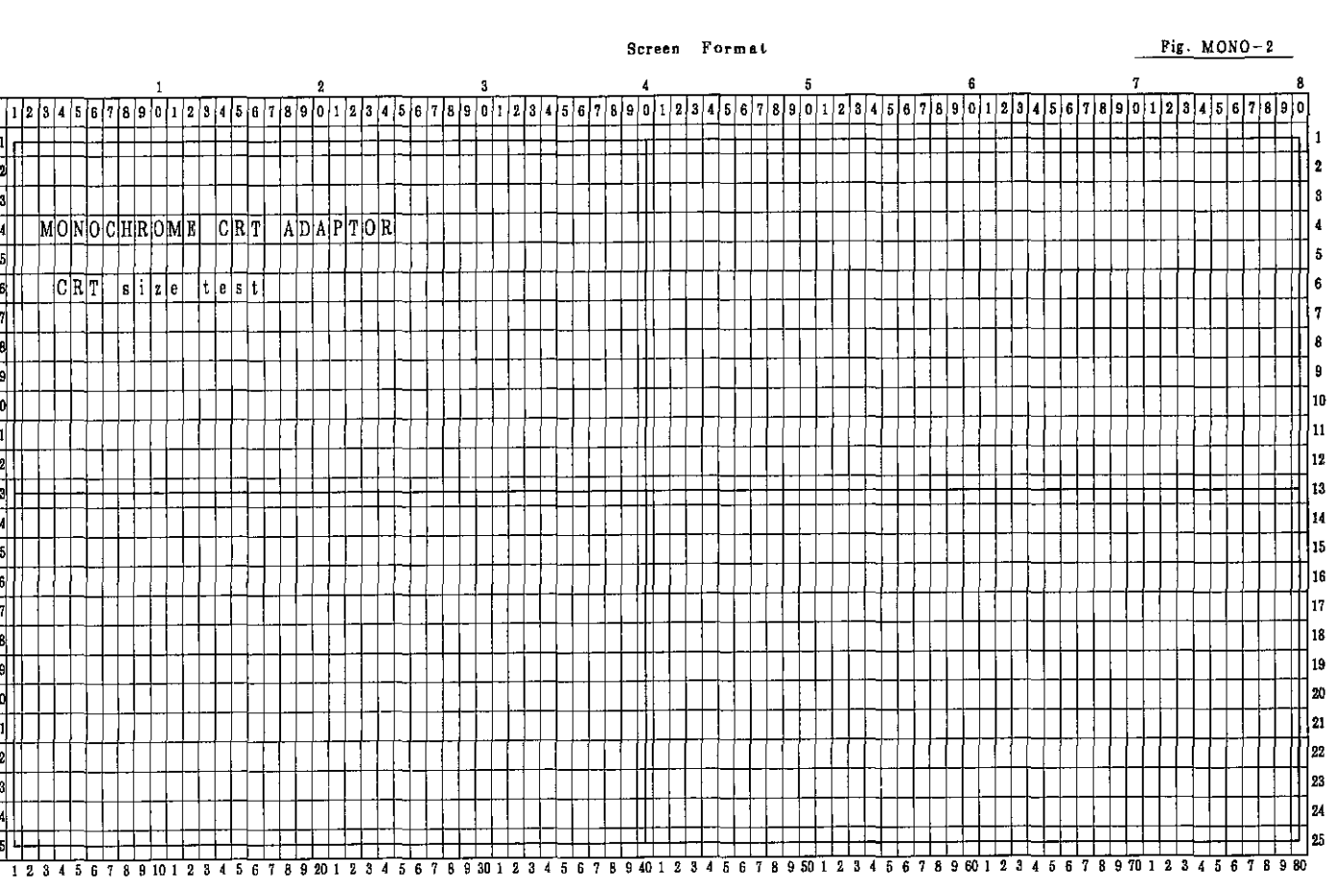

 $\overline{\Xi}$ 

 $\begin{array}{c} 02 \\ 03 \\ \hline 04 \end{array}$ 

屙

<u>atstata is</u>

þι[  $\overline{\overline{12}}$ 

冋  $\Box$ 

 $\overline{\mathfrak{s}}$ 

同

∏

 $\vert$ 18 $\vert$ 

|19|

同  $\frac{1}{21}$ 

 $\sqrt{22}$ 

 $\overline{23}$  $\overline{2}$ 

 $\sqrt{25}$ 

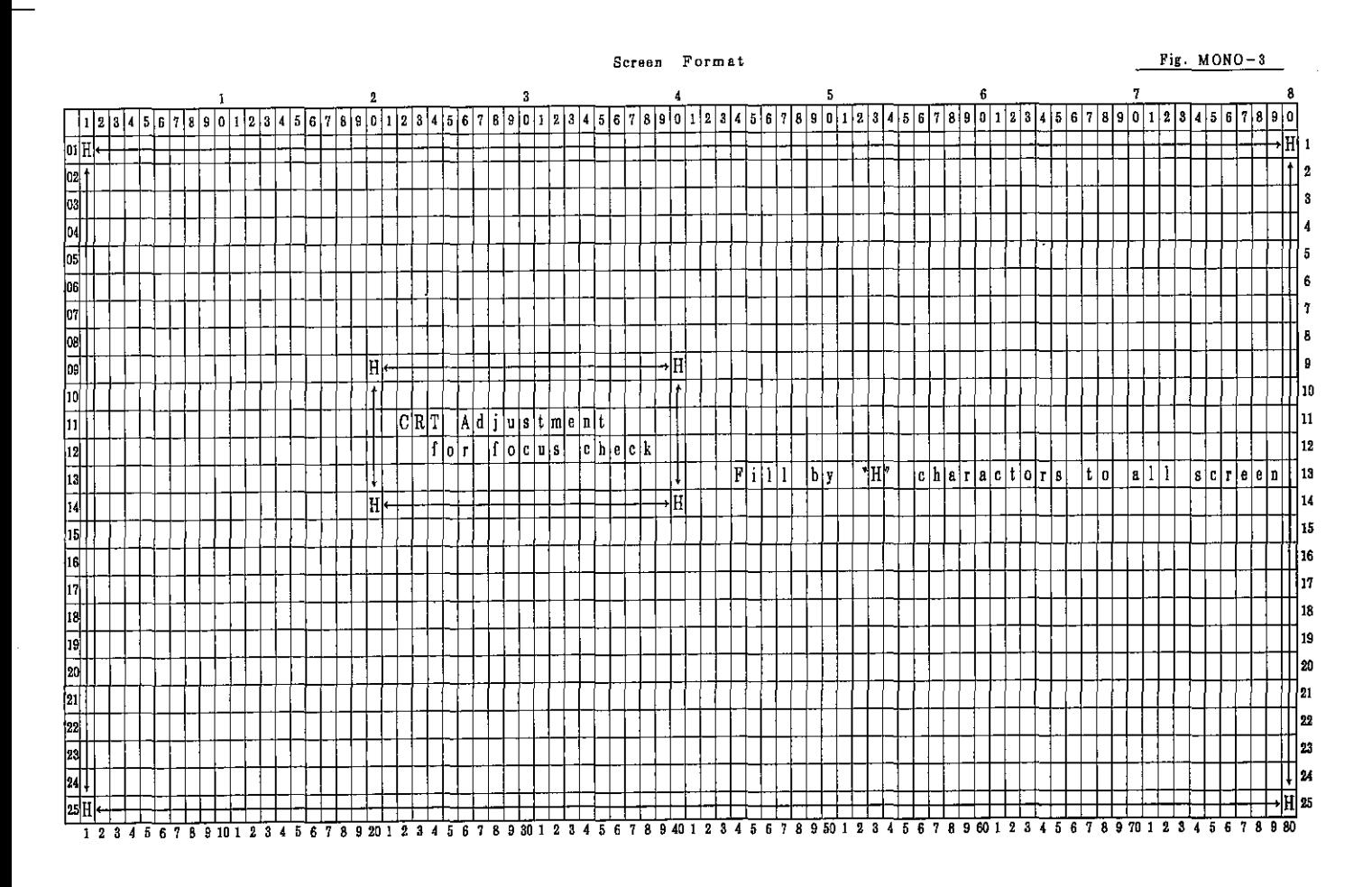

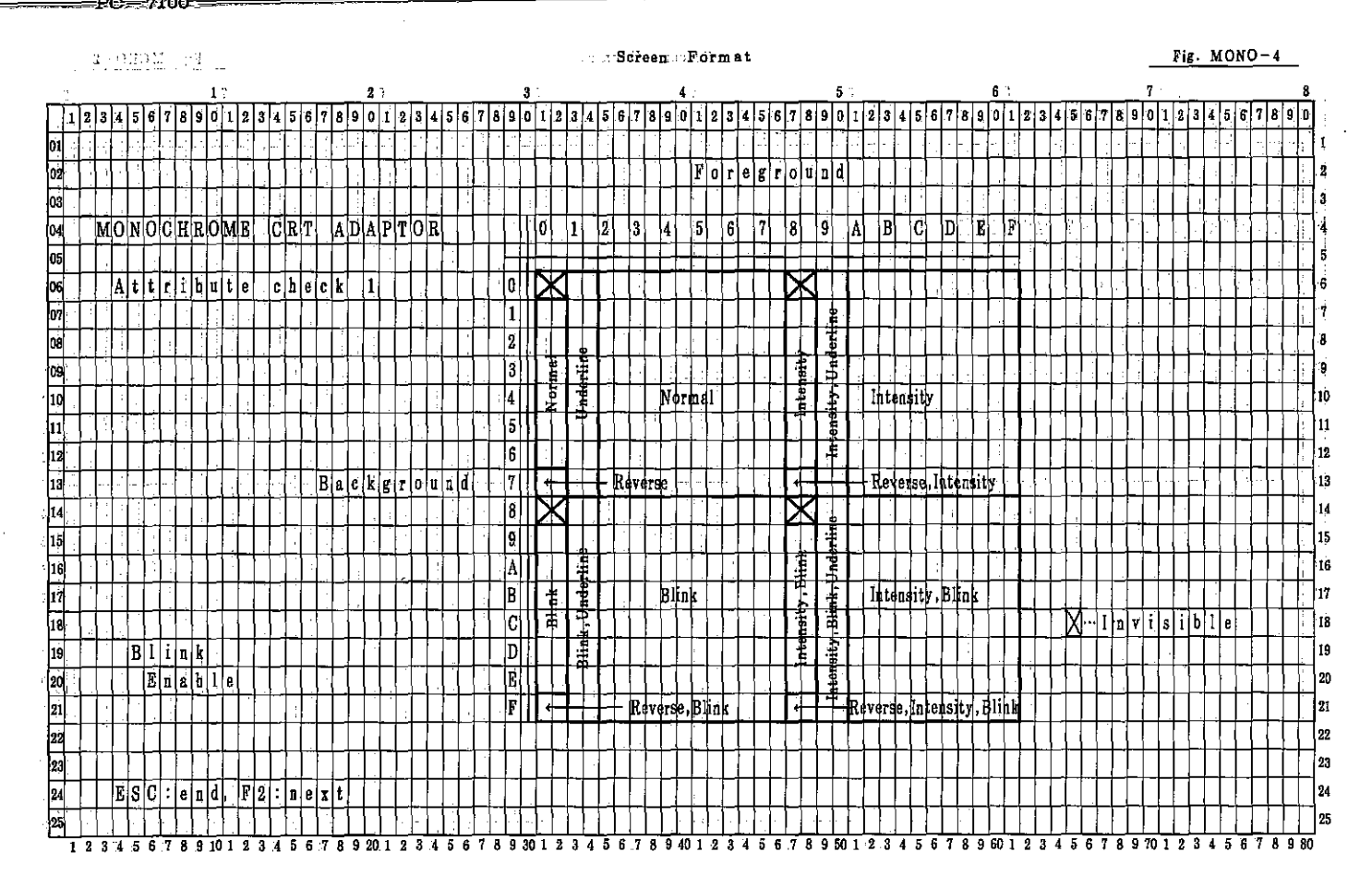

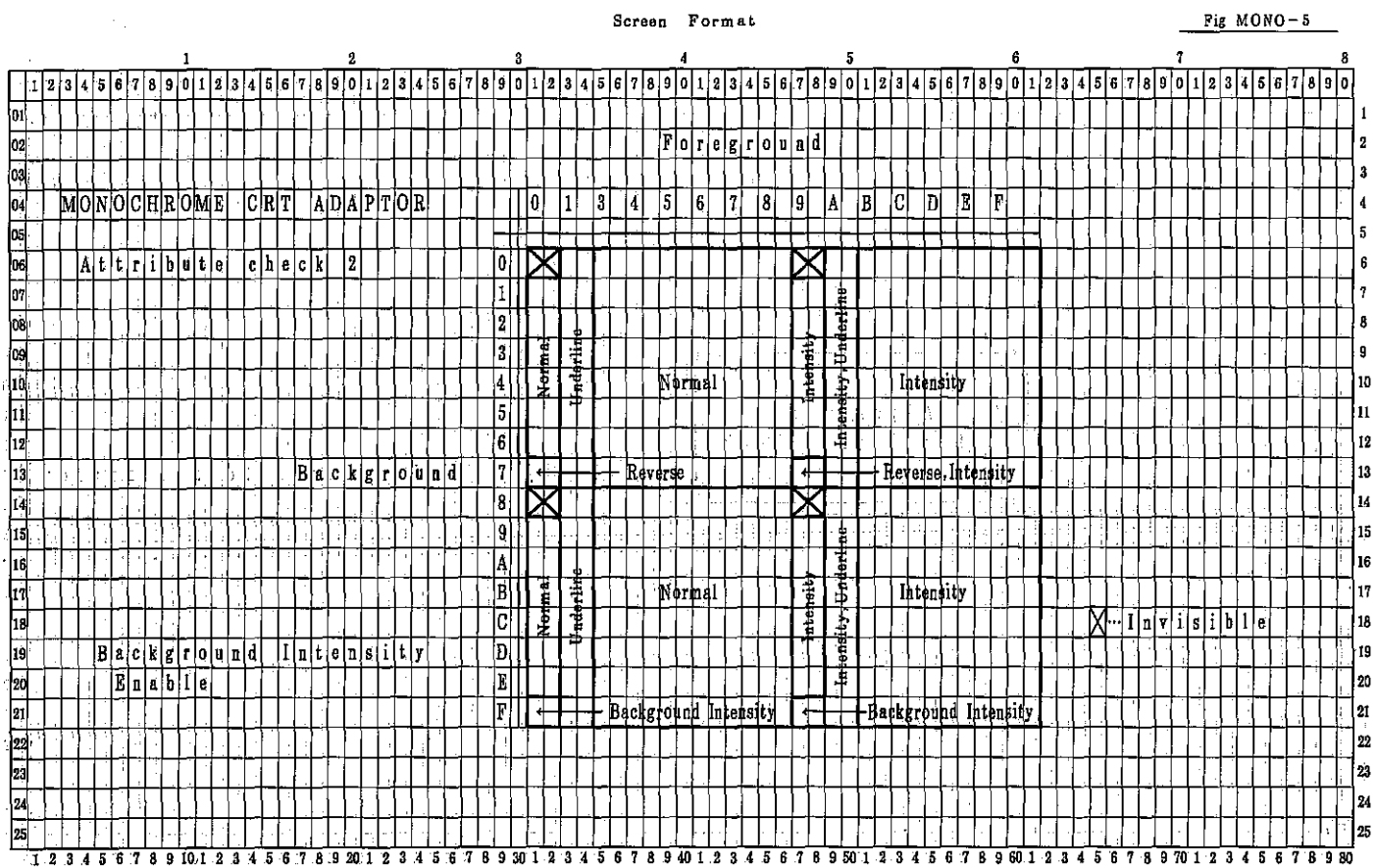

**PC-7000A PC-7100** 

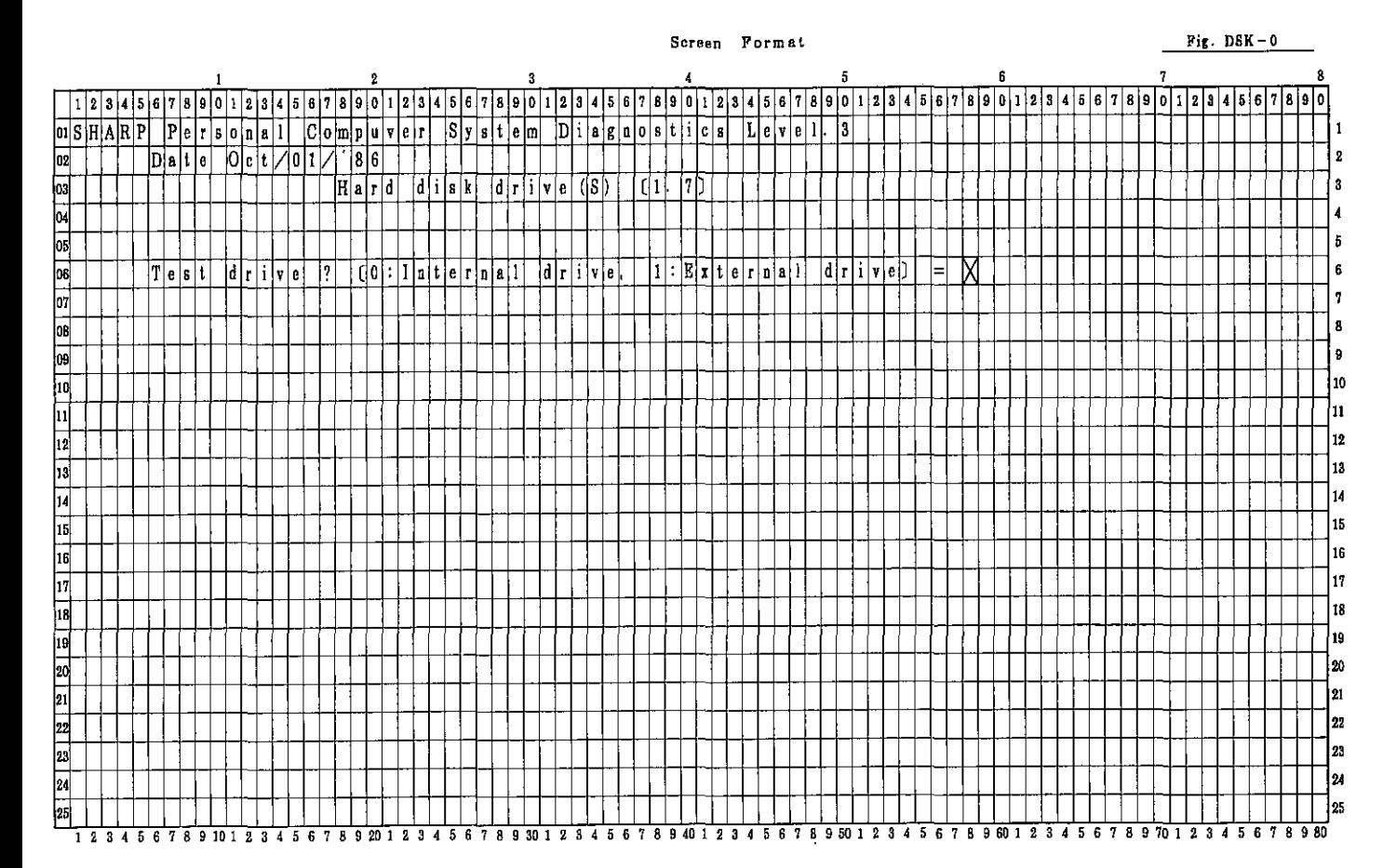

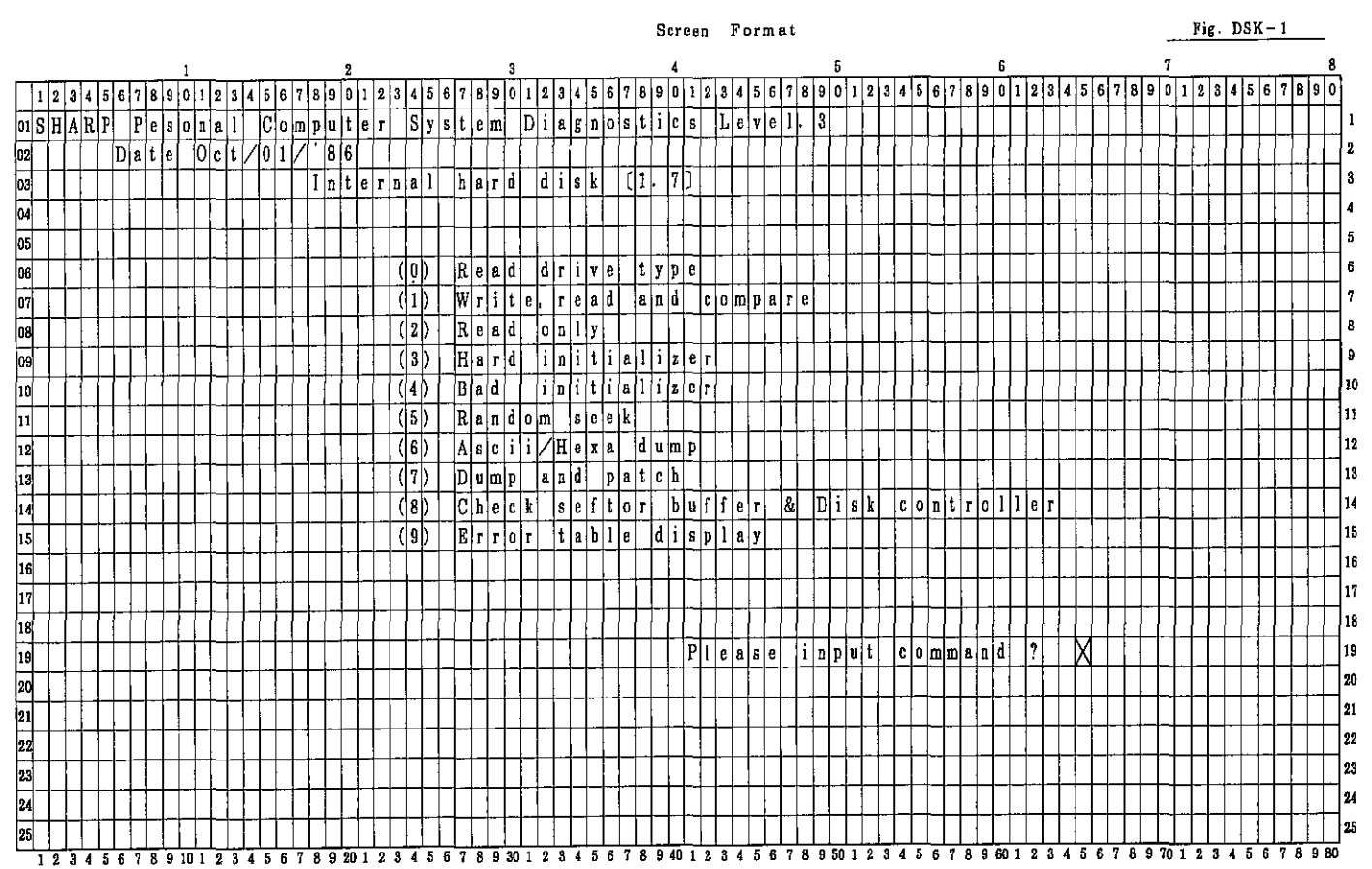

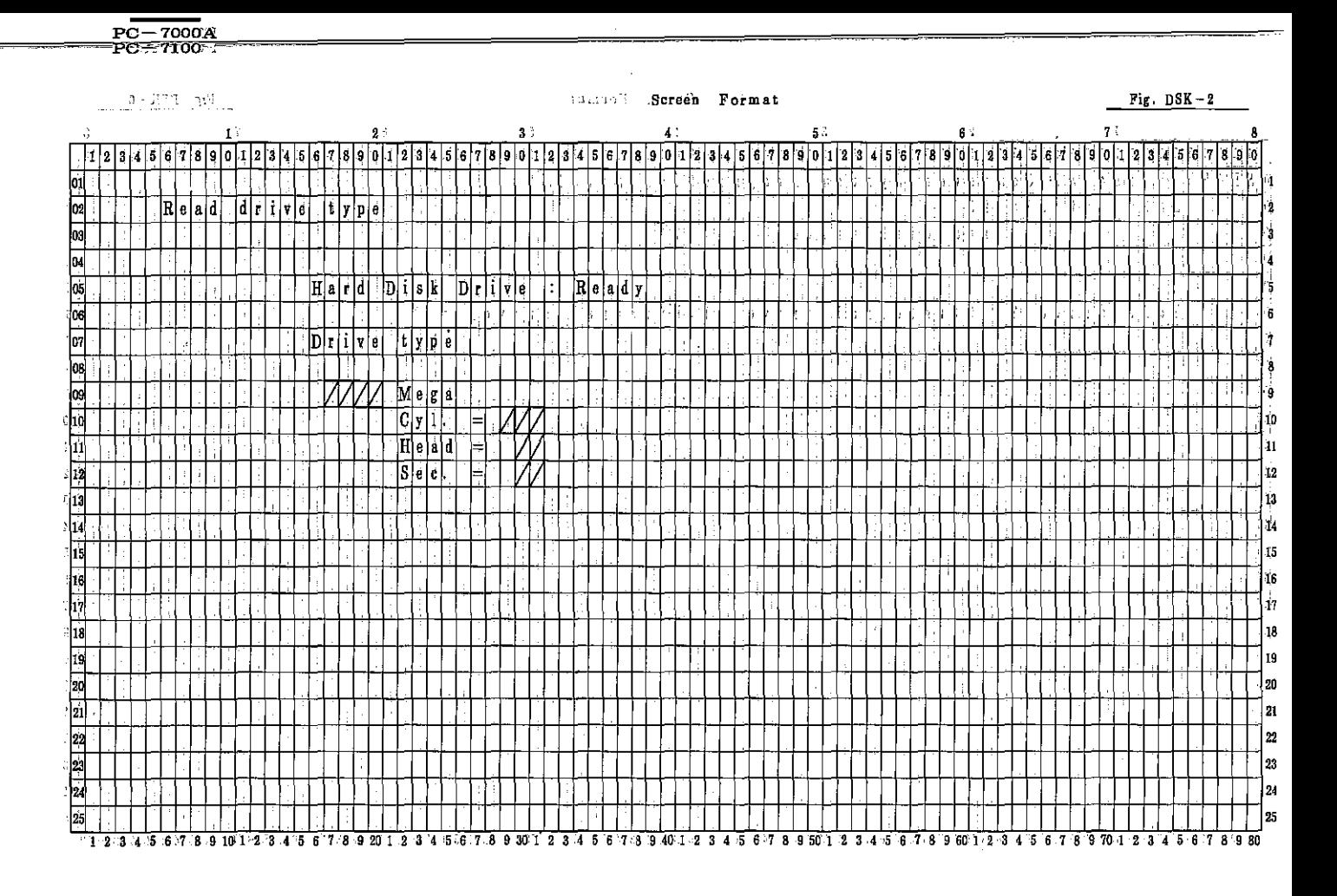

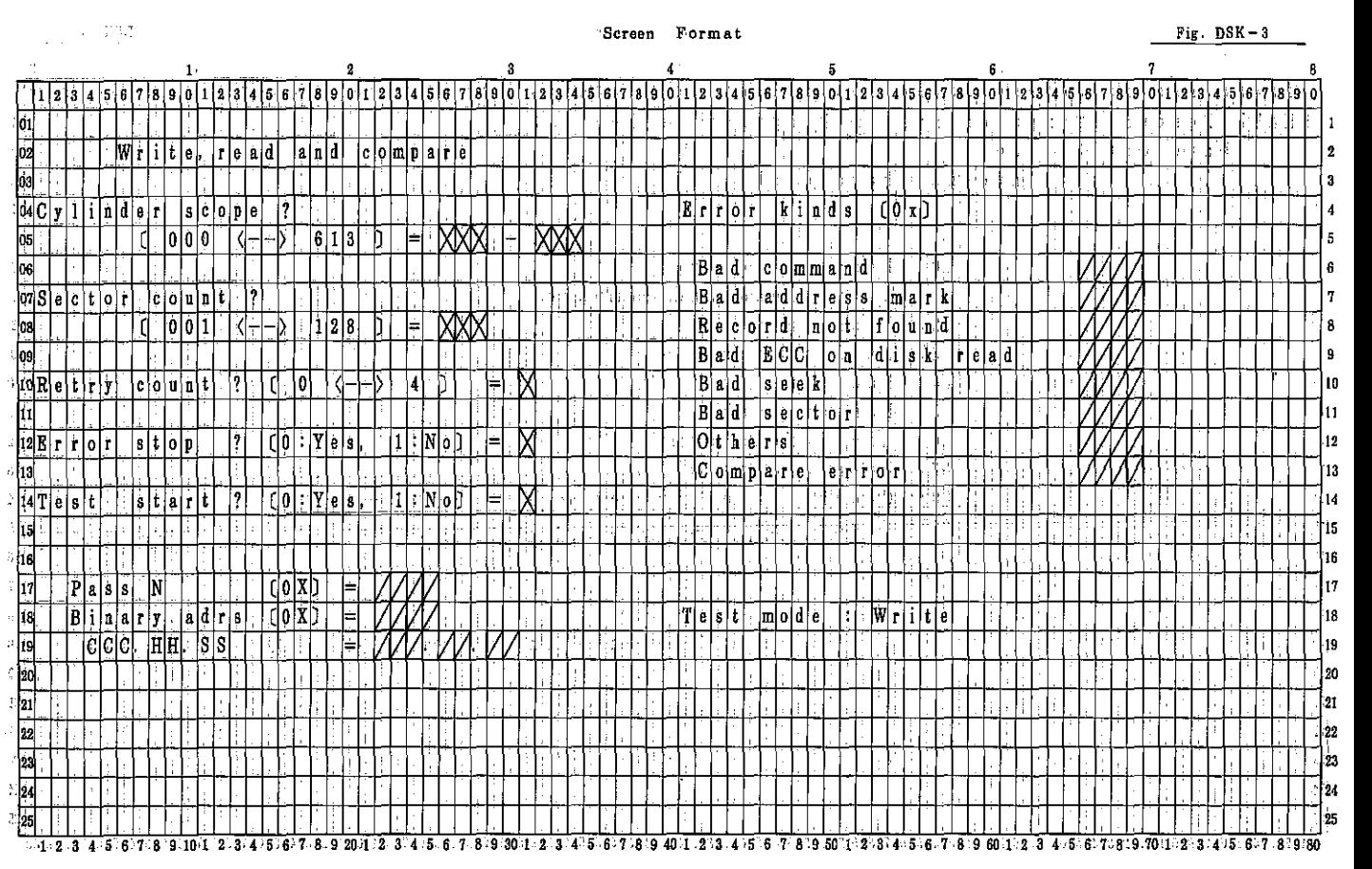

— 7000A<br>— 7100  $P\overline{C}$ РŌ.

Fig.  $DSK-4$ 

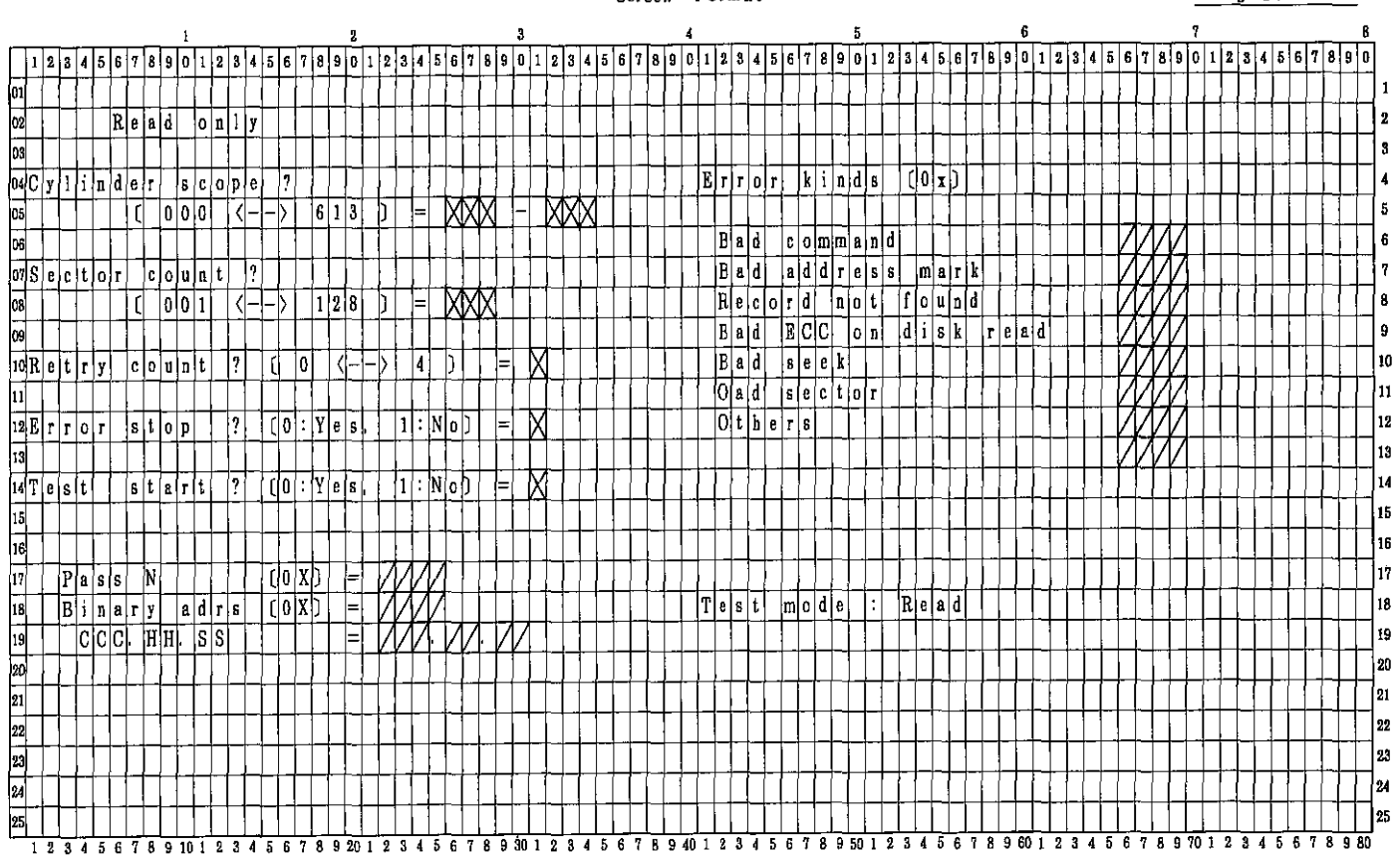

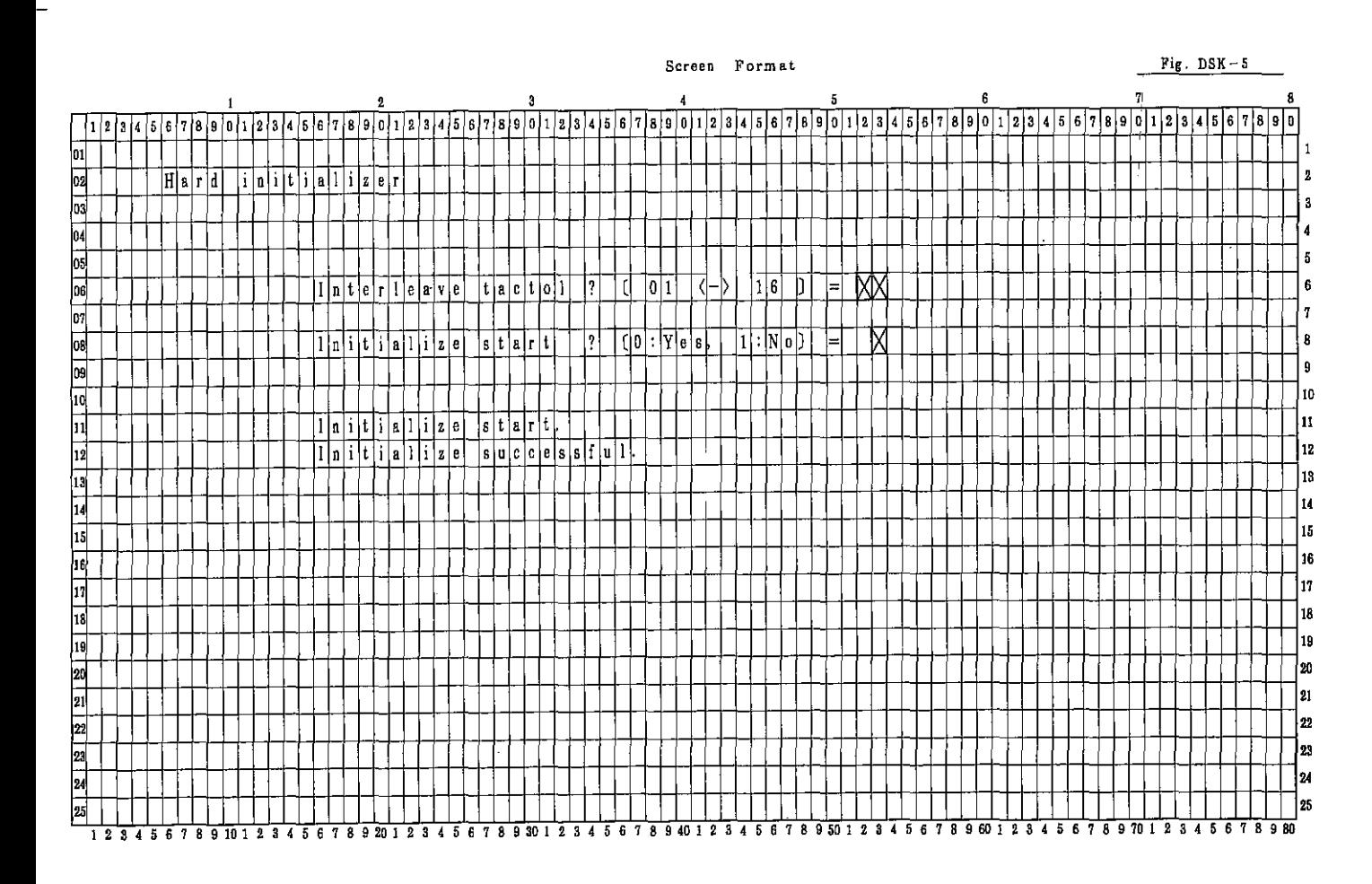

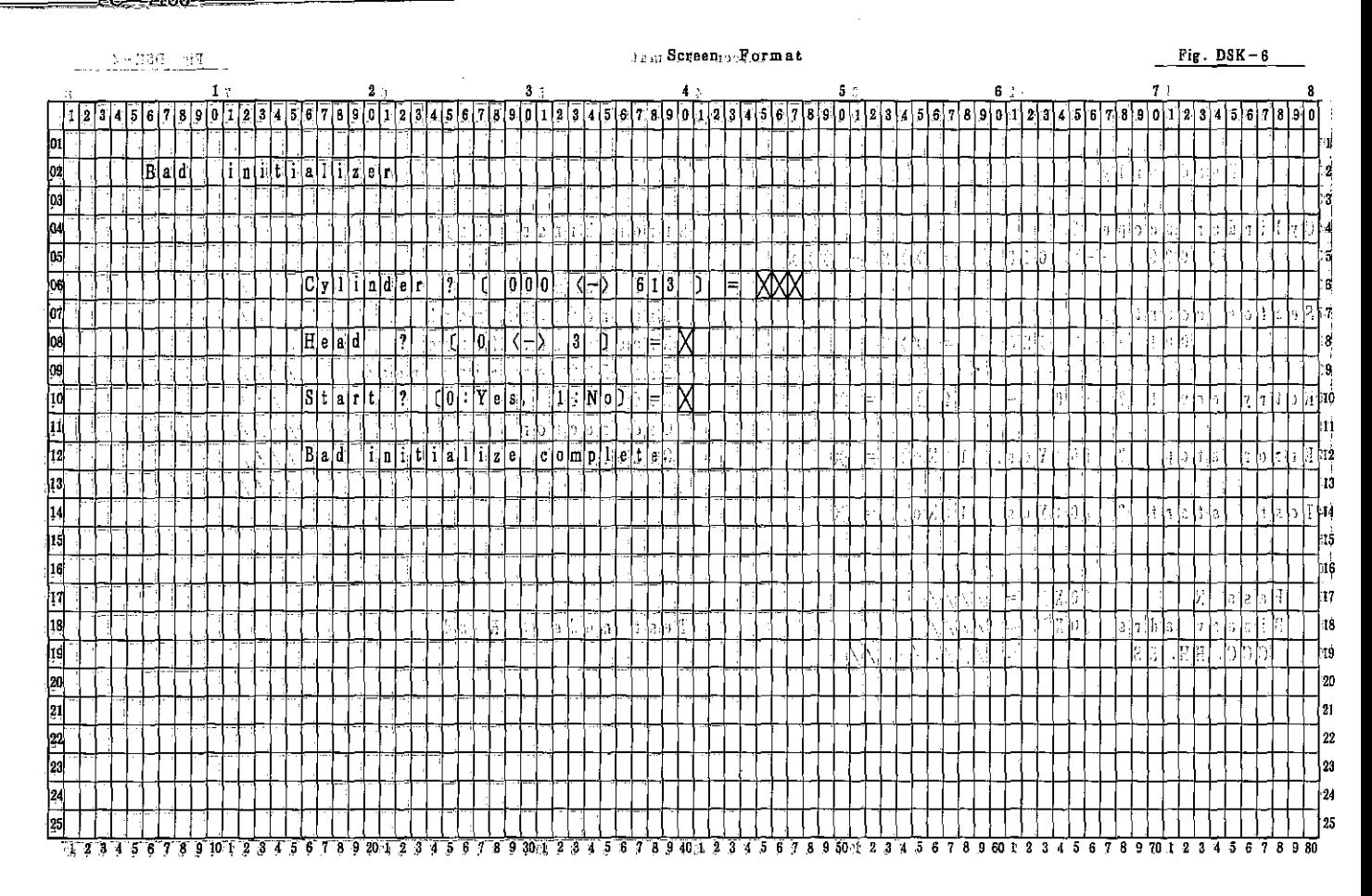

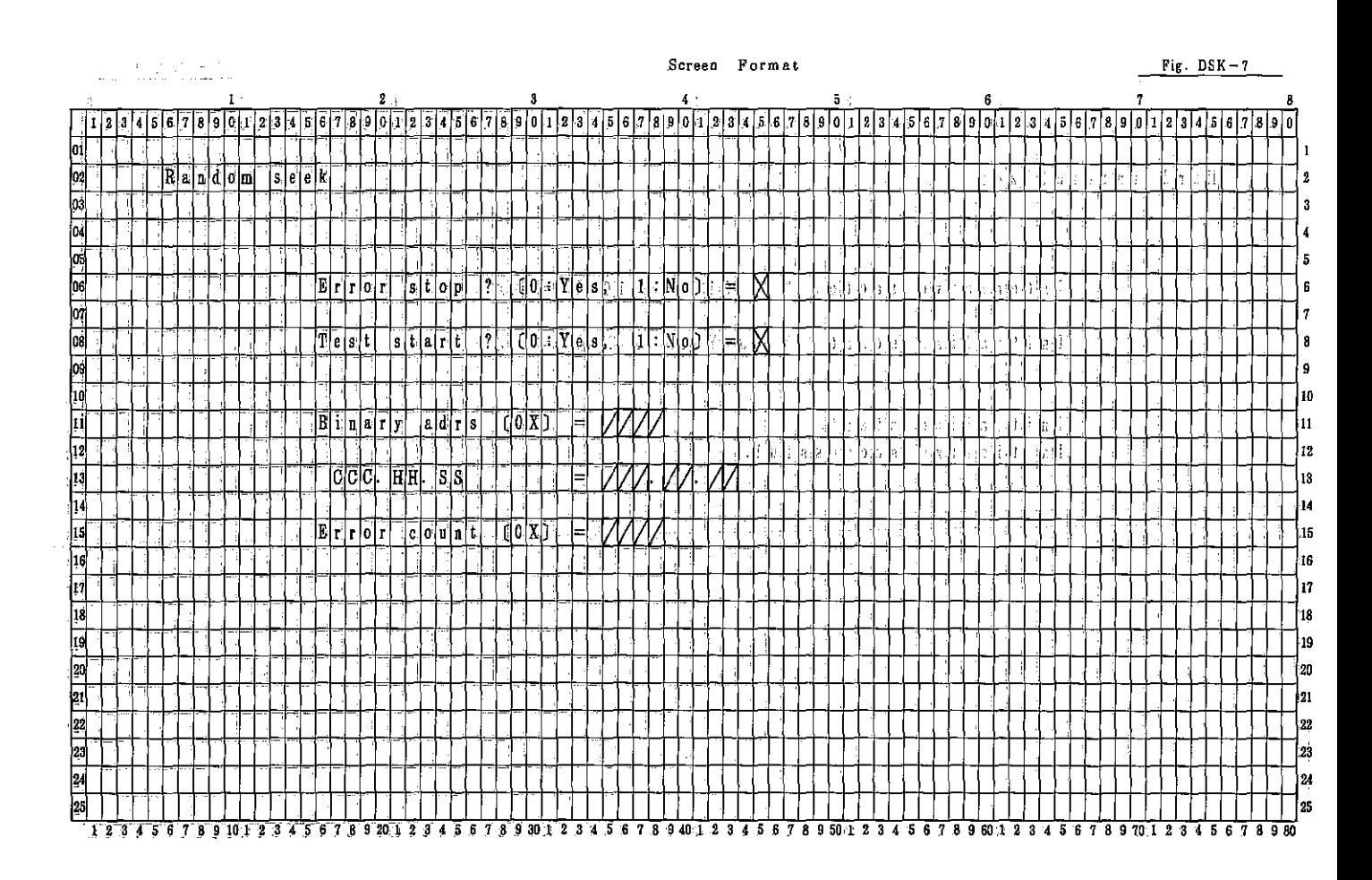

## PC-7000A PC-7100

### Screen Format

Fig. DSK-B

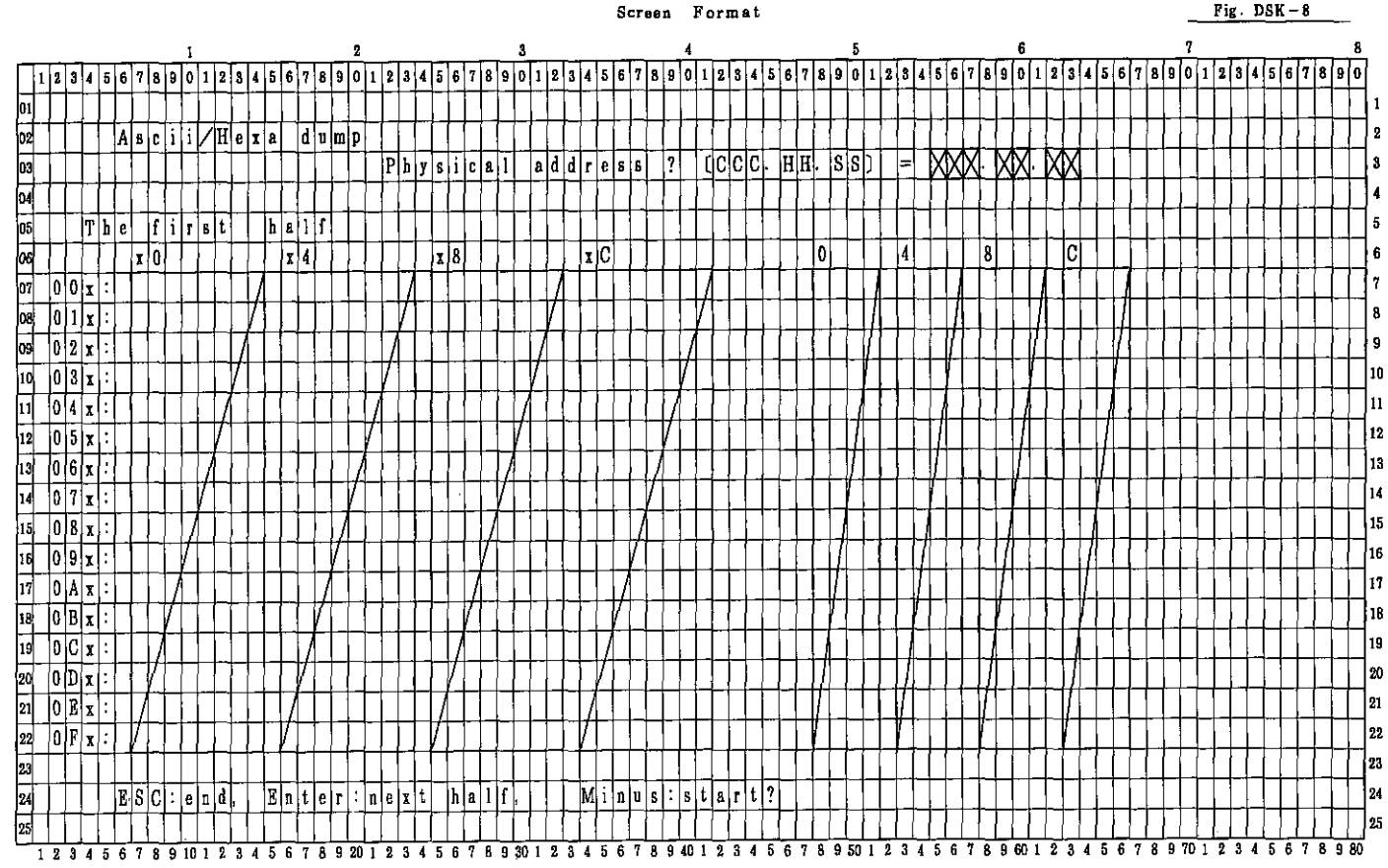

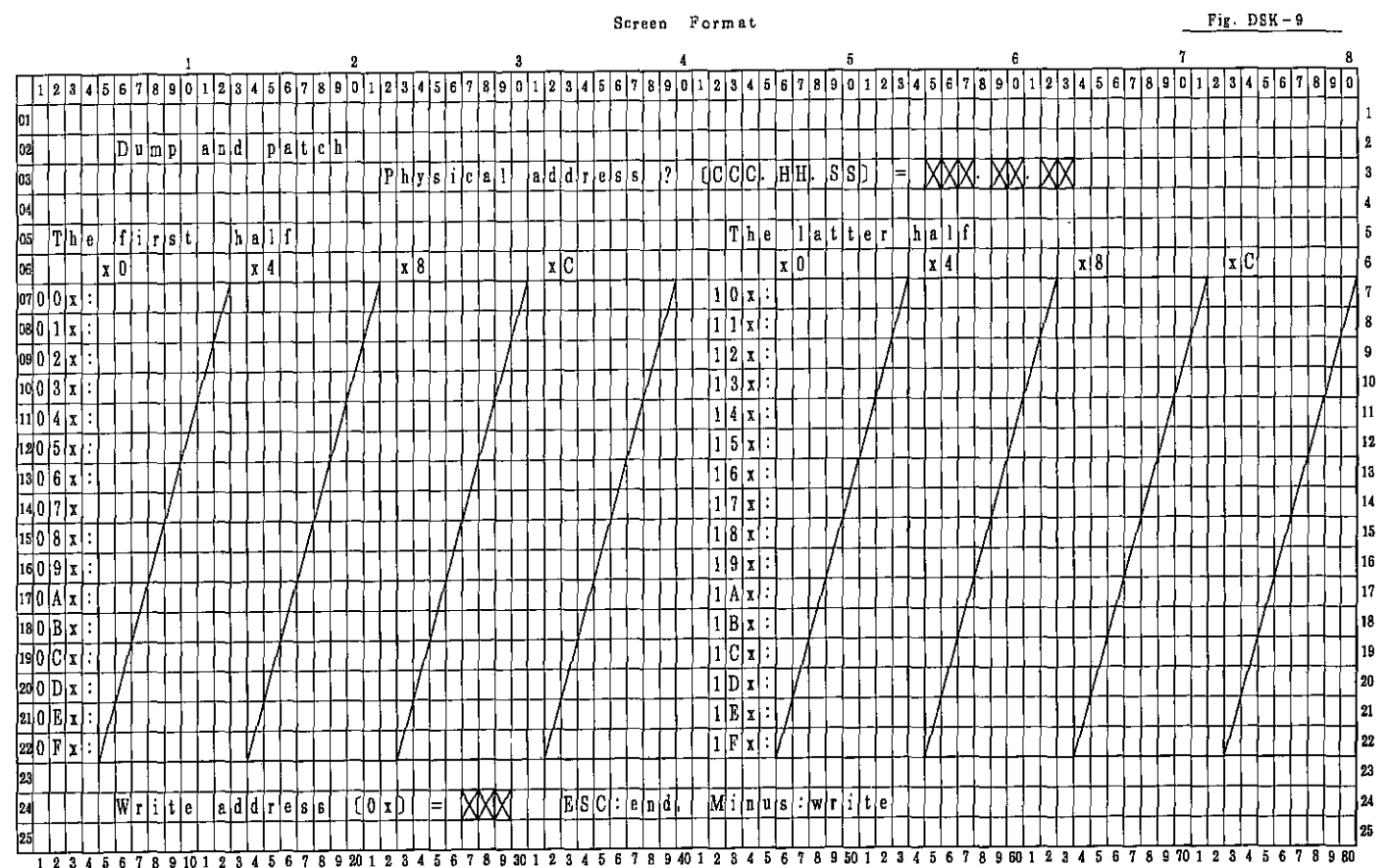

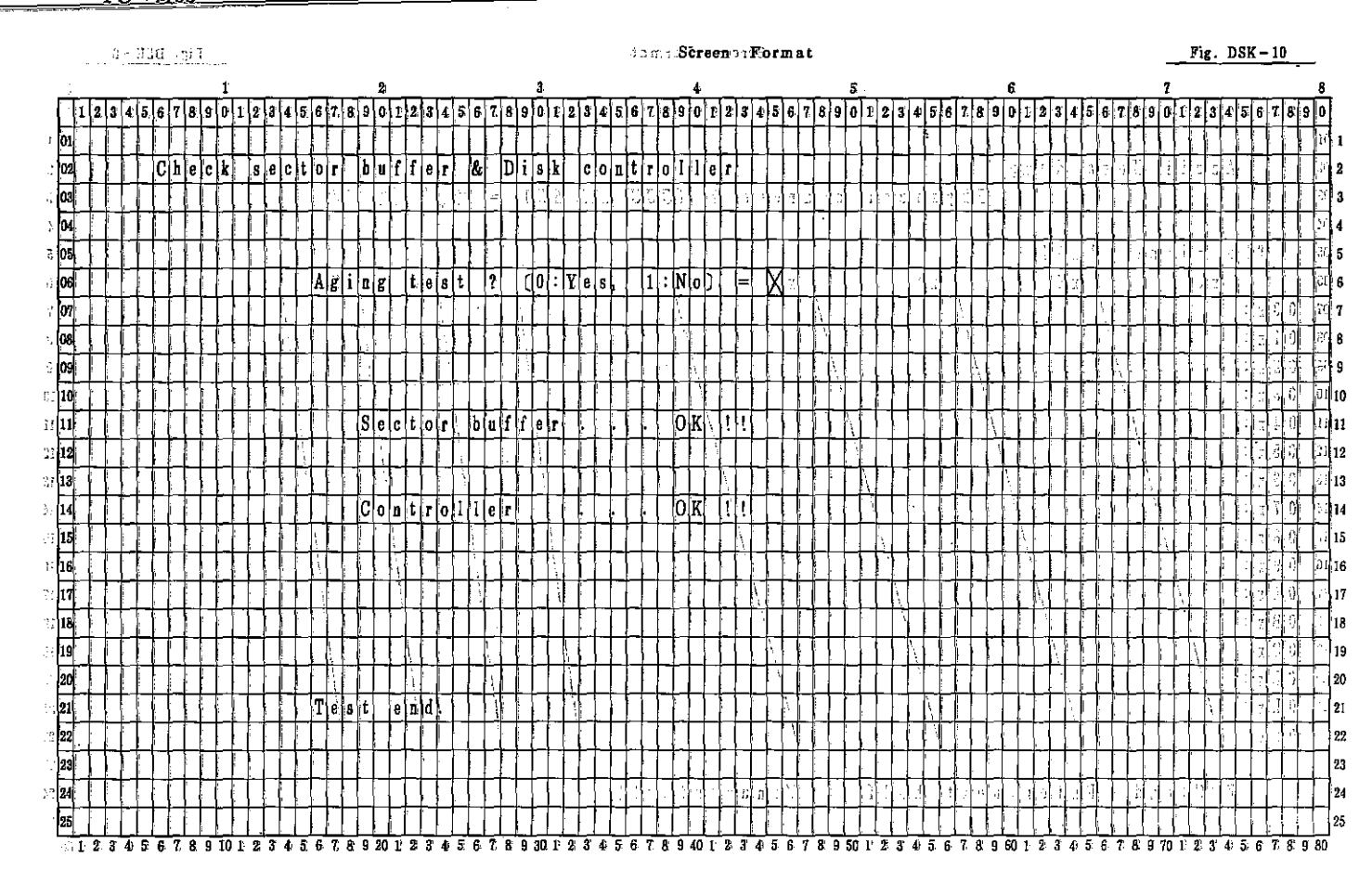

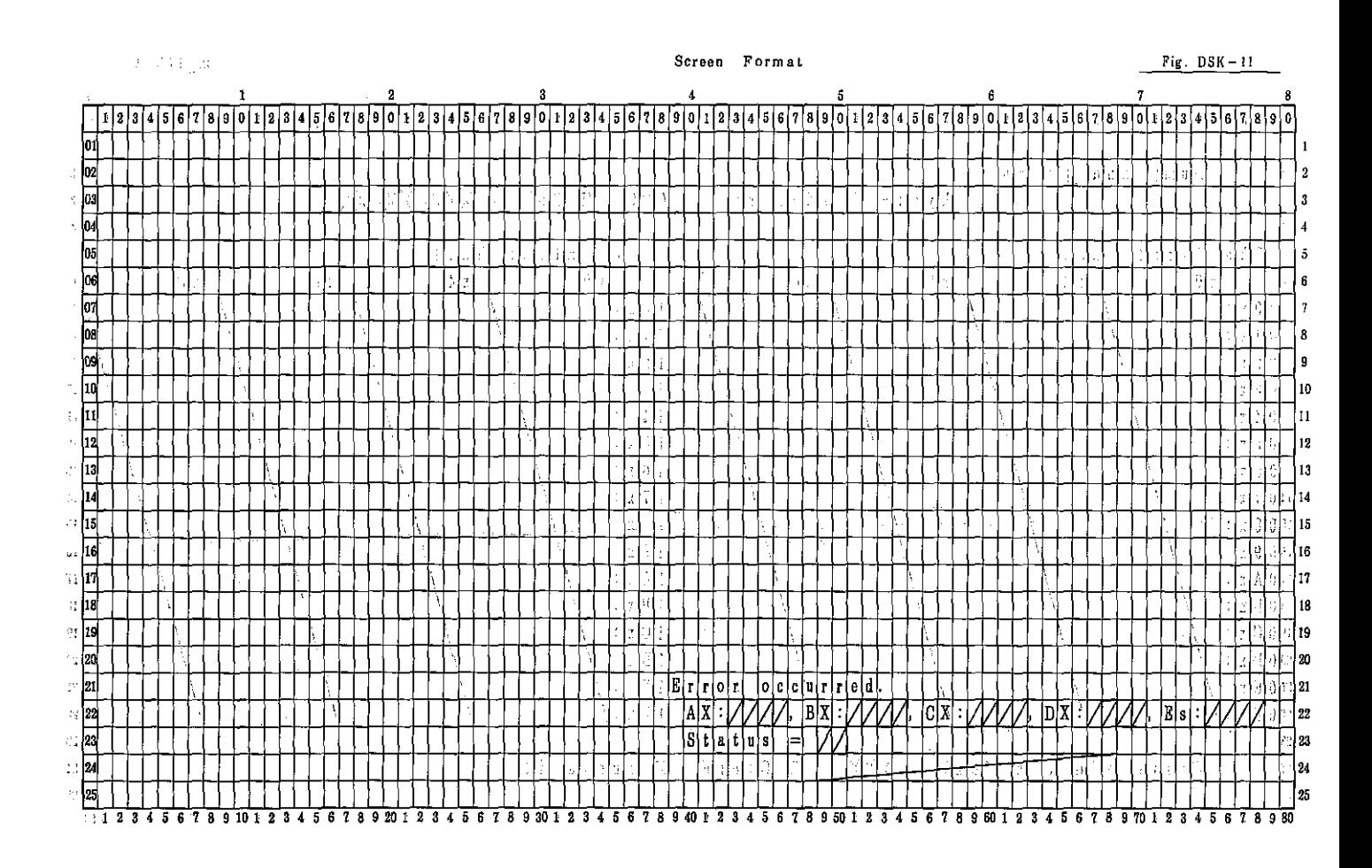

7000A **PC**  $-7100$ 

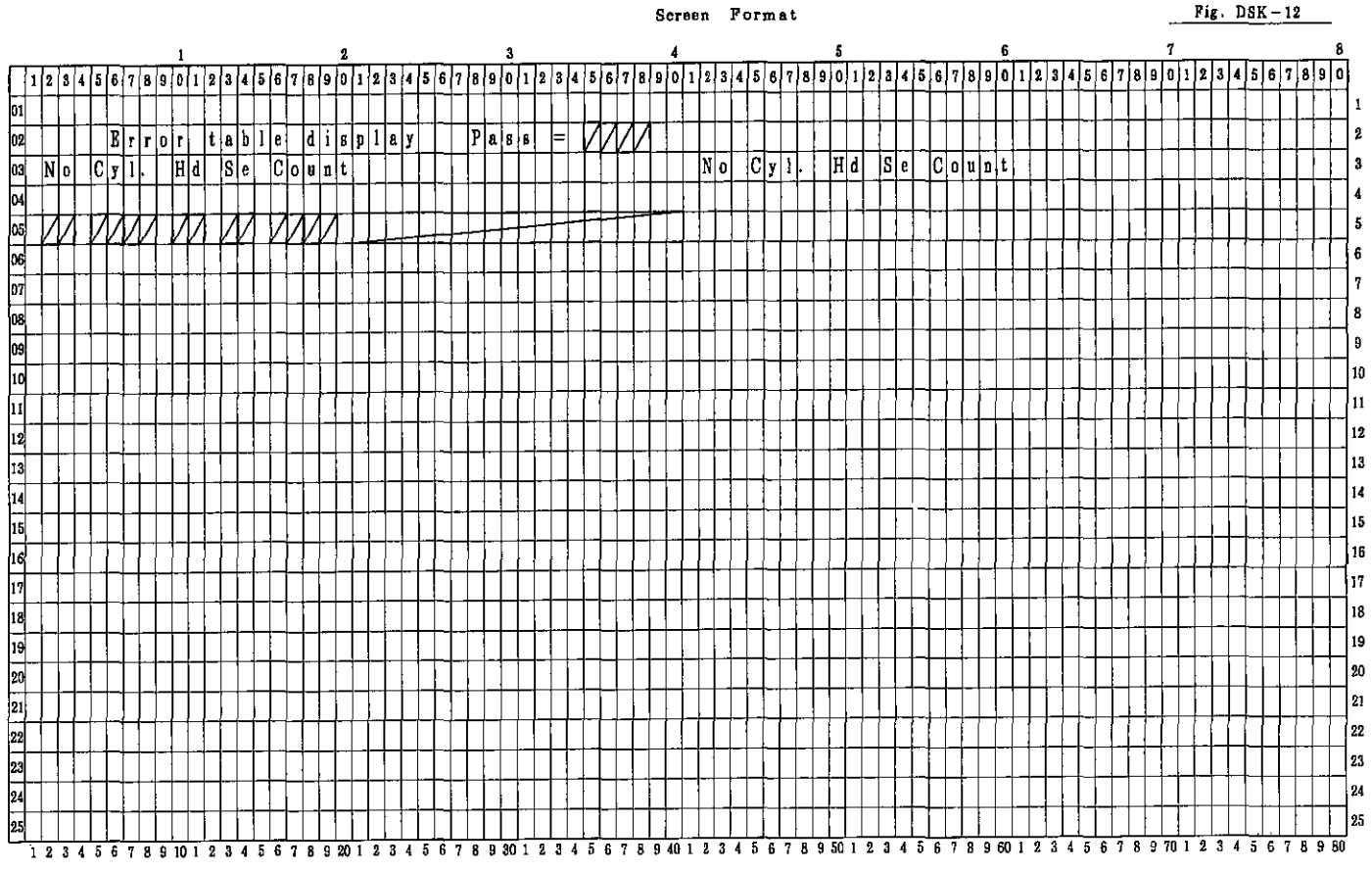

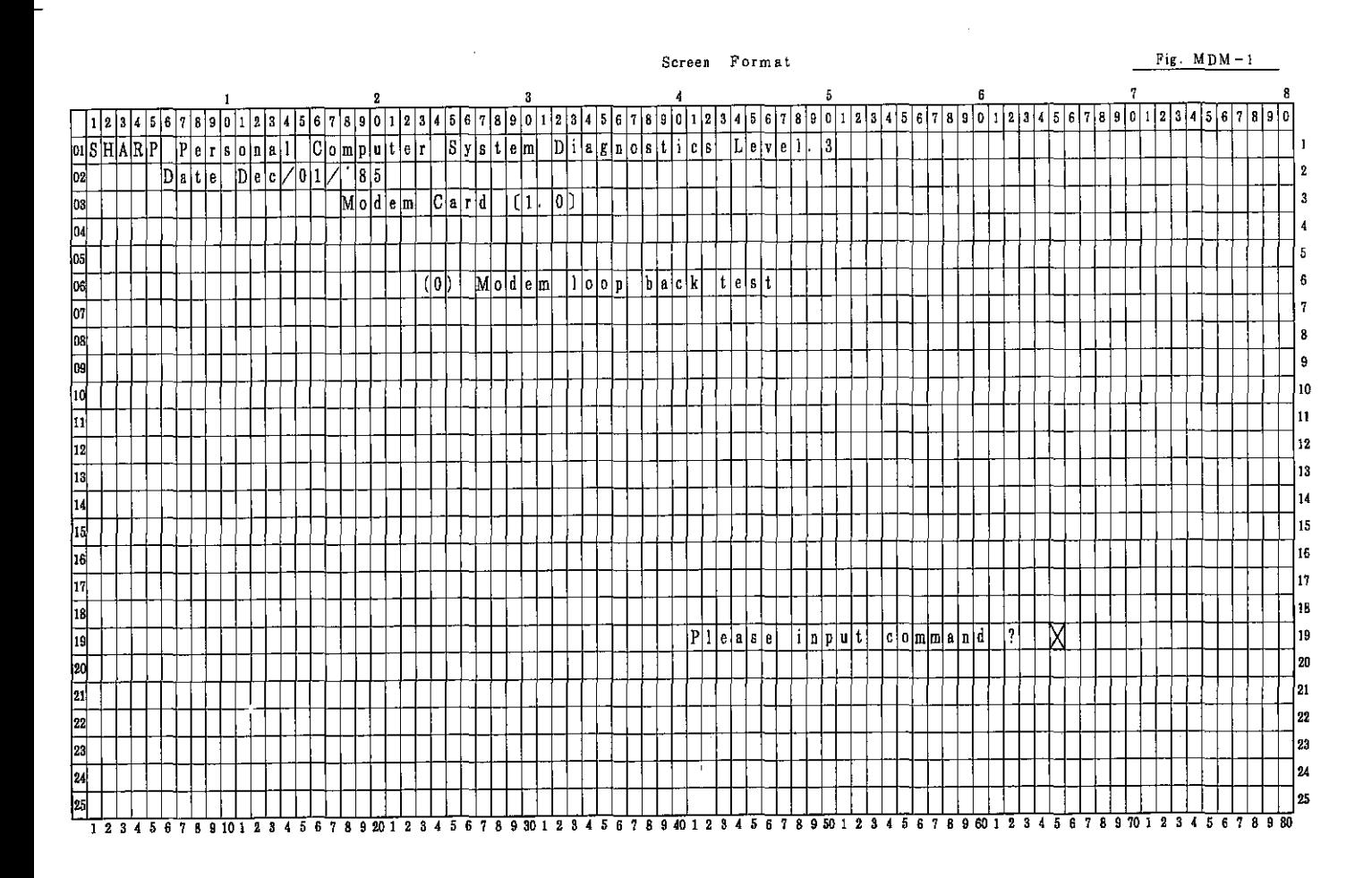

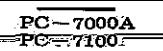

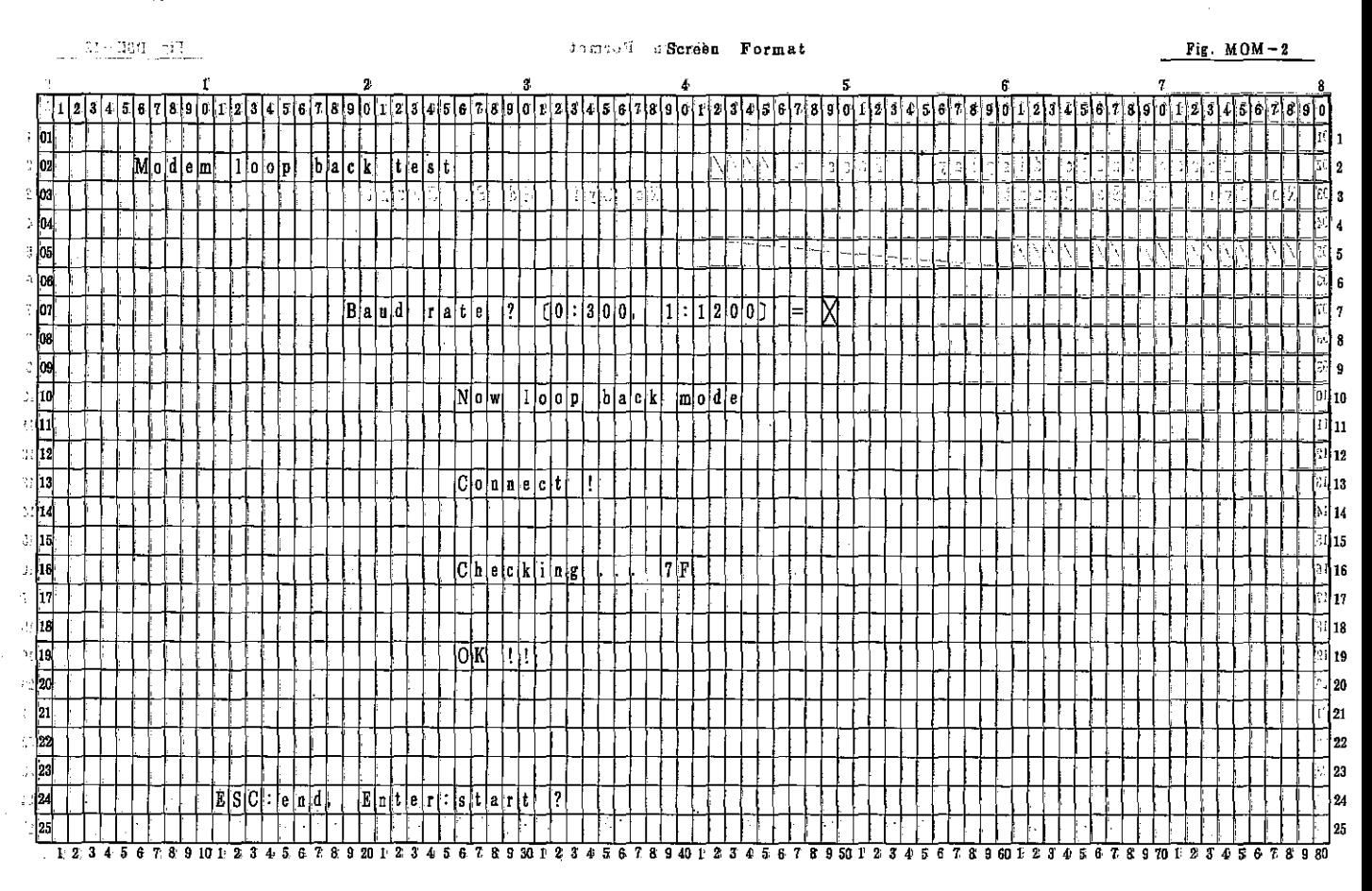

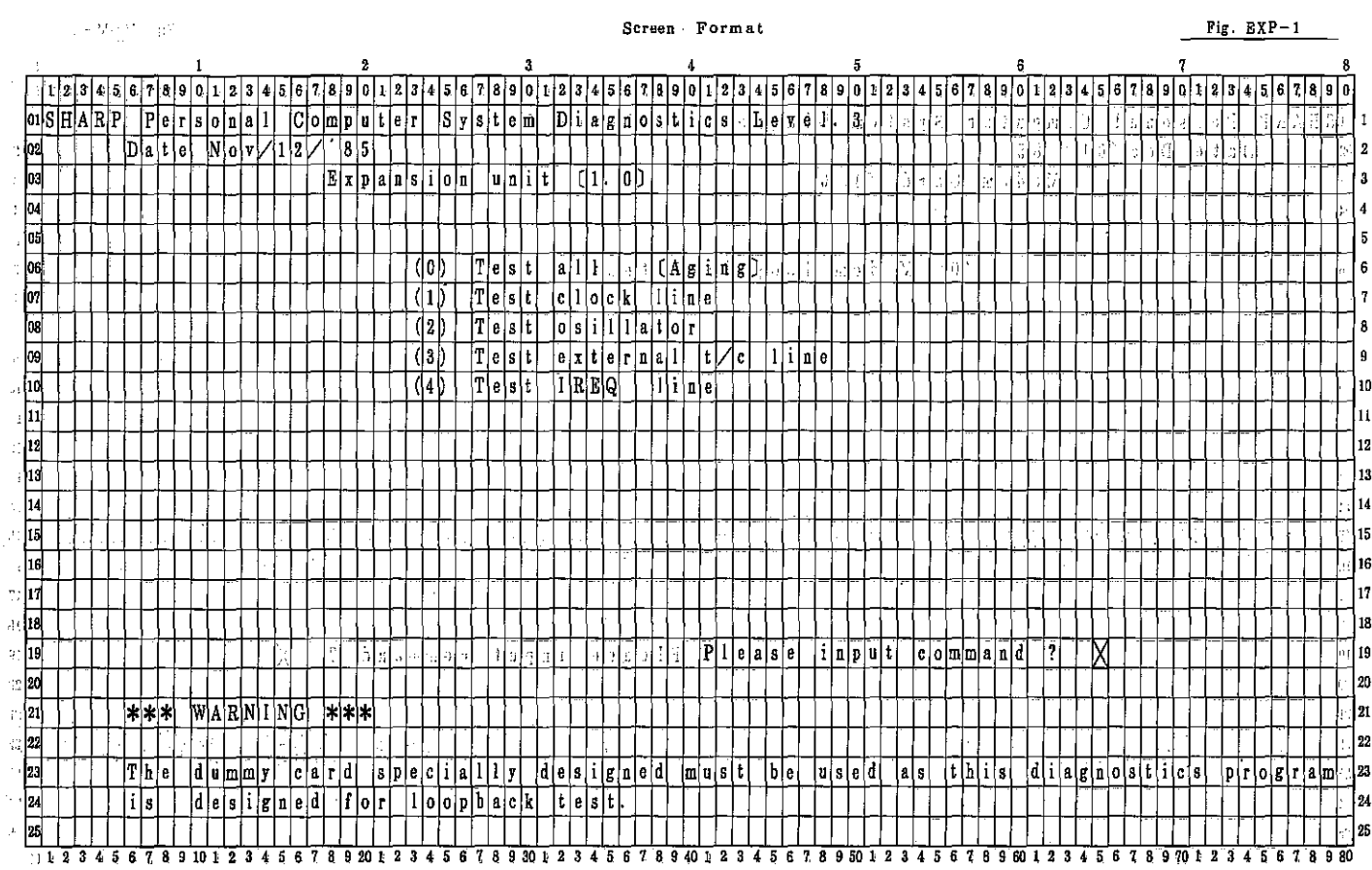

### $PC-7000A$ <br> $PC-7100$

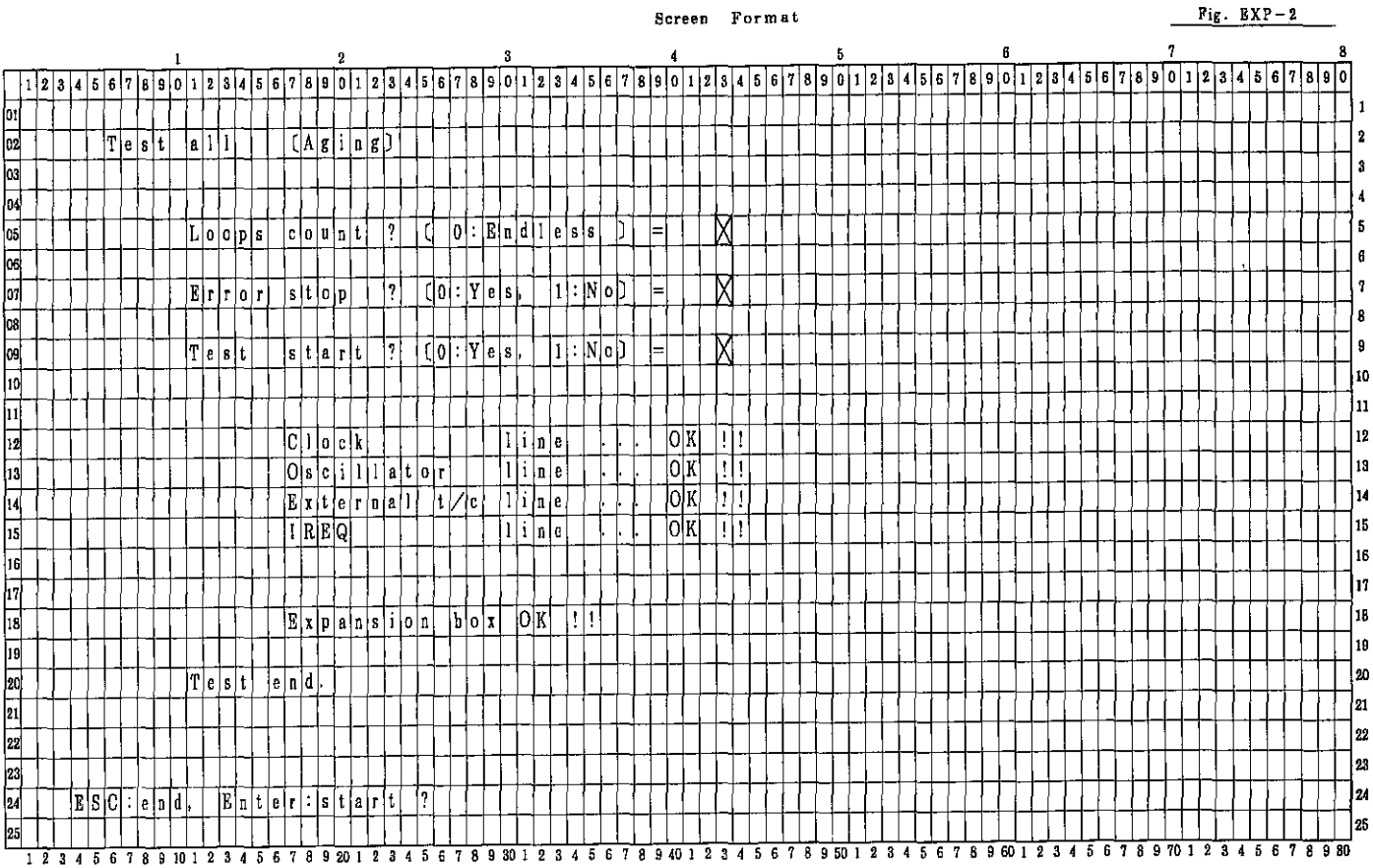

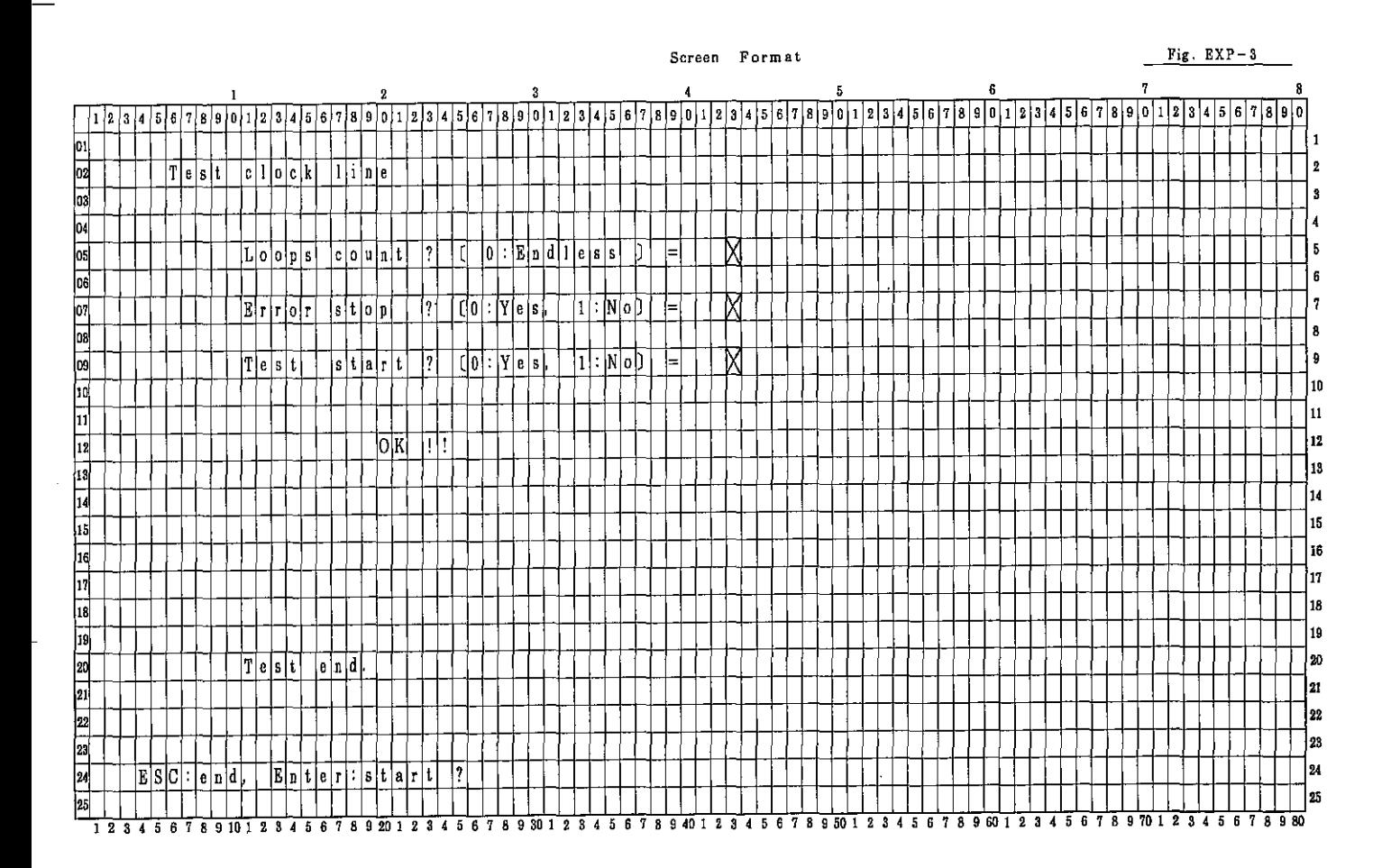

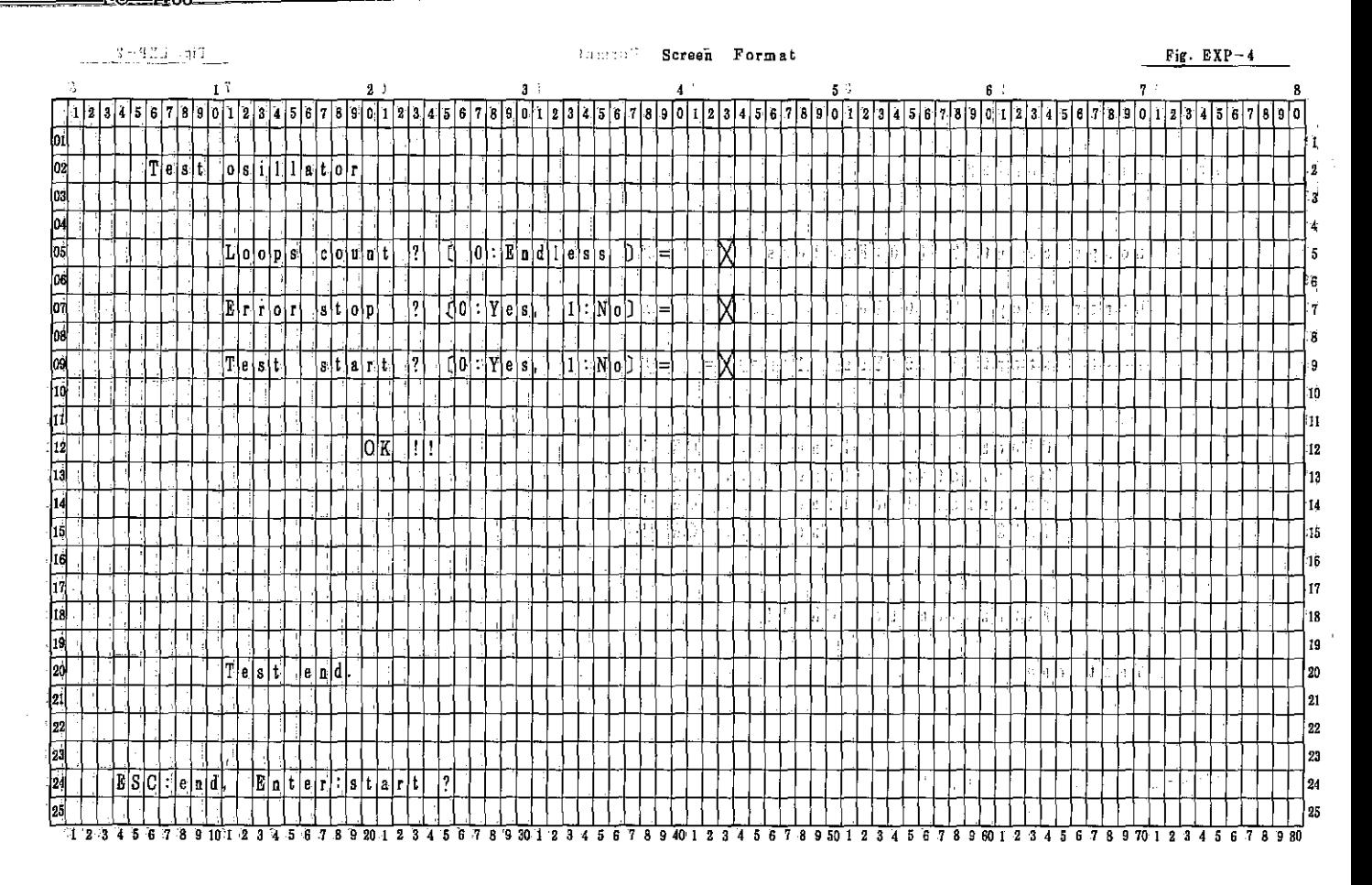

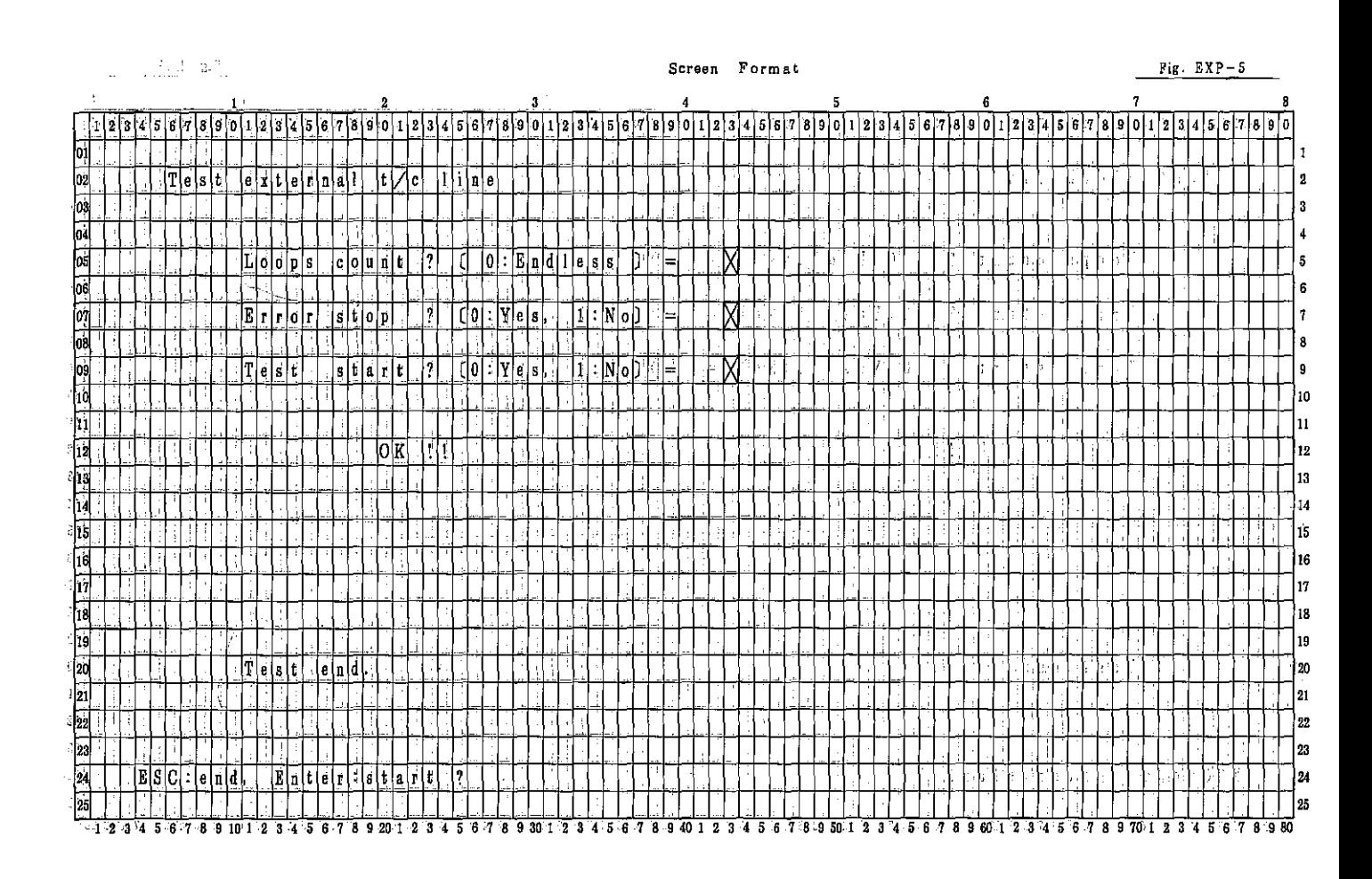

# PC~700DA **PC-710D**

### **Screen Format**

**Fig. EXP-6** 

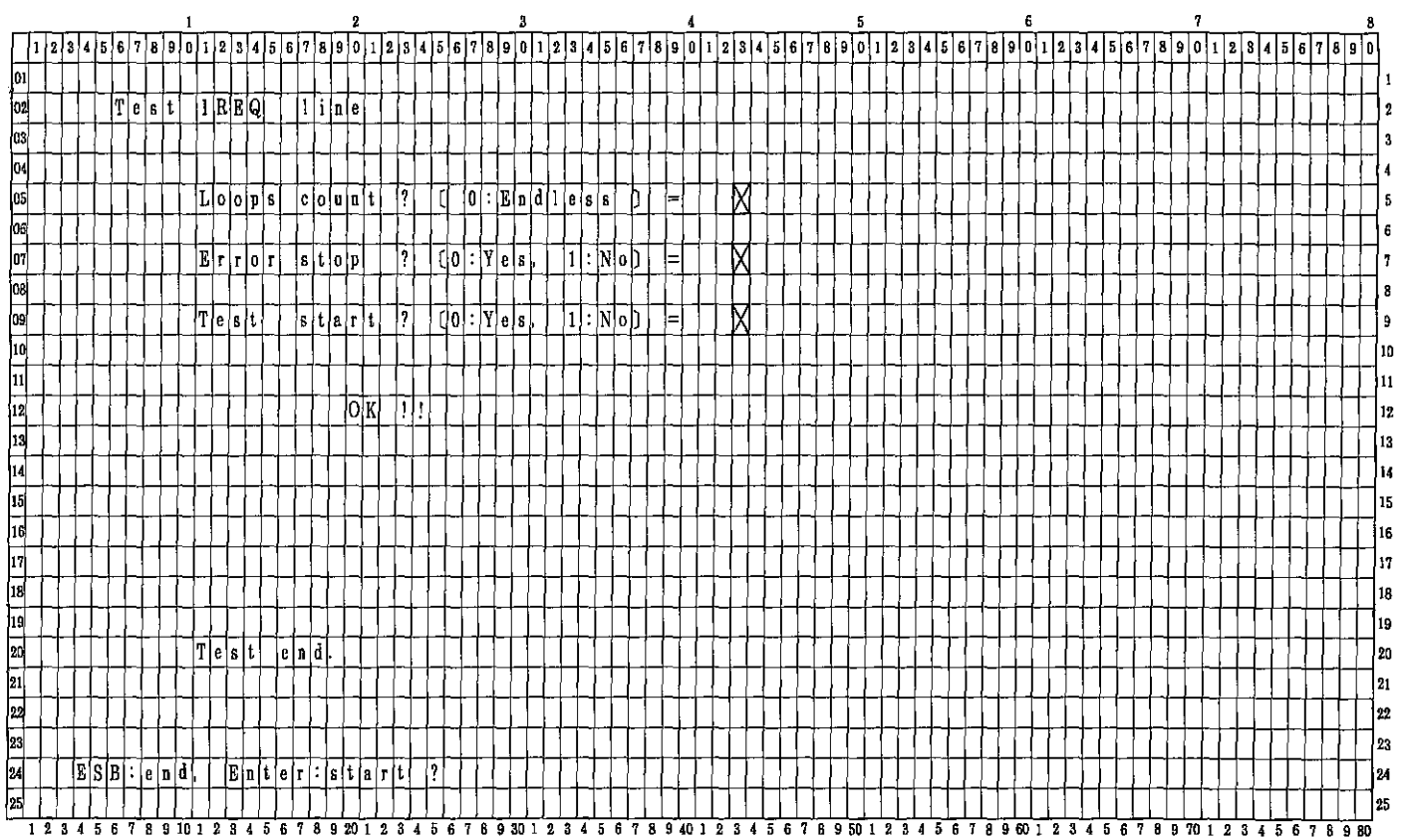

 $\sim$ 

**SHARP** 

'========.~., PC-70000.A~============================================================================= F!~'7c:tOQ:

7000A

РC

COPYRIGHT © 1986 BY SHARP CORPORATION

All rights reserved. Printed in Japan. No part of this publication may be reproduced, stored in a retrieval system, or transmitted, in any form or by any means, electronic, mechanical, photocopying, recording, or otherwise, without prior written permission of the publisher.

> SHARP CORPORATION Information Systems Group Quality & Reliability Control Center Yamatokoriyama, Nara 639·11, Japan 1986 December Printed in Japan ®